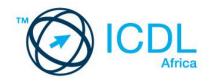

# ICDL ADVANCED SPREADSHEETS

Syllabus 2.0
Learning Material (MS Excel 2013)

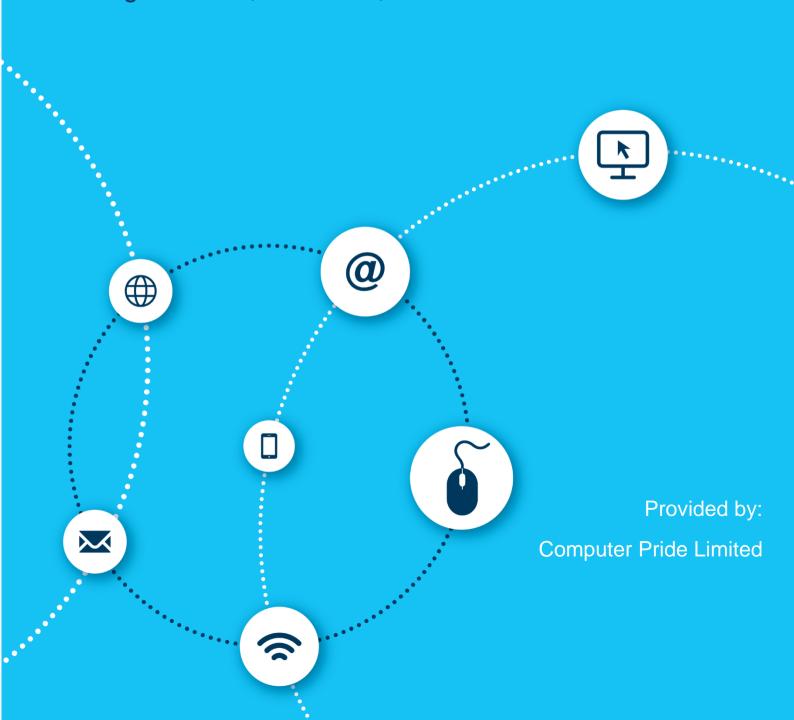

European Computer Driving Licence, ECDL, International Computer Driving Licence, ICDL, e-Citizen and related logos are all registered Trade Marks of The European Computer Driving Licence Foundation Limited ("ICDL Foundation").

This courseware may be used to assist candidates to prepare for the ICDL Foundation Certification Programme as titled on the courseware. ICDL Foundation does not warrant that the use of this courseware publication will ensure passing of the tests for that ICDL Foundation Certification Programme.

The material contained in this courseware does not guarantee that candidates will pass the test for the ICDL Foundation Certification Programme. Any and all assessment items and / or performance-based exercises contained in this courseware relate solely to this publication and do not constitute or imply certification by ICDL Foundation in respect of the ICDL Foundation Certification Programme or any other ICDL Foundation test. This material does not constitute certification and does not lead to certification through any other process than official ICDL Foundation certification testing.

Candidates using this courseware must be registered with the National Operator before undertaking a test for an ICDL Foundation Certification Programme. Without a valid registration, the test(s) cannot be undertaken and no certificate, nor any other form of recognition, can be given to a candidate. Registration should be undertaken at an Approved Test Centre.

Screenshots used with permission from Microsoft.

#### **ICDL Advanced Spreadsheets**

This ICDL Advanced Spreadsheets module is designed to further your spreadsheet application skills to an expert level, allowing you to master the advanced functions of spreadsheet applications, enabling them to produce more sophisticated reports, and to perform complex mathematical and statistical calculations. This will help you save time and improve productivity when working with spreadsheets.

On completion of this module the candidate will be able to:

- Apply advanced formatting options, such as conditional formatting and customised number formatting, and handle worksheets.
- Use functions such as those associated with logical, statistical, financial and mathematical operations.
- Create charts and apply advanced chart formatting features.
- Work with tables and lists to analyse, filter and sort data. Create and use scenarios.
- Validate and audit spreadsheet data.
- Enhance productivity by working with named cell ranges, macros and templates.
- Use linking, embedding and importing features to integrate data.
- Collaborate on and review spreadsheets. Apply spreadsheet security features.

#### What are the benefits of this module?

Upon completion of this module, you will become more confident, efficient and effective in using a spreadsheet application. It will prove your mastery of this application, and allow you to operate at an expert level when using spreadsheets. Once you have developed the skills and knowledge set out in this book, you will be in a position to become certified in an international standard in this area - ICDL Advanced Spreadsheets.

For details of the specific areas of the ICDL Advanced Spreadsheets syllabus covered in each section of this book, refer to the ICDL Advanced Spreadsheets syllabus map at the end of the book.

#### How to use this book

This book covers the entirety of the ICDL Advanced Spreadsheets course. It introduces important concepts and sets out the specific steps associated with using different features of the application. You will also have the opportunity to practice some of these activities yourself using sample files provided in the Student Folder. It is recommended that you do not save your changes to sample files, as you may want to practice an activity more than once.

# ICDL ADVANCED SPREADSHEETS

| LESSON 1 - USING CONDITIONAL AND CUSTOM FORMATS        | 1  |
|--------------------------------------------------------|----|
| 1.1 Applying An Autoformat/Table Style To A Cell Range | 2  |
| 1.2 Applying Conditional Formats                       | 3  |
| 1.3 Changing a Conditional Format                      | 5  |
| 1.4 Changing a Conditional Format                      | 6  |
| 1.5 Creating a Custom Conditional Format               | 7  |
| 1.6 Using Data Bars                                    | 9  |
| 1.7 Deleting a Conditional Format                      | 11 |
| 1.8 Creating a Custom Number Format                    | 12 |
| 1.9 Review Exercise                                    | 15 |
| LESSON 2 - USING TEMPLATES                             | 16 |
| 2.1 Copying Worksheets                                 | 17 |
| 2.2 Hiding Columns and Rows                            | 18 |
| 2.3 Unhiding Columns and Rows                          | 19 |
| 2.4 Split a window. Move, remove split bars            | 20 |
| 2.5 Saving a Workbook as a Template                    | 21 |
| 2.6 Using a Template                                   | 22 |
| 2.7 Editing a Template                                 | 23 |
| 2.8 Inserting a New Worksheet                          | 24 |
| 2.9 Hiding/Unhiding a Worksheet                        | 25 |
| 2.10 Deleting a Template                               | 26 |
| 2.11 Finding Online Templates                          | 27 |
| 2.12 Review Exercise                                   | 29 |
| LESSON 3 - SORTING AND VALIDATING DATA                 | 30 |
| 3.1 Creating Subtotals in a List                       | 31 |
| 3.2 Removing Subtotals from a List                     | 33 |
| 3.3 Sorting Data by Multiple Levels                    | 34 |
| 3.4 Using Custom Sort                                  | 37 |
| 3.5 Using Data Validation                              | 38 |
| 3.6 Validating Data using a List                       | 40 |
| 3.7 Creating a Custom Error Message                    | 43 |
| 3.8 Removing Data Validation                           | 45 |
| 3.9 Review Exercise                                    | 46 |
| LESSON 4 - WORKING WITH ADVANCED FILTERS               | 47 |
|                                                        |    |

| 4.1 Automatically Filter a List in Place            | 48 |
|-----------------------------------------------------|----|
| 4.2 Creating a Criteria Range                       | 49 |
| 4.3 Using a Criteria Range                          | 50 |
| 4.4 Showing All Records                             | 51 |
| 4.5 Using an Advanced AND Condition                 | 52 |
| 4.6 Using an Advanced OR Condition                  | 54 |
| 4.7 Copying Filtered Records                        | 55 |
| 4.8 Using Database Functions                        | 57 |
| 4.9 Finding Unique Records                          | 60 |
| 4.10 Removing Duplicates from a Table               | 61 |
| 4.11 Review Exercise                                | 63 |
| LESSON 5 - CHARTING FEATURES                        | 64 |
| 5.1 Create a Combined Column and Line Chart         | 65 |
| 5.2 Re-position chart title, legend, data labels    | 66 |
| 5.3 Formatting an Axis                              | 67 |
| 5.4 Changing the Axis Scaling                       | 69 |
| 5.5 Formatting the Data Series                      | 71 |
| 5.6 Adding Data from Different Worksheets           | 72 |
| 5.7 Using a Secondary Axis                          | 73 |
| 5.8 Changing Data Series Chart Types                | 75 |
| 5.9 Changing Source Data Range                      | 77 |
| 5.10 Review Exercise                                | 78 |
| LESSON 6 - CREATING/REVISING PIVOTTABLES            | 79 |
| 6.1 Creating a PivotTable Report                    | 80 |
| 6.2 Adding PivotTable Report Fields                 | 81 |
| 6.3 Selecting a Report Filter Item                  | 84 |
| 6.4 Refreshing a PivotTable Report                  | 86 |
| 6.5 Changing the Summary Function                   | 87 |
| 6.6 Adding New Fields to a PivotTable Report        | 88 |
| 6.7 Moving PivotTable Report Fields                 | 89 |
| 6.8 Hiding/Unhiding/Sorting PivotTable Report Items | 89 |
| 6.9 Deleting PivotTable Report Fields               | 90 |
| 6.10 Creating Report Filter Pages                   | 91 |
| 6.11 Formatting a PivotTable Report                 | 92 |
| 6.12 Creating a PivotChart Report                   | 93 |
| 6.13 Grouping Data Manually                         | 94 |
| 6.14 Review Exercise                                | 96 |
| LESSON 7 - USING AUDITING TOOLS AND RANGE NAMES     | 97 |

| 7.1 Jumping to a Named Range                                                                                                    | 98                |
|----------------------------------------------------------------------------------------------------|-------------------|
| 7.2 Assigning Names                                                                                                    | 99                |
| 7.3 Using Range Names in Formulas                                                                                                    | 100               |
| 7.4 Creating Range Names from Headings                                                                                                    | 101               |
| 7.5 Applying Range Names                                                                                                    | 102               |
| 7.6 Deleting Range Names                                                                                                    | 103               |
| 7.7 Using Range Names in 3-D Formulas                                                                                                    | 104               |
| 7.8 Displaying/Removing Dependent Arrows                                                                                                    | 105               |
| 7.9 Displaying/Removing Precedent Arrows                                                                                                    | 107               |
| 7.10 Showing Formulas                                                                                                    | 109               |
| 7.11 Review Exercise                                                                                                    | 110               |
| LESSON 8 - IMPORTING AND LINKING DATA                                                                                                    | 111               |
| 8.1 Linking Data within a Spreadsheet                                                                                                    | 112               |
| 8.2 Importing Data from Text Files                                                                                                    | 114               |
| 8.3 Removing Linked Data                                                                                                    | 117               |
| 8.4 Creating a Hyperlink                                                                                                    | 118               |
| 8.5 Editing a Hyperlink                                                                                                    | 120               |
| 8.6 Removing a Hyperlink                                                                                                    | 120               |
| 8.7 Review Exercise                                                                                                    | 122               |
|                                                                                                    |                   |
| LESSON 9 - USING ADVANCED FUNCTIONS                                                                                                    | 123               |
| 9.1 Using the VLOOKUP Function                                                                                                    |                   |
|                                                                                                    | 124               |
| 9.1 Using the VLOOKUP Function                                                                                                    | 124<br>127        |
| 9.1 Using the VLOOKUP Function                                                                                                    | 124<br>127<br>130 |
| 9.1 Using the VLOOKUP Function                                                                                                    |                   |
| 9.1 Using the VLOOKUP Function                                                                                                    |                   |
| 9.1 Using the VLOOKUP Function                                                                                                    |                   |
| 9.1 Using the VLOOKUP Function                                                                                                    |                   |
| 9.1 Using the VLOOKUP Function 9.2 Using the HLOOKUP Function 9.3 Using the IF Function 9.4 Using Nested IF Functions 9.5 Using an AND Condition with IF 9.6 Using an OR Condition with IF 9.7 Using the ROUND Function                                                                                                    |                   |
| 9.1 Using the VLOOKUP Function                                                                                                    |                   |
| 9.1 Using the VLOOKUP Function                                                                                                    |                   |
| 9.1 Using the VLOOKUP Function  9.2 Using the HLOOKUP Function  9.3 Using the IF Function  9.4 Using Nested IF Functions  9.5 Using an AND Condition with IF  9.6 Using an OR Condition with IF  9.7 Using the ROUND Function  9.8 Using Date Functions  9.9 Using the COUNTIF Function  9.10 Using the COUNTBLANK Function                                                                                                    |                   |
| 9.1 Using the VLOOKUP Function  9.2 Using the HLOOKUP Function  9.3 Using the IF Function  9.4 Using Nested IF Functions  9.5 Using an AND Condition with IF  9.6 Using an OR Condition with IF  9.7 Using the ROUND Function  9.8 Using Date Functions  9.9 Using the COUNTIF Function  9.10 Using the SUMIF Function  9.11 Using the SUMIF Function                                                                                                    |                   |
| 9.1 Using the VLOOKUP Function 9.2 Using the HLOOKUP Function 9.3 Using the IF Function 9.4 Using Nested IF Functions 9.5 Using an AND Condition with IF 9.6 Using an OR Condition with IF 9.7 Using the ROUND Function 9.8 Using Date Functions 9.9 Using the COUNTIF Function 9.10 Using the COUNTBLANK Function 9.11 Using the SUMIF Function 9.12 Using the RANK Function                                                                                                    |                   |
| 9.1 Using the VLOOKUP Function 9.2 Using the HLOOKUP Function 9.3 Using the IF Function 9.4 Using Nested IF Functions 9.5 Using an AND Condition with IF 9.6 Using an OR Condition with IF 9.7 Using the ROUND Function 9.8 Using Date Functions 9.9 Using the COUNTIF Function 9.10 Using the COUNTBLANK Function 9.11 Using the SUMIF Function 9.12 Using the RANK Function 9.13 Using Financial Functions                                                                            |                   |
| 9.1 Using the VLOOKUP Function 9.2 Using the HLOOKUP Function 9.3 Using the IF Function 9.4 Using Nested IF Functions 9.5 Using an AND Condition with IF 9.6 Using an OR Condition with IF 9.7 Using the ROUND Function 9.8 Using Date Functions 9.9 Using the COUNTIF Function 9.10 Using the COUNTBLANK Function 9.11 Using the SUMIF Function 9.12 Using the RANK Function 9.13 Using Financial Functions 9.14 Using Text Functions                                                  |                   |
| 9.1 Using the VLOOKUP Function 9.2 Using the HLOOKUP Function 9.3 Using the IF Function 9.4 Using Nested IF Functions 9.5 Using an AND Condition with IF 9.6 Using an OR Condition with IF 9.7 Using the ROUND Function 9.8 Using Date Functions 9.9 Using the COUNTIF Function 9.10 Using the COUNTBLANK Function 9.11 Using the SUMIF Function 9.12 Using the RANK Function 9.13 Using Financial Functions 9.14 Using Text Functions 9.15 Using a 3-D Reference within a SUM function |                   |

| 10.1 Creating a Scenario                   | 155 |
|--------------------------------------------|-----|
| 10.2 Displaying a Scenario                 | 157 |
| 10.3 Editing a Scenario                    | 158 |
| 10.4 Creating a Scenario Summary Report    | 159 |
| 10.5 Working with Data Tables              | 161 |
| 10.6 Placing Formulas in Data Tables       | 162 |
| 10.7 Creating a One-Variable Table         | 163 |
| 10.8 Creating a Two-Variable Table         | 164 |
| 10.9 Review Exercise                       | 167 |
| LESSON 11 - USING WORKSHEET PROTECTION     | 168 |
| 11.1 Unlocking Cells in Worksheet          | 169 |
| 11.2 Hide, unhide formulas                 | 170 |
| 11.3 Protecting a Worksheet                | 172 |
| 11.4 Unprotecting a Worksheet              | 173 |
| 11.5 Creating Allow-Editing Ranges         | 174 |
| 11.6 Deleting Allow-Editing Ranges         | 176 |
| 11.7 Assigning a Password                  | 177 |
| 11.8 Opening a Password-Protected File     | 179 |
| 11.9 Removing a Password                   | 179 |
| 11.10 Review Exercise                      | 181 |
| LESSON 12 - TRACKING AND MERGING WORKBOOKS | 182 |
| 12.1 Saving a Shared Workbook              | 183 |
| 12.2 Viewing Users Sharing a Workbook      | 184 |
| 12.3 Viewing Shared Workbook Changes       | 185 |
| 12.4 Changing the Update Frequency         | 185 |
| 12.5 Highlighting Changes                  | 186 |
| 12.6 Managing Conflicting Changes          | 188 |
| 12.7 Resolving Conflicting Changes         | 189 |
| 12.8 Setting Change History Options        | 190 |
| 12.9 Adding a History Worksheet            | 191 |
| 12.10 Reviewing Tracked Changes            | 191 |
| 12.11 Merging Shared Workbook Files        | 193 |
| 12.12 Review Exercise                      | 195 |
| LESSON 13 - RECORDING MACROS               | 196 |
| 13.1 Recording a Macro                     | 197 |
| 13.2 Saving a Macro-Enabled Workbook       | 199 |
| 13.3 Running a Macro                       | 199 |
|                                            |     |

| IC | CDL SYLLABUS                                      | 215 |
|----|---------------------------------------------------|-----|
|    | 14.6 Review Exercise                              | 214 |
|    | 14.5 Paste Special                                | 210 |
|    | 14.4 Printing Comments                            | 209 |
|    | 14.3 Reviewing Comments                           | 208 |
|    | 14.2 Viewing Comments                             | 208 |
|    | 14.1 Inserting Comments                           | 207 |
| L  | ESSON 14 - COMMENTS & PASTE SPECIAL               | 206 |
|    | 13.9 Review Exercise                              | 205 |
|    | 13.8 Deleting a Macro to the Quick Access Toolbar | 203 |
|    | 13.7 Adding a Macro to the Quick Access Toolbar   | 202 |
|    | 13.6 Deleting a Macro                             | 202 |
|    | 13.5 Using a Shortcut Key                         | 201 |

# LESSON 1 - USING CONDITIONAL AND CUSTOM FORMATS

In this section, you will learn about:

- Applying an autoformat/table style to a cell range
- Applying conditional formats
- Changing a conditional format
- Adding a conditional format
- Using data bars
- Deleting a conditional format
- Creating a custom number format

# 1.1 APPLYING AN AUTOFORMAT/TABLE STYLE TO A CELL RANGE

# Concepts

A range of cells can be formatted using one of the preset table styles from the Table Styles gallery.

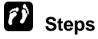

Open Table Style.xlsx file. Display the Traffic worksheet.

| 1. | Select the range of cells to which you wish to apply a preset table style.  The range of cells is selected.                        | Select cells A3:E16                                                                                   |
|----|----------------------------------------------------------------------------------------------------|----------------------------------------------------------------------------------------------------|
| 2. | Select the <b>Format as Table</b> button in the <b>Styles</b> group on the <b>HOME</b> tab.  The <b>drop-down</b> menu opens.      | Click Format as Table  Format as  Table *                                                             |
| 3. | Choose a table style from the drop-down menu, e.g. Light, Medium, or Dark.                                                         | Table Style Light 8                                                                                   |
| 4. | In the Format As Table window, confirm that the cell range displayed in the Where is the data for your table? box is correct.      | Format As Table ? X  Where is the data for your table?  = SAS3:SES16  My table has headers  OK Cancel |
| 5. | Tick the <b>My table has headers</b> box if applicable. Click OK and the cell range will be converted to the selected table style. |                                                                                                    |

#### 1.2 Applying Conditional Formats

# Concepts

**Conditional Formatting** helps the user to analyse data in a table by highlighting cells in a specified range that meet conditions or criteria applied by the user. An example of conditional formatting is to highlight cells in a specified range that are greater than 100 but less than 200. For more advanced analysis, one or more conditions can be applied in conditional formatting.

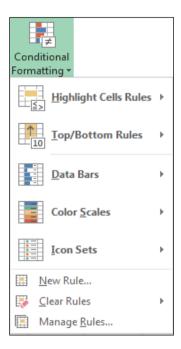

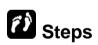

Apply the **Highlight Cells Rules** or **Top/Bottom Rules** options in conditional formatting.

Open Conditional Formatting.xlsx file. Display the Traffic worksheet.

| Select the range of cells to which you wish to apply a conditional format.  The range of cells is selected. | Select cells <b>B4:B15</b>     |
|----------------------------------------------------------------------------------------------------|--------------------------------|
| Select the Conditional Formatting button in the Styles group on the HOME tab.                               | Conditional Click Formatting ~ |
| The <b>Conditional Formatting</b> menu opens.                                                               |                                |

| 3. | Point to the <b>Highlight Cells Rules</b> or the <b>Top/Bottom Rules</b> option.              | Point to Highlight Cells Rules >                          |
|----|-----------------------------------------------------------------------------------------------|-----------------------------------------------------------|
|    | The appropriate submenu opens.                                                                |                                                           |
| 4. | Select the desired option.                                                                    | Greater Than                                              |
|    | The criteria appears in the boxes.                                                            | Click                                                     |
| 5. | Enter the value(s) you want to use as the criteria in the appropriate box(es), if applicable. | Type 150000 in the Format cells that are GREATER THAN box |
|    | The appropriate dialog box opens.                                                             |                                                           |
| 6. | Select the formatting list on the right of the dialog box.                                    | Click                                                     |
|    | A list of available options is displayed.                                                     |                                                           |
| 7. | Select the desired formatting option.                                                         | Click Light Red Fill                                      |
|    | The formatting option is selected.                                                            |                                                           |
| 8. | Select <b>OK</b> .                                                                            | Click                                                     |
|    | The dialog box closes, and the conditional formatting is applied to the selected cells.       |                                                           |

Click on any cell to deselect the range. Notice that the cells with values greater than **150000** are displayed with a light red fill color.

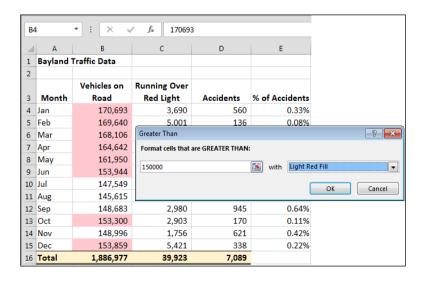

**Practice the concept:** Change the number in cell **B11** to **165615** and press [Enter].

The cell's fill color changes to red because the number is now greater than **150000**.

# 1.3 CHANGING A CONDITIONAL FORMAT

# Steps

Edit a conditional formatting rule.

| 1. | Select the range of cells to which you wish to apply a conditional format.  The range of cells is selected.    | Select cells <b>B4:B15</b>                |
|----|----------------------------------------------------------------------------------------------------|-------------------------------------------|
| 2. | Select the Conditional Formatting button in the Styles group on the HOME tab.  The Conditional Formatting menu | Conditional Click Formatting *            |
|    | opens.                                                                                                    |                                           |
| 3. | Select the <b>Manage Rules</b> option.                                                                         | Click Manage Rules                        |
|    | The <b>Conditional Formatting Rules Manager</b> dialog box opens.                                              |                                           |
| 4. | Select the rule you want to change.                                                                            | Click Cell Value > 150000                 |
|    | The selected rule is highlighted.                                                                              |                                           |
| 5. | Select the <b>Edit Rule</b> button.                                                                            | Click Edit Rule                           |
|    | The <b>Edit Formatting Rule</b> dialog box opens.                                                              |                                           |
| 6. | If you wish to change the condition, select the condition list.                                                | Click the second (currently greater than) |
|    | A list of available options is displayed.                                                                      |                                           |
| 7. | Select the new condition.                                                                                      | Click less than                           |
|    | The new condition appears in the box.                                                                          |                                           |

#### **Lesson 1 - Using Conditional and Custom Formats**

| 8. If you wish to change the criterion, select the current criterion.  The condition or criterion is selected.                                                     | Double-click 150000 |
|----------------------------------------------------------------------------------------------------|---------------------|
| 9. Enter the new criterion.  The new criterion appears in the box.                                                                                                 | Type <b>160000</b>  |
| 10.Select <b>OK</b> .  The <b>Edit Formatting Rule</b> dialog box closes.                                                                                          | Click               |
| 11.Select <b>OK</b> .  The <b>Conditional Formatting Rules Manager</b> dialog box closes. The edited conditional formatting rule is applied to the selected cells. | Click               |

Click on any cell to deselect the range. Notice that the fill color of cells with values less than **160000** is light red.

### 1.4 CHANGING A CONDITIONAL FORMAT

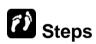

Add a second conditional format to a range.

| Select the range of cells to which you wish to apply a second conditional format.                         | Select cells <b>B4:B15</b>     |
|----------------------------------------------------------------------------------------------------|--------------------------------|
| The range of cells is highlighted as you drag.                                                            |                                |
| <ol> <li>Select the Conditional Formatting<br/>button in the Styles group on the<br/>HOME tab.</li> </ol> | Conditional Click Formatting * |
| The <b>Conditional Formatting</b> menu opens.                                                             |                                |

| 3. | Point to the <b>Highlight Cells Rules</b> or the <b>Top/Bottom Rules</b> option.              | Point to Highlight Cells Rules >                          |
|----|-----------------------------------------------------------------------------------------------|-----------------------------------------------------------|
|    | The appropriate submenu opens.                                                                |                                                           |
| 4. | Select the desired option.                                                                    | Greater Than                                              |
|    | The appropriate dialog box opens.                                                             | Click — —                                                 |
| 5. | Enter the value(s) you want to use as the criteria in the appropriate box(es), if applicable. | Type 165000 in the Format cells that are GREATER THAN box |
|    | The criteria appears in the boxes.                                                            |                                                           |
| 6. | Select the formatting list on the right of the dialog box.                                    | Click                                                     |
|    | A list of available options is displayed.                                                     |                                                           |
| 7. | Select the desired formatting option.                                                         | Click Green Fill with Dark Green Text                     |
|    | The formatting option is selected.                                                            |                                                           |
| 8. | Select <b>OK</b> .                                                                            | Click                                                     |
|    | The dialog box closes, and the conditional formatting is applied to the selected cells.       |                                                           |

Click on any cell to deselect the range. Notice that the font color of cells with values greater than **165000** is dark green and the cells have a light green fill. The existing conditional formatting, of the light red fill color for cells with values less than **160000**, still applies.

#### 1.5 CREATING A CUSTOM CONDITIONAL FORMAT

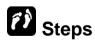

Create customised conditional formats using **Top/Bottom Rules**.

| 1. | Select the range of cells to which you                                                        | Select cells B4:B15                                 |
|----|-----------------------------------------------------------------------------------------------|-----------------------------------------------------|
|    | wish to apply a custom conditional format.                                                    |                                                     |
|    | The range of cells is highlighted as you drag.                                                |                                                     |
| 2. | Select the Conditional Formatting                                                             |                                                     |
|    | button in the <b>Styles</b> group on the <b>HOME</b> tab.                                     | Conditional Click Formatting *                      |
|    | The <b>Conditional Formatting</b> menu opens.                                                 |                                                     |
| 3. | Point to the <b>Highlight Cells Rules</b> or the <b>Top/Bottom Rules</b> option.              | Point to Top/Bottom Rules ▶                         |
|    | The appropriate submenu opens.                                                                |                                                     |
| 4. | Select the desired option.                                                                    | Top 10 Items                                        |
|    | The appropriate dialog box opens.                                                             | Click Lio - 1                                       |
| 5. | Enter the value(s) you want to use as the criteria in the appropriate box(es), if applicable. | Click the value  to 5                               |
|    | The criteria appears in the boxes.                                                            |                                                     |
| 6. | Select the formatting list on the right of the dialog box.                                    | Click                                               |
|    | A list of available options is displayed.                                                     |                                                     |
| 7. | Select the <b>Custom Format</b> option.                                                       | Click Custom Format                                 |
|    | The Format Cells dialog box opens.                                                            |                                                     |
| 8. | Select the required tab.                                                                      | Click Font, if necessary                            |
|    | The required tab is displayed.                                                                |                                                     |
| 9. | Select the formatting, as desired.                                                            | Click <b>Bold</b> in the <b>Font Style</b> list box |
|    | The desired formatting is selected.                                                           |                                                     |
| 10 | Select <b>OK</b> .                                                                            | Click                                               |
|    | The <b>Format Cells</b> dialog box closes.                                                    |                                                     |
|    |                                                                                               |                                                     |

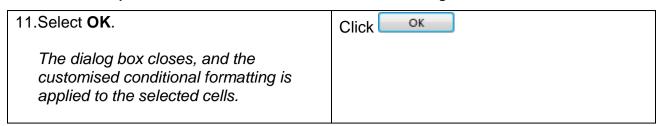

Click on any cell to deselect the range. Notice that the cells containing the five highest values now have a bold font style. Also, the existing conditional formatting still applies.

#### 1.6 USING DATA BARS

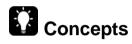

Data bars display a band of color across the cell; the band's width depends on the value of the cell.

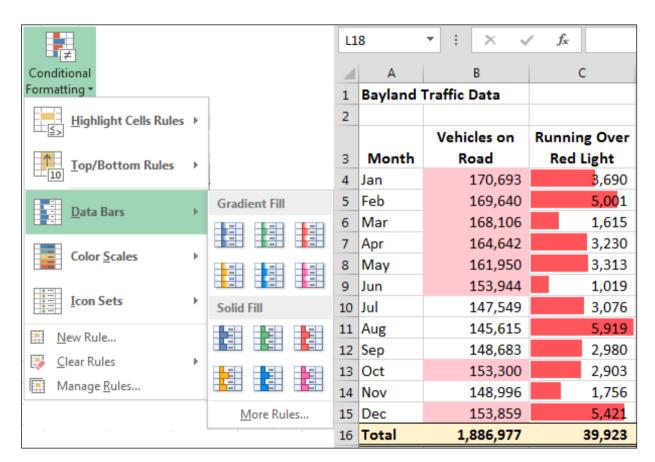

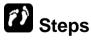

Apply conditional formats using Data Bars.

| 1. | Select the range of cells to which you wish to apply a custom conditional format.  The range of cells is highlighted as you drag. | Select cells C4:C15                      |
|----|----------------------------------------------------------------------------------------------------|------------------------------------------|
| 2. | Select the Conditional Formatting button in the Styles group on the HOME tab.  The Conditional Formatting menu opens.             | Conditional Click Formatting *           |
| 3. | Point to the <b>Data Bars</b> option.  The <b>Data Bar</b> gallery opens.                                                         | Point to Data Bars                       |
| 4. | Select the desired option.  The gallery closes, and the selected conditional formatting is applied to the selected cells.         | Under the Solid Fill, click Red Data Bar |

Click on any cell to deselect the range. Notice that the red data bars in the cells vary in width depending on the value of the data in the cells. The higher the value, the wider the data bar.

#### **Practice the concept:**

- 1. Select cells **D4:D15** and apply **Gradient Orange Data Bars** to the range.
- 2. Select cells E4:E15.
- 3. Display the **Icon Sets** gallery, then apply the **3 Flags Indicator** icon set.
- 4. Modify the rule so that the icons display in reverse order.
- 5. Click on any cell to deselect the range.

| $\square$ | [     | )     |     | E           |
|-----------|-------|-------|-----|-------------|
| 1         |       |       |     |             |
| 2         |       |       |     |             |
| 3         | Accid | lents | % o | f Accidents |
| 4         |       | 560   | 6   | 0.33%       |
| 5         |       | 136   | P   | 0.08%       |
| 6         |       | 900   | 6   | 0.54%       |
| 7         |       | 390   | P   | 0.24%       |
| 8         |       | 153   | P   | 0.09%       |
| 9         |       | 751   | 1   | 0.49%       |
| 10        |       | 997   | 1   | 0.68%       |

# 1.7 DELETING A CONDITIONAL FORMAT

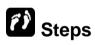

Clear conditional formatting rules.

|    | The menu closes and all conditional formatting rules are cleared from the selected cells or the worksheet. |                                       |
|----|----------------------------------------------------------------------------------------------------|---------------------------------------|
| 4. | Select the desired option.                                                                                 | Click Clear Rules from Selected Cells |
|    | The Clear Rules submenu opens.                                                                             |                                       |
| 3. | Point to the Clear Rules option.                                                                           | Point to Clear Rules                  |
|    | The <b>Conditional Formatting</b> menu opens.                                                              |                                       |
| 2. | Select the <b>Conditional Formatting</b> button in the <b>Styles</b> group on the <b>HOME</b> tab.         | Conditional Click Formatting *        |
|    | The range of cells is selected.                                                                            |                                       |
| 1. | Select the range of cells from which you wish to clear the conditional formatting.                         | Select cells <b>D4:D15</b>            |

Click on any cell to deselect the range. Notice that the data bars no longer appear.

#### **Practice the concept:**

- 1. Select cells B4:B15.
- 2. Open the Conditional Formatting Rules Manager.
- 3. Select the **Top 5** rule, then click the **Delete Rule** button.
- 4. Click OK.
- 5. Click on any cell to deselect the range.
- 6. Notice that the bold font style no longer applies to the five highest values.

#### 1.8 Creating a Custom Number Format

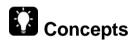

The number format feature allows you to change the way a number is displayed without changing the number. There are several number formats to choose from, General, Number, Currency, Custom, etc. When none of the available formats meet your needs you can use custom format to create a new custom number format from scratch, or change or edit an existing number format and then add it to the existing list of custom number formats.

Text, hyphens, and symbols can be used in the creation of a custom format. There are several conventions to follow when creating a custom number:

- 1. Use the 0 (zero) placeholder to display zeros when there are fewer digits then zeros in a format to display, for example to display 9.2 as 9.20 use the format #.00
- 2. Use the # placeholder if you do not want extra zeros displayed when the number has less digits on either side of the decimal point than there are # symbols in the format. For example a custom format #.## will display 3.4 in the cell and will not display 3.40 if only 3.4 is entered into the cell.
- **3.** A custom format can have a maximum of four sections of code with each one separated by semicolons. The sections define the format in the following order: Positive numbers; Negative numbers; Zero values; Text values.

**Note:** A custom number format does not need to have four sections of code. If only two sections are used in the design of the custom format then the first section is used for positive numbers and zeros and the second section is used for negative numbers.

- **4.** Each section of a custom format can display colour by entering a colour in brackets at the beginning of each section, for example [Yellow][<=50];[Green][>50]
- 5. To display text in a custom number format enclose the text with quotes " "

You can access a custom number format by selecting **Custom** from the **Category** list on the **Number** page in the **Format Cells** dialog box; all custom number formats will then appear in the **Type** list box.

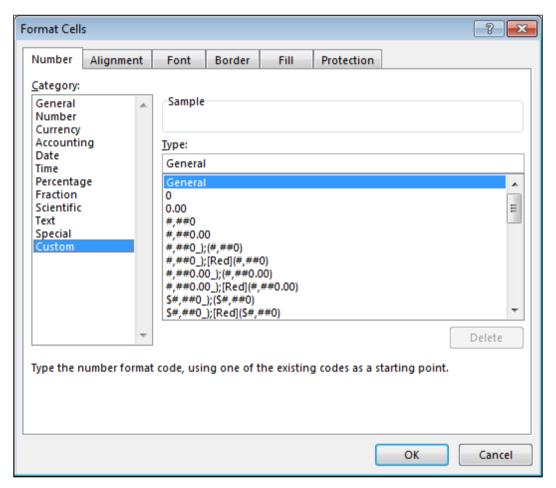

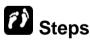

Create a custom number format.

Display the **Officers** worksheet. You will create a custom text format that displays the text **SN-** before numeric values in a column.

Select the cells to which you want to apply a custom number format.

Select cells A4:A9

The range of cells is selected.

#### **Lesson 1 - Using Conditional and Custom Formats**

| 2. | Select the <b>Format</b> button in the <b>Cells</b> group on the <b>HOME</b> tab.             | Click Format •                                                                                     |
|----|-----------------------------------------------------------------------------------------------|----------------------------------------------------------------------------------------------------|
|    | The <b>Format</b> menu opens.                                                                 |                                                                                                    |
| 3. | Select the <b>Format Cells</b> option.                                                        | Click Format Cells                                                                                 |
|    | The Format Cells dialog box opens.                                                            |                                                                                                    |
| 4. | Select the <b>Number</b> tab.                                                                 | Click the <b>Number</b> tab, if necessary                                                          |
|    | The <b>Number</b> page displays.                                                              |                                                                                                    |
| 5. | Select <b>Custom</b> from the <b>Category</b> list.                                           | Click Custom                                                                                       |
|    | A list of available custom formats is displayed in the <b>Type</b> list box.                  |                                                                                                    |
| 6. | Place the insertion point at the desired location in the <b>Type</b> box.                     | Click at the beginning of the text in the <b>Type</b> box (do not delete anything in the text box) |
|    | The insertion point appears at the desired location in the <b>Type</b> box.                   |                                                                                                    |
| 7. | Customize the format as desired.                                                              | Type "SN-"                                                                                         |
|    | The changes appear in the <b>Type</b> box.                                                    |                                                                                                    |
| 8. | Select <b>OK</b> .                                                                            | Click                                                                                              |
|    | The <b>Format Cells</b> dialog box closes, and the custom format is applied to the selection. |                                                                                                    |

Click on any cell to deselect the range.

Close Conditional Formatting.xlsx file.

#### 1.9 Review Exercise

# Use conditional formatting and custom formats in a worksheet

- 1. Open Order Records.xlsx file.
- 2. Apply the following conditional formatting to the range **D6:D15** 
  - Cells with values greater than 400 display in Green Fill with Dark Green Text.
  - Cells with values less than 50 display in red text and bold.
- 3. Apply solid purple data bars to the range **C6:C15**.
- 4. Modify the rule for cell with values less 50 in the range D6:D15 so that it includes a light blue fill.
- 5. Clear the conditional formatting for the cell range **E6:E15**.
- 6. Delete the conditional formatting for cell with values greater than 400 in the range D6:D15.
- 7. Select **E6** and create a custom number format that displays positive numbers in blue, with the currency format and 2 decimal places, and negative numbers in red, with parentheses, the currency format, and 2 decimal places.

(Hint: Use the \$#,##0.00\_);[Red](\$#,##0.00) custom format and add the color blue to the positive numbers.)

- 8. Copy the custom format to the cell range **E7:E15**.
- Create a custom number format to the cell range A7:A15 so that it begins with "ON:".
- 10. Close the workbook without saving it.

#### LESSON 2 -USING TEMPLATES

#### In this section, you will learn about:

- Copying worksheets
- Hiding columns and rows
- Unhiding columns and rows
- Saving a workbook as a template
- Using a template
- Editing a template
- Inserting a new worksheet
- Hiding/unhiding a worksheet
- Deleting a template
- Finding online templates

#### 2.1 COPYING WORKSHEETS

# Concepts

The Copy/Move option is used to copy or move worksheets between spreadsheets.

# Steps

To copy or move a worksheet from **Store Catalog.xlsx** to **Stores.xls.** 

Open both Store Catalog.xlsx file and Stores.xls.

To copy the Wheels tab in Store Catalog.xlsx to Stores.xls

| <u> </u>                                                                                                    |                                                                                                    |
|----------------------------------------------------------------------------------------------------|----------------------------------------------------------------------------------------------------|
| In the <b>Store Catalog.xlsx</b> file, select the tab of the worksheet you want to copy or move to <b>Stores.xls</b> The worksheet tab(s) is selected. | Click the <b>Wheels</b> tab                                                                                                    |
| Right-click on the <b>Wheels</b> tab and select Move or Copy.  The Move or Copy Dialog is displayed.                                                   | Click Move or Copy                                                                                                    |
| 3. To copy the Wheels tab to Stores.xls, select Stores.xlsx in the To book: box.                                                                       | Select Stores.xlsx                                                                                                    |
| Select (move to end) in the Before sheet: box                                                                                                    | Click (move to end)                                                                                                    |
| Click the Create a copy box so that it displays a check mark and click OK.                                                                             | Move or Copy  Move selected sheets  To book:  Stores.xlsx  Before sheet:  Summary Qtr1 Qtr2 Qtr3 Qtr4 (move to end)  Create a copy  OK Cancel |

#### To move the Wheels spreadsheet in Store Catalog.xlsx to Stores.xlsx

| 1. | In the <b>Store Catalog.xlsx</b> file, select the tab of the worksheet you want to move to <b>Stores.xls</b> The worksheet tab(s) is selected. | Click the <b>Wheels</b> tab                                                                                                    |
|----|----------------------------------------------------------------------------------------------------|----------------------------------------------------------------------------------------------------|
| 2. | Select the <b>Wheels</b> tab, and select Move or Copy.  The Move or Copy Dialog is displayed.                                                  | Right-click on the <b>Wheels</b> tab and click Move or Copy                                                                                  |
| 3. | To move the Wheels tab to Stores.xlsx, select Stores.xlsx.  The sheets in the Stores.xlsx workbook are listed in the Before sheet box.         | Click Stores.xlsx in the To book: box                                                                                                    |
| 4. | Select (move to end) in the Before sheet: box                                                                                                  | Click (move to end)                                                                                                    |
| 5. | Make sure that the <b>Create a copy</b> box does NOT display a check mark and click <b>OK</b> .                                                | Move or Copy  Move selected sheets To book:  Stores.xlsx  Before sheet:  Summary Qtr1 Qtr2 Qtr3 Qtr4 (move to end)  Create a copy  OK Cancel |

Close both **Store Catalog.xlsx** and **Stores.xlsx** and do not save.

### 2.2 HIDING COLUMNS AND ROWS

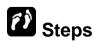

Hide columns and rows in a worksheet.

Open Regional Report.xlsx file. If necessary, display the Central worksheet.

| 1. | Select the columns or rows you want to hide.                                            | Select rows 3 through 5                           |
|----|-----------------------------------------------------------------------------------------|---------------------------------------------------|
|    | The columns or rows are highlighted.                                                    |                                                   |
| 2. | Right-click on any of the selected columns or rows headings.  A shortcut menu displays. | Right-click anywhere in the selected row headings |
| 3. | Select the <b>Hide</b> option.  The columns or rows are hidden.                         | Click <b>Hide</b>                                 |

#### **Practice the concept:**

Hide columns B through E.

You can also hide a worksheet by right-clicking on the worksheet tab, and selecting **Hide**.

## 2.3 Unhiding Columns and Rows

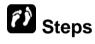

Unhide columns and rows in a worksheet.

| 1. | Select a column or row on each side of the hidden columns or rows, so that the hidden columns or rows are included in the selection.  The columns or rows are highlighted. | Select rows 2 through 6                           |
|----|----------------------------------------------------------------------------------------------------|---------------------------------------------------|
| 2. | Right-click on any of the selected columns or rows headings.  A shortcut menu displays.                                                                                    | Right-click anywhere in the selected row headings |
| 3. | Select the <b>Unhide</b> option.  The previously hidden columns or rows now display in the worksheet.                                                                      | Click <b>Unhide</b>                               |

You can also unhide a worksheet:

- Right-click any of the worksheet tabs on either side of the hidden worksheet.
- 2. Select Unhide.
- 3. Select the sheet to show and click **OK**.

#### **Practice the concept:**

Unhide columns **B** through **E**.

Then click any cell to deselect the range.

Close Regional Report.xlsx file.

# 2.4 Split a window. Move, remove split bars

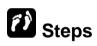

Open Regional Report.xlsx file. Display the Central worksheet.

Split a window

| Select location for split.                                                 | Highlight row 2. |
|----------------------------------------------------------------------------|------------------|
| Click the <b>VIEW</b> tab and in the Window group click the Split command. | Split Split      |

Move split bar

| Place the cursor on the split bar.                                            | Place the cursor   |
|-------------------------------------------------------------------------------|--------------------|
| While pressing the left mouse button, drag the split bar to the new location. | Drag the split bar |

Remove the split bar

| Click the <b>VIEW</b> tab and in the Window group click the Split command which is an ON/OFF toggle key. | Split |
|----------------------------------------------------------------------------------------------------|-------|
| an ON/OFF toggle key.                                                                                    |       |

Close Regional Report.xlsx file.

### 2.5 SAVING A WORKBOOK AS A TEMPLATE

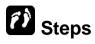

Save the workbook as a template.

#### Open Travel Claims.xlsx file.

| 1. | Select the <b>FILE</b> tab.                                                                                             | Click FILE                                    |
|----|----------------------------------------------------------------------------------------------------|-----------------------------------------------|
|    | The <b>Backstage</b> view opens.                                                                                        |                                               |
| 2. | Select the <b>Save As</b> option.                                                                                       | Click Save As                                 |
|    | The <b>Save As</b> page is displayed.                                                                                   |                                               |
| 3. | Select the <b>Computer</b> option.                                                                                      | Click Computer                                |
|    | The <b>Recent Folders</b> is displayed.                                                                                 |                                               |
| 4. | Select Browse.                                                                                                    | Click Browse                                  |
|    | The <b>Save As</b> dialog box opens.                                                                                    |                                               |
| 5. | Type the name for the template.                                                                                         | Type Travel Claim Form                        |
|    | The text appears in the <b>File name</b> box.                                                                           |                                               |
| 6. | Select the <b>Save as type</b> list.                                                                                    | Click Save as type: Excel Workbook (*.xlsx) ▼ |
|    | A list of available file types is displayed.                                                                            |                                               |
| 7. | Select Excel Template.                                                                                                  | Click Excel Template                          |
|    | Excel Template appears in the Save as type box, and the contents of the Custom Office Templates folder are displayed.   |                                               |
| 8. | Select Save.                                                                                                    | Click                                         |
|    | The <b>Save As</b> dialog box closes, and the file is saved as a template in the <b>Custom Office Templates</b> folder. |                                               |

Close Travel Claim Form.xltx file.

# 2.6 USING A TEMPLATE

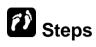

Use a template to create a workbook.

| 1. | Select the <b>FILE</b> tab.                                                             | Click FILE                                            |
|----|-----------------------------------------------------------------------------------------|-------------------------------------------------------|
|    | The <b>Backstage</b> view opens.                                                        |                                                       |
| 2. | Select the <b>New</b> option.                                                           | Click New                                             |
|    | The <b>New</b> page is displayed.                                                       |                                                       |
| 3. | Click on the <b>PERSONAL</b> option.                                                    | Click PERSONAL                                        |
|    | The thumbnails of saved templates appears.                                              |                                                       |
| 4. | Select the desired template.                                                            | Click Travel Claim Form                               |
|    | A new workbook based on the template opens.                                             |                                                       |
| 5. | Add the desired data to the workbook.                                                   | Enter the following in the cell range indicated:      |
|    | The data appears in the workbook.                                                       | B6 Training     B8 March                              |
|    |                                                                                         | B11 Taxi fare                                         |
|    |                                                                                         | <ul><li>B12 Return to office</li><li>I11 25</li></ul> |
|    |                                                                                         | • I12 28                                              |
| 6. | Press function key [ <b>F12</b> ] on the keyboard.                                      | Press [F12]                                           |
|    | The <b>Save As</b> dialog box opens with the text in the <b>File name</b> box selected. |                                                       |
| 7. | Type the desired file name.                                                             | Type Training Claim                                   |
|    | The text appears in the <b>File name</b> box.                                           |                                                       |
| 8. | Select the double arrow at the left of the <b>Address</b> bar.                          | Click «                                               |
|    | A list of available drives and common folders are displayed.                            |                                                       |

| Select the drive and folder where you want to save the workbook.                           | Click the data files drive and folder |
|--------------------------------------------------------------------------------------------|---------------------------------------|
| 10.Select <b>Save</b> .                                                                    | Click                                 |
| The <b>Save As</b> dialog box closes, and the new workbook based on the template is saved. |                                       |

Close Training Claim.xlsx file.

# 2.7 Editing a Template

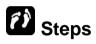

Edit a template.

| 1. | Select the <b>FILE</b> tab.  The <b>Backstage</b> view opens.                            | Click FILE                           |
|----|------------------------------------------------------------------------------------------|--------------------------------------|
|    | The <b>backstage</b> view opens.                                                         |                                      |
| 2. | Select the <b>New</b> option.                                                            | Click New                            |
|    | The <b>New</b> page is displayed.                                                        |                                      |
| 3. | Click on the <b>PERSONAL</b> option.                                                     | Click PERSONAL                       |
|    | The thumbnails of saved templates appears.                                               |                                      |
| 4. | Select the desired template.                                                             | Click Travel Claim Form              |
|    | A new workbook based on the template opens.                                              |                                      |
| 5. | Make the desired changes.                                                                | Click on the image at the top of the |
|    | The contents or formatting of the workbook are changed as applicable.                    | worksheet and press [DELETE]         |
| 6. | Press function key [F12] on the keyboard.                                                | Press [F12]                          |
|    | The <b>Save As</b> dialog box opens, with the text in the <b>File Name</b> box selected. |                                      |

| 7. Type the name for the template.  The name appears in the <b>File name</b> box.                                                                | Type Travel Claim Form                        |
|----------------------------------------------------------------------------------------------------|-----------------------------------------------|
| 8. Select the <b>Save as type</b> list.  A list of available file types is displayed.                                                            | Click Save as type: Excel Workbook (*.xlsx) ▼ |
| 9. Select Excel Template.  Excel Template appears in the Save as type box, and the contents of the Custom Office Templates folder are displayed. | Click Excel Template                          |
| 10.Select <b>Save</b> .  A Microsoft Excel warning box opens, asking if you want to replace the existing file.                                   | Click                                         |
| 11.Select <b>Yes</b> .  The Microsoft Excel warning box and the <b>Save As</b> dialog box closes, and the edits to the template are saved.       | Click Yes                                     |

Close the template.

#### **Practice the concept:**

Create a new workbook from the **Travel Claim Form** template.

Notice that the image at the top of the worksheet no longer appears.

Then, close the new workbook without saving it.

#### 2.8 INSERTING A NEW WORKSHEET

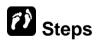

Insert a new worksheet based on a template.

Open East Claims.xlsx file.

| W        | Right-click the tab before which you want to insert a worksheet.  A shortcut menu opens.                                        | Right-click the <b>Sales</b> tab           |
|----------|----------------------------------------------------------------------------------------------------|--------------------------------------------|
|          | Select the <b>Insert</b> option.  The <b>Insert</b> dialog box opens.                                                           | Click Insert                               |
|          | Select the desired tab.  The corresponding page is displayed.                                                                   | Click the <b>Spreadsheet Solutions</b> tab |
| A        | Select the desired template.  A preview of the template appears in he <b>Preview</b> box, if available.                         | Click Expense Report                       |
| <b>7</b> | Select <b>OK</b> .  The <b>Insert</b> dialog box closes, and a worksheet based on the selected emplate appears in the workbook. | Click                                      |

# 2.9 HIDING/UNHIDING A WORKSHEET

# (i) Steps

Hide or unhide a worksheet.

| Right-click the tab which you want to hide and select the <b>Hide</b> option.  The selected worksheet is hidden.                 | Right-click the <b>Estimate</b> tab and choose <b>Hide</b> |
|----------------------------------------------------------------------------------------------------|------------------------------------------------------------|
| Right-click on any of the sheet tabs.     A shortcut menu opens.                                                                 | Right-click the <b>Sales</b> tab                           |
| Select the <b>Unhide</b> option.  The <b>Unhide</b> dialog box appears.                                                          | Click Unhide                                               |
| 4. Select the sheet you want to unhide and then click <b>OK</b> .  The dialog box closes and the selected worksheet is unhidden. | Select <b>Actual</b> , and then click                      |

Close East Claims.xlsx file.

# 2.10 DELETING A TEMPLATE

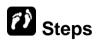

Delete a template.

| 1. | Select the <b>FILE</b> tab.                                                   | Click FILE                           |
|----|-------------------------------------------------------------------------------|--------------------------------------|
|    | The <b>Backstage</b> view opens.                                              |                                      |
| 2. | Select the <b>Open</b> option.                                                | Click Open                           |
|    | The <b>Open</b> page is displayed.                                            |                                      |
| 3. | Click on the <b>Computer</b> option.                                          | Click Computer                       |
|    | The list of recent locations appears.                                         |                                      |
| 4. | Select the <b>Custom Office Templates</b> .                                   | Click Custom Office Templates        |
|    | The <b>Open</b> dialog box opens.                                             |                                      |
| 5. | Right-click the template you want to delete.                                  | Right-click <b>Travel Claim Form</b> |
|    | A shortcut menu appears.                                                      |                                      |
| 6. | Select the <b>Delete</b> option.                                              | Click <b>Delete</b>                  |
|    | The <b>Delete File</b> message box opens, asking you to confirm the deletion. |                                      |
| 7. | Select <b>Yes</b> .                                                           | Click                                |
|    | The <b>Delete File</b> message box closes, and the template is deleted.       |                                      |
| 8. | Select Cancel.                                                                | Click Cancel                         |

### 2.11 FINDING ONLINE TEMPLATES

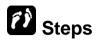

Find online template.

**Note:** You will need active Internet connection to complete the following steps. Open the **New** page by selecting the **FILE** tab and the **New** option.

| 1. | Select the Search for online templates box.  The insertion point appears in the Search for online templates text box.          | Click the <b>Search for online templates</b> box |
|----|----------------------------------------------------------------------------------------------------|--------------------------------------------------|
| 2. | Type one or more keywords relating to the template you want to find.  The text appears in the Search for online templates box. | Type work schedule                               |
| 3. | Press [ENTER].  The page displays the templates that match the keywords.                                                       | Press [ENTER]                                    |
| 4. | Select the desired template from the results.  The preview of the template displays.                                           | Click Weekly work schedule                       |
| 5. | Select <b>Create</b> to download the current template.  Excel creates a new workbook based on the template.                    | Click Create                                     |

Close the Weekly work schedule1 workbook without saving the changes.

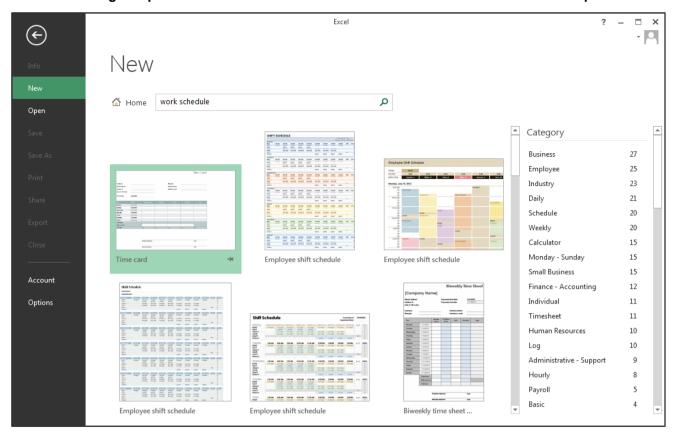

Online Templates in Excel

#### 2.12 REVIEW EXERCISE

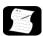

### Create and use templates

- 1. Open **Inventory.xlsx** file.
- 2. Save the workbook as a template called **Stock Checklist**. Close the template.
- 3. Use the **Stock Checklist** template to create a new workbook.
- 4. In the new workbook, change the labels to **On Location** and **Warehouse** in the range C7:D7.
- 5. Change the label in A3 to read Month.
- 6. Hide row 5.
- 7. Save the workbook as Cafe Checklist.
- 8. Open **Re-Inventory.xlsx** file.
- 9. Use the **Paste Special** feature to increase the current reorder level of each product by the cell value in **D6**. (Hint: Copy cell **D6**, then highlight range **D9:D22**, right-mouse click, Paste Special, select Add under operation)
- 10. Use Paste Special feature to transpose range A8:B22 to range A26:O27.
- 11. Close the workbook.

### LESSON 3 -SORTING AND VALIDATING DATA

### In this section, you will learn about:

- Creating subtotals in a list
- Removing subtotals from a list
- Sorting data by multiple levels
- Using custom sort
- Using data validation
- Validating data using a list
- Creating a custom error message
- Removing data validation

### 3.1 CREATING SUBTOTALS IN A LIST

### **Concepts**

When a list is sorted by the values in a column, records containing the same values are grouped together. Once a list is grouped, subtotal allows you to quickly calculate rows of related data by inserting subtotals and totals.

| Year | Country   | Sales |                | Year              | Country   | Sales |
|------|-----------|-------|----------------|-------------------|-----------|-------|
| 2011 | Singapore | 100   |                | 2011              | Singapore | 100   |
| 2011 | Japan     | 150   |                | 2011              | Japan     | 150   |
| 2011 | India     | 250   |                | 2011              | India     | 250   |
| 2012 | Singapore | 380   |                | 2011 Tota         | I         | 500   |
| 2012 | Japan     | 490   | $ \bot\rangle$ | 2012              | Singapore | 380   |
| 2012 | India     | 550   |                | 2012              | Japan     | 490   |
| 2013 | Singapore | 340   |                | 2012              | India     | 550   |
| 2013 | Japan     | 500   |                | 2012 Tota         | I         | 1420  |
| 2013 | India     | 600   |                | 2013              | Singapore | 340   |
|      |           |       |                | 2013              | Japan     | 500   |
|      |           |       |                | 2013              | India     | 600   |
|      |           |       |                | 2013 Tota         | I         | 1440  |
|      |           |       |                | <b>Grand Tota</b> | al        | 3360  |

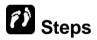

Create subtotals in a list.

Open Employees List.xlsx file. Display the List worksheet.

| 1. | Select the <b>DATA</b> tab.                                                           | Click DATA           |
|----|---------------------------------------------------------------------------------------|----------------------|
|    | The <b>DATA</b> tab is displayed.                                                     |                      |
| 2. | Select a cell in the column containing the entries you want to use for grouping.      | Click cell E3        |
|    | The cell is selected.                                                                 |                      |
| 3. | Select the desired sort order from the buttons in the <b>Sort &amp; Filter</b> group. | Click <sup>2</sup> ↓ |
|    | The list is sorted based on the entries in the selected column.                       |                      |

| <ol> <li>Select the Subtotal button in the Outline group.</li> </ol>                                                                | Click Subtotal                                                                                            |
|----------------------------------------------------------------------------------------------------|----------------------------------------------------------------------------------------------------|
| The <b>Subtotal</b> dialog box opens.                                                                                               | Click                                                                                                    |
| 5. Select the <b>At each change in</b> list.                                                                                        | Click At each change in                                                                                   |
| A list of column names is displayed.                                                                                                |                                                                                                    |
| 6. Select the name of the column you used to sort the list.                                                                         | Click Department                                                                                          |
| The column name appears in the <b>At</b> each change in box.                                                                        |                                                                                                    |
| 7. Select the <b>Use function</b> list.                                                                                             | Click Use Function                                                                                        |
| A list of functions is displayed.                                                                                                   |                                                                                                    |
| 8. Select the desired function.                                                                                                    | Click Average                                                                                             |
| The function appears in the <b>Use</b> function box.                                                                                |                                                                                                    |
| <ol> <li>Select the first column for which you<br/>want to calculate subtotals in the Add<br/>subtotal to list box.</li> </ol>      | Click Salary to select it                                                                                 |
| A tick appears in the check box beside the selected column name.                                                                    |                                                                                                    |
| 10.Select or deselect additional columns, as desired.                                                                               | Click Bonus to select it, if necessary                                                                    |
| The columns are selected or deselected accordingly.                                                                                 |                                                                                                    |
| 11.Select or deselect subtotal options, as desired.                                                                                 | Ensure that the following options are set to the default settings:                                        |
| The options are selected or deselected accordingly.                                                                                 | Replace current subtotals - selected Page break between groups - deselected Summary below data - selected |
| 12.Select <b>OK</b> .                                                                                                    | Click                                                                                                    |
| The <b>Subtotal</b> dialog box closes, subtotals appear in new inserted rows below each group and outlining is applied to the list. |                                                                                                    |
|                                                                                                    |                                                                                                    |

Scroll to the bottom of the list to view the **Grand Average** row. Scroll back to the top of the worksheet.

#### **Practice the concept:**

- 1. Select the Level 2 outline level button to collapse the outline details.
- 2. Notice that only the **averages** for each group and the **grand average** are displayed.
- 3. Click the **Show Detail group level** button next to row 37 to expand the Support group.
- 4. Redisplay all the details by selecting the **Level 3 outline level** button.

#### **Practice the concept:**

- 1. Click the **Subtotal** button in the **Outline** group and set the following options:
  - a. At each change in Department
  - b. Use function Sum
  - c. Add Subtotal to Salary only (deselect Bonus)
  - d. Replace current subtotals deselect
  - e. Page break between groups deselect
- 2. Click **OK** to apply the additional subtotals, then scroll the worksheet to view the results.
- 3. Notice that the outline now has 4 levels.
- 4. Collapse and expand outline levels as desired to observe the different views available.
- 5. Click the **Level 4** outline level button to redisplay all levels.

### 3.2 REMOVING SUBTOTALS FROM A LIST

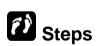

Remove subtotals in a list.

| Select a cell in the list containing the subtotals you want to remove. | Click cell A3 |
|------------------------------------------------------------------------|---------------|
| The cell is selected.                                                  |               |
| 2. Select the <b>DATA</b> tab.                                         | Click DATA    |
| The <b>DATA</b> tab is displayed.                                      |               |

|       | Select the <b>Subtotal</b> button in the <b>Outline</b> group.                                   | +==<br>+==       |
|-------|--------------------------------------------------------------------------------------------------|------------------|
| ,     | The <b>Subtotal</b> dialog box opens.                                                            | Click Subtotal   |
| 4. \$ | Select the <b>Remove All</b> button.                                                             | Click Remove All |
| ,     | The <b>Subtotal</b> dialog box closes and the subtotals and outlining are removed from the list. |                  |

Close Employees List.xlsx file.

### 3.3 SORTING DATA BY MULTIPLE LEVELS

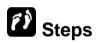

Sorting data by multiple levels.

Open Employees Table.xlsx file.

|    |                                                                               | ,                |
|----|-------------------------------------------------------------------------------|------------------|
| 1. | Select any cell in the table.                                                 | Click cell A4    |
|    | The cell is selected.                                                         |                  |
| 2. | Select the <b>DATA</b> tab.                                                   | Click DATA       |
|    | The <b>DATA</b> tab is displayed.                                             |                  |
| 3. | Select the <b>Sort</b> button in the <b>Sort &amp; Filter</b> group.          | ZAAZ             |
|    | 1 mor 9.00p.                                                                  | Click Sort       |
|    | The <b>Sort</b> dialog box opens.                                             |                  |
| 4. | Select the Column Sort by list.                                               | Click Sort by    |
|    | A list of table column names are displayed.                                   |                  |
| 5. | Select the name of the column you want to use for the first level of sorting. | Click Department |
|    | The column name appears in the <b>Sort by</b> box.                            |                  |
|    |                                                                               |                  |

| 6. Select the <b>Sort On</b> list.                                                | Click Sort On              |
|-----------------------------------------------------------------------------------|----------------------------|
| A list of options is displayed.                                                   |                            |
| 7. Select the desired option.                                                     | Click Values, if necessary |
| The selected option appears in the <b>Sort On</b> box.                            |                            |
| 8. Select the <b>Order</b> list.                                                  | Click Order                |
| A list of options is displayed.                                                   |                            |
| 9. Select the desired option.                                                     | Click A to Z, if necessary |
| The selected option appears in the <b>Order</b> box.                              |                            |
| 10.Select the <b>Add Level</b> button.                                            | Click Add Level            |
| A new row of options is displayed.                                                |                            |
| 11.Select the Column Then by list.                                                | Click Then by              |
| A list of table column names is displayed.                                        |                            |
| 12.Select the name of the column you want to use for the second level of sorting. | Click <b>Division</b>      |
| The column name appears in the <b>Then by</b> box.                                |                            |
| 13.Select the <b>Sort On</b> list.                                                | Click Sort On              |
| A list of options is displayed.                                                   |                            |
| 14.Select the desired option.                                                     | Click Values, if necessary |
| The selected option appears in the <b>Sort On</b> box.                            |                            |
| 15.Select the <b>Order</b> list.                                                  | Click Order                |
| A list of options is displayed.                                                   |                            |
| 16.Select the desired option.                                                     | Click Largest to Smallest  |
| The selected option appears in the <b>Order</b> box.                              |                            |

| 17.Add additional levels of sorting as required.                | Click the Add Level button                                               |  |
|-----------------------------------------------------------------|--------------------------------------------------------------------------|--|
| The additional sort levels are displayed                        | Select the Column Then By list and click Salary                          |  |
| in the <b>Sort</b> dialog box.                                  | Select the <b>Sort On</b> list and click<br><b>Values</b> , if necessary |  |
|                                                                 | Select the Order list and click Smallest to Largest                      |  |
| 18.Select <b>OK</b> .                                           | Click                                                                    |  |
| The <b>Sort</b> dialog box closes and the table data is sorted. |                                                                          |  |

#### **Practice the concept:**

- 1. Click the **Sort** button to reopen the **Sort** dialog box.
- 2. Add another sort level to sort by **Hire Date** sort on **Values** in **Oldest to Newest** order.
- 3. Notice that the new level is added just after the first level.
- 4. Use the **Move Down** button at the top of the **Sort** dialog box to move the new sort level to the bottom of the list of levels.
- 5. Click **OK** to apply the new sort level.

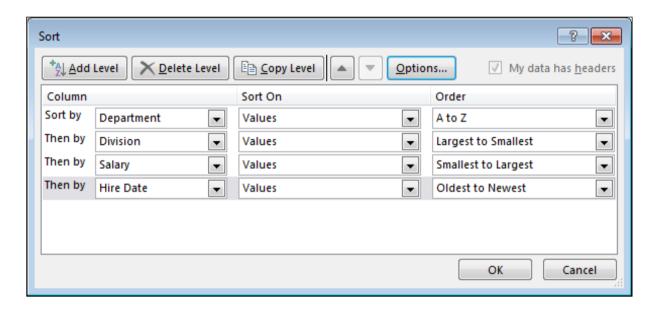

Use the **Undo** button on the **Quick Access Toolbar** to undo all sorting.

### 3.4 Using Custom Sort

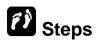

Use Custom Sort to sort the month.

| 1. | Select any cell in the column you want to sort.  The cell is selected.   | Click cell E4                            |
|----|--------------------------------------------------------------------------|------------------------------------------|
| _  |                                                                          |                                          |
| 2. | Select the <b>HOME</b> tab.                                              | Click <b>HOME</b>                        |
|    | The <b>HOME</b> tab is displayed.                                        |                                          |
| 3. | Select the <b>Sort &amp; Filter</b> button in the <b>Editing</b> group.  | AZY<br>Sort &                            |
|    | The options under <b>Sort &amp; Filter</b> are displayed.                | Click Filter *                           |
| 4. | Select Custom Sort from the list.                                        | Click Custom Sort                        |
|    | The <b>Sort</b> dialog box is displayed.                                 |                                          |
| 5. | Select the field you want to sort by.                                    | Select Hire Month from the Sort by list. |
|    | The field is selected from the list.                                     |                                          |
| 6. | Select Custom List in the Order list.                                    | Select Custom List from the Order list   |
|    | The <b>Custom Lists</b> dialog box appears.                              |                                          |
| 7. | Select the sequence from the <b>Custom lists</b> options.                | Select the Jan, Feb, Mar, sequence       |
|    | The sequence is selected.                                                |                                          |
| 8. | Click <b>OK</b> .                                                        | Click                                    |
|    | The dialog box closes, and the sequence appears in the <b>Order</b> box. |                                          |
| 9. | Select <b>OK</b> .                                                       | Click                                    |
|    | The <b>Sort</b> dialog box closes and the table data is sorted.          |                                          |

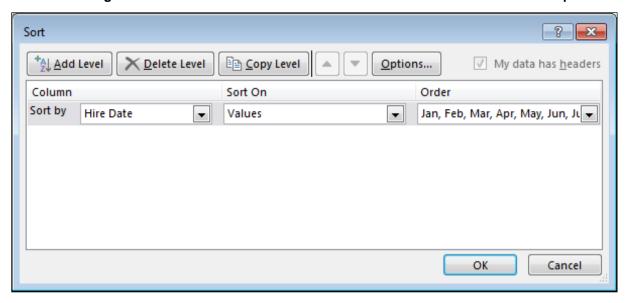

Close Employee Table.xlsx file.

### 3.5 Using Data Validation

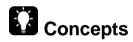

Using **Data Validation**, you can define a restriction on what data type and range can or should be entered in a cell. You can also set error messages and instructions to help users correct any errors.

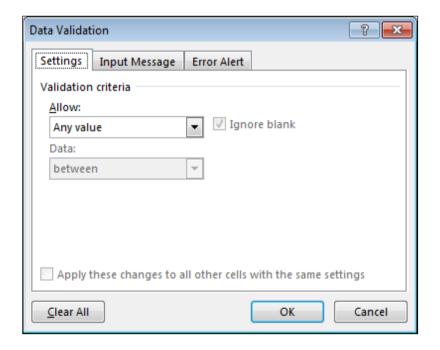

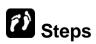

Use **Data Validation** to restrict data entry.

#### Open Data Validation.xlsx file.

| Select the column data for which you want to restrict data entry.  The column data is selected.                                                                                                    | Click - above <b>Division</b>                                                                        |
|----------------------------------------------------------------------------------------------------|----------------------------------------------------------------------------------------------------|
| Select the <b>DATA</b> tab.  The <b>DATA</b> tab is displayed.                                                                                                    | Click DATA                                                                                           |
| Select the <b>Data Validation</b> button in the <b>Data Tools</b> group.  The <b>Data Validation</b> dialog box opens.                                                                                | Data Click Validation                                                                                |
| Select the <b>Settings</b> tab.  The <b>Settings</b> page is displayed.                                                                                                    | Click <b>Settings</b> , if necessary                                                                 |
| Select the <b>Allow</b> list.  A list of options is displayed.                                                                                                    | Click Allow                                                                                          |
| Select the desired option.  The desired option appears in the Allow box.                                                                                                    | Click Whole number                                                                                   |
| 7. Select the <b>Data</b> list.  A list of options is displayed.                                                                                                    | Click Data                                                                                           |
| 8. Select the desired option.  The desired option appears in the <b>Data</b> box and one or more boxes (depending on the option selected) appear below the <b>Data</b> box for entering limit values. | Click between                                                                                        |
| 9. Enter the desired limits.  The limits appear in the appropriate boxes.                                                                                                    | <ul> <li>Click in the Minimum box and type 2</li> <li>Click in the Maximum box and type 5</li> </ul> |
| 10.Select or deselect the <b>Ignore Blank</b> option, as desired.      The option is selected or deselected accordingly.                                                                              | Click Ignore Blank to deselect it                                                                    |

# 11.Select **OK**. The **Data Validation** dialog box closes and data validation is applied to the selected cells.

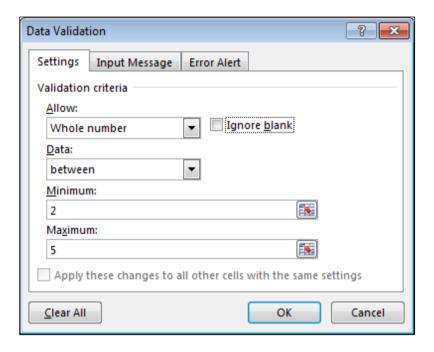

Type **7** in cell **F4** and press [**ENTER**]. A Microsoft Office Excel message box opens, informing you that your entry is not valid. Select **Retry** to close the message box. Type **5** and press [**ENTER**].

### 3.6 VALIDATING DATA USING A LIST

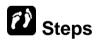

Validate table data using a list.

| 1. | Select the column data for which you want to restrict data entry.        | Click # above <b>Region</b> |
|----|--------------------------------------------------------------------------|-----------------------------|
|    | The column data is selected.                                             |                             |
| 2. | Select the <b>DATA</b> tab.                                              | Click DATA                  |
|    | The <b>DATA</b> tab is displayed.                                        |                             |
| 3. | Select the <b>Data Validation</b> button in the <b>Data Tools</b> group. | Data                        |
|    | The <b>Data Validation</b> dialog box opens.                             | Click Validation ▼          |

| 4. Select the <b>Settings</b> tab.                                                                                 | Click <b>Settings</b> , if necessary                       |
|----------------------------------------------------------------------------------------------------|------------------------------------------------------------|
| The <b>Settings</b> page is displayed.                                                                             |                                                            |
| 5. Select the <b>Allow</b> list.                                                                                   | Click Allow                                                |
| A list of options is displayed.                                                                                    |                                                            |
| 6. Select <b>List</b> .                                                                                            | Click List                                                 |
| <b>List</b> appears in the <b>Allow</b> box and a <b>Source</b> box appears.                                       |                                                            |
| 7. Click the <b>Collapse Dialog</b> button in the <b>Source</b> box.                                               | Click in the <b>Source</b> box                             |
| The <b>Data Validation</b> dialog box collapses.                                                                   |                                                            |
| Drag to select the list range in the worksheet.                                                                    | Drag to select <b>J1:J5</b> , and release the mouse button |
| A dash marquee appears around the selected range and the address appears in the <b>Data Validation</b> dialog box. |                                                            |
| Click the <b>Expand Dialog</b> button in the <b>Data Validation</b> dialog box.                                    | Click in the Data Validation dialog box                    |
| The <b>Data Validation</b> dialog box expands.                                                                     |                                                            |
| 10.Select or deselect the <b>Ignore Blank</b> option, as desired.                                                  | Ensure Ignore Blank is selected                            |
| The option is selected or deselected accordingly.                                                                  |                                                            |
| 11.Select or deselect the In-cell dropdown option, as desired.                                                     | Ensure In-cell dropdown is selected                        |
| The option is selected or deselected accordingly.                                                                  |                                                            |
| 12.Select <b>OK</b> .                                                                                              | Click                                                      |
| The <b>Data Validation</b> dialog box closes and data validation is applied to the selected cells.                 |                                                            |

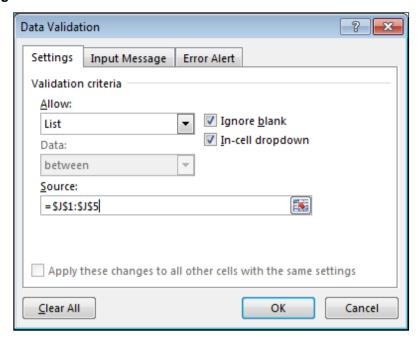

Select cell **E10**. Notice the drop-down arrow that appears to the right of the cell. Click the drop-down arrow and select **South** from the list.

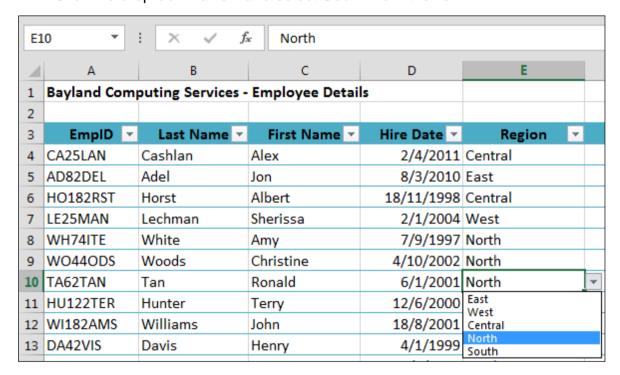

Type **Northwest** into cell **E11** and press [**ENTER**]. A Microsoft Office Excel message box opens, informing you that your entry is not valid. Select **Cancel** to close the message box. Click the drop-down arrow and select **North**.

### 3.7 CREATING A CUSTOM ERROR MESSAGE

### (i) Steps

Create a custom error message.

| Select the column data for which you want to customise the error message.  The column data is selected.            | Ollok - above <b>Division</b>  |
|----------------------------------------------------------------------------------------------------|--------------------------------|
| Select the <b>DATA</b> tab.  The <b>DATA</b> tab is displayed.                                                     | Click DATA                     |
| Select the <b>Data Validation</b> button in <b>Data Tools</b> group.  The <b>Data Validation</b> dialog box opens. | Data                           |
| 4. Select the Error Alert tab.  The Error Alert page is displayed.                                                 | Click Error Alert              |
| <ol> <li>Select the <b>Style</b> list.</li> <li>A list of styles is displayed.</li> </ol>                          | Click Style                    |
| Select the desired style.  The desired style appears in the St box.                                                | Click Warning                  |
| 7. Select the <b>Title</b> box.  The insertion point appears in the Tobox.                                         | Click in the <b>Title</b> box  |
| 8. Type the desired title.  The text appears in the <b>Title</b> box.                                              | Type <b>Division Error</b>     |
| 9. Select the Error message box.  The insertion point appears in the Emessage box.                                 | Click in the Error message box |

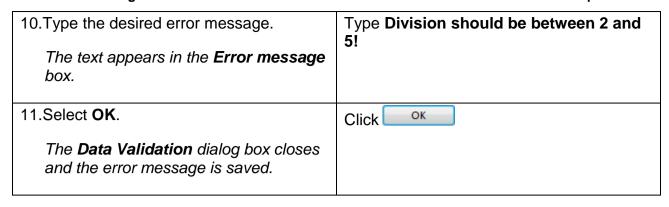

Type 1 in cell **F4** and press [**ENTER**]. A warning box opens with your custom title and message. Select **Yes** to enter your data despite the warning.

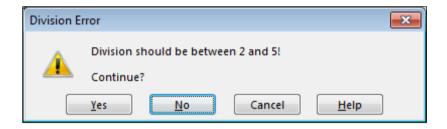

With cell **F4** selected, click on **Data Validation** button in the **Data Tools** group. On the **Error Alert** page, change the **Style** to **Stop**. Change the word **should** in the **Error message** box to **must**. Click the **Settings** tab and select the **Apply these changes to all other cells with the same settings** option. Click **OK**.

Select cell **F5**. Type **1** and press [**ENTER**]. Notice that the error message does not allow you to continue with an incorrect entry. Click the **Cancel** button to close the message. Type **2** in cell **F5**.

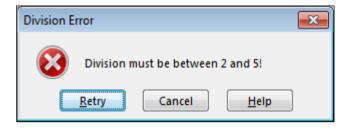

### 3.8 REMOVING DATA VALIDATION

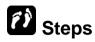

Remove data validation.

| 1. | Select the cells with the data validation you want to remove.  The cells are selected.                                   | Click                   |
|----|----------------------------------------------------------------------------------------------------|-------------------------|
| 2. | Select the <b>DATA</b> tab.  The <b>DATA</b> tab is displayed.                                                           | Click DATA              |
| 3. | Select the <b>Data Validation</b> button in the <b>Data Tools</b> group.  The <b>Data Validation</b> dialog box opens.   | Data Click Validation * |
| 4. | Select Clear All.  The restrictions are cleared on all pages in the Data Validation dialog box                           | Click Clear All         |
| 5. | Select <b>OK</b> .  The <b>Data Validation</b> dialog box closes and data validation is removed from the selected cells. | Click                   |

Click on any cell to deselect the range.

Close Data Validation.xlsx file.

### 3.9 REVIEW EXERCISE

### Using database features

- 1. Open **Products List.xlsx** file and select the **Products** worksheet.
- Add data validation to the **ProductID** column to accept only text length of 8 characters.
- Add a custom input message to the data validation for the ProductID column with the title Product ID and the message Enter 8 characters.
- 4. Add data validation to the **Category** column using the named range **categories** in column **J**.
- Add a custom error message to the data validation for the Category column using the Stop style with the title Invalid Category and the message Select a valid Category from the drop-down list!.
- 6. Select a cell in the Category column and test the data validation by typing **books**. Click **Cancel** in the error message box.
- 7. Select the **SubTotal** worksheet.
- 8. Sort the list by **Category** in ascending order and then by **Cost Price** in descending order.
- 9. Apply subtotal to calculate sum of **Cost Price** for each change in **Category**.
- 10. Collapse the levels so that only the **Category** subtotals and **Grand Total** are visible.
- 11. Expand the details for the **Electronics** subtotal.
- 12. Close the workbook without saving it.

### LESSON 4 - WORKING WITH ADVANCED FILTERS

### In this section, you will learn about:

- · Automatically filtering a list in place
- Creating a criteria range
- Using a criteria range
- Showing all records
- Using an advanced AND condition
- Using an advanced OR condition
- Copying filtered records
- Using database functions
- Finding unique records
- Removing duplicates from a table

### 4.1 AUTOMATICALLY FILTER A LIST IN PLACE

### Concepts

An autofilter is used to filter data in its current position on the spreadsheet.

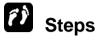

Create an autofilter.

Open the **Employees List.xlsx** file. Use the autofilter to show only employees with \$35,000.

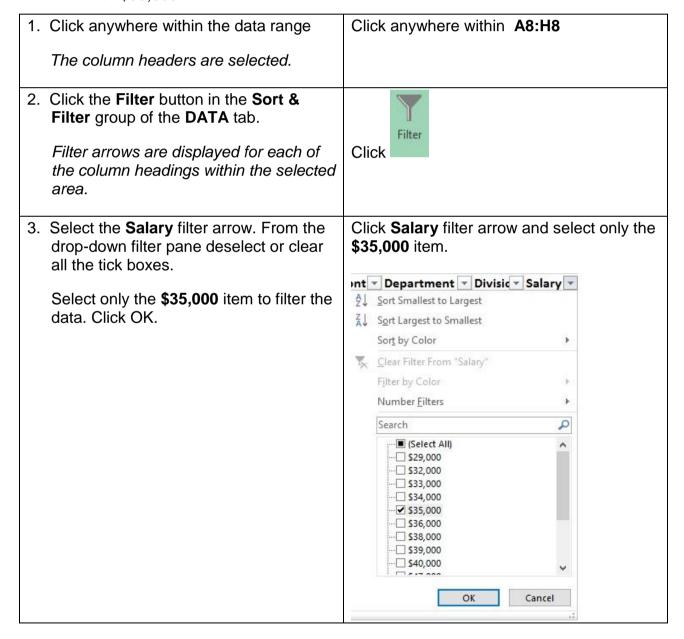

Close the **Employees List.xlsx** file.

### 4.2 CREATING A CRITERIA RANGE

### Concepts

The Advanced filter option is used to create and apply an advanced filter to a table. To create an advanced filter a criteria range is needed. This is a range of cells in the worksheet in which selected criteria are entered. The minimum requirement for a criteria range is one column and at least two rows. A criteria range must be situated outside the table or in another worksheet. Very often they are situated a few rows above the table. The first row of a criteria range should have exactly the same labels as used in the table; a good way to ensure this, is to copy the label row from the table and paste it as the first row for the criteria range. It is in the second and subsequent rows of the criteria range that you will enter criteria for the filter. The criteria that you enter will depend on the type of information you require from the table. The table can be considered to be a type of database, as it is used store data in tabular format made up of rows and columns.

To apply the filter, use the Advanced Filter option to select the list range from the table to be filtered and the criteria range to be applied. You can choose to show the filter result on the table or show the filter result in a location of your choosing outside the table.

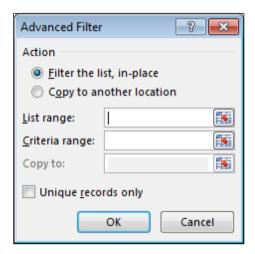

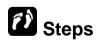

Create a criteria range.

Open Employees Filter.xlsx file.

| Select the database header row.  | Select A8:H8 |
|----------------------------------|--------------|
| The column headers are selected. |              |

| 2. | Click the <b>Copy</b> button in the <b>Clipboard</b> group of the <b>HOME</b> tab.  | Click         |
|----|-------------------------------------------------------------------------------------|---------------|
|    | A blinking marquee appears around the copied selection.                             |               |
| 3. | Select the cell where you want to create the criteria range.                        | Click cell A3 |
|    | The active cell appears in the new location.                                        |               |
| 4. | Click the <b>Paste</b> button in the <b>Clipboard</b> group of the <b>HOME</b> tab. | Click Paste   |
|    | The column labels for the criteria range appear in the new location.                |               |

Press [ESC] to deselect the copy range. Click in any cell to deselect the paste range.

### 4.3 USING A CRITERIA RANGE

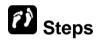

Use a criteria range to filter a database.

| Select the cell below the criteria label corresponding to the database column you want to search.  The cell is selected. | Select E4     |
|----------------------------------------------------------------------------------------------------|---------------|
| Type the desired criteria.  The criteria appears in the cell.                                                            | Type sales    |
| Press [ENTER].  The text is entered into the cell.                                                                       | Press [ENTER] |
| Select any cell in the database.  The cell is selected.                                                                  | Click A9      |

| Click DATA                                               |
|----------------------------------------------------------|
|                                                          |
| Click Advanced                                           |
|                                                          |
| Click in the Criteria range box                          |
|                                                          |
| Select the range A3:H4                                   |
|                                                          |
| Click in the Advanced Filter - Criteria Range dialog box |
|                                                          |
| Click                                                    |
|                                                          |
|                                                          |

### 4.4 SHOWING ALL RECORDS

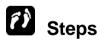

Show all rows in a database.

If necessary, create criteria to filter the database.

| 1. Select the <b>DATA</b> tab.    | Click DATA |
|-----------------------------------|------------|
| The <b>DATA</b> tab is displayed. |            |

| Select the Clear button in the Sort & Filter group. | Click K Clear |
|-----------------------------------------------------|---------------|
| All rows in the database are displayed.             |               |

Delete the criteria sales in cell E4.

### 4.5 Using an Advanced AND Condition

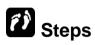

Use an AND condition in a criteria range.

Criteria on same rows are joined with an AND operator.

| Last Name | First Name | Hire Date | Hire Month | Department | Division | Salary | Bonus |
|-----------|------------|-----------|------------|------------|----------|--------|-------|
|           |            |           |            | support    |          | <40000 |       |

If necessary, copy the database header row to row **3** and delete any previous criteria in the criteria range. You will use criteria to find employees in the **Support** department earning a salary of below **40000**.

| Select the cell below the criteria label corresponding to the database column you want to search.  The cell is selected.        | Select E4             |
|----------------------------------------------------------------------------------------------------|-----------------------|
| Type the desired criteria.  The criteria appears in the cell.                                                                   | Type support          |
| Press [ENTER].  The text is entered into the cell.                                                                              | Press [ENTER]         |
| Select the cell below the criteria label corresponding to the second database column you want to search.  The cell is selected. | Select <b>G4</b>      |
| Type the desired criteria.  The criteria appears in the cell.                                                                   | Type <b>&lt;40000</b> |

| 6. Press [ENTER].                                                                                   | Press [ENTER]                                            |
|----------------------------------------------------------------------------------------------------|----------------------------------------------------------|
| The text is entered into the cell.                                                                  |                                                          |
| 7. Select any cell in the database.                                                                 | Click A9                                                 |
| The cell is selected.                                                                               |                                                          |
| 8. Select the <b>DATA</b> tab.                                                                      | Click DATA                                               |
| The <b>DATA</b> tab is displayed.                                                                   |                                                          |
| <ol> <li>Select the Advanced button in the Sort<br/>&amp; Filter group.</li> </ol>                  | Click Advanced                                           |
| The <b>Advanced Filter</b> dialog box opens with the table range selected in the list range box.    |                                                          |
| 10.Click the Collapse Dialog button in the Criteria range box.                                      | Click in the Criteria range box                          |
| The <b>Advanced Filter</b> dialog box collapses.                                                    |                                                          |
| 11.Select the criteria range.                                                                       | Select the range A3:H4                                   |
| A dash marquee indicates that the criteria range is selected.                                       |                                                          |
| 12.Click the <b>Expand Dialog</b> button in the <b>Advanced Filter - Criteria Range</b> dialog box. | Click in the Advanced Filter - Criteria Range dialog box |
| The <b>Advanced Filter</b> dialog box expands.                                                      |                                                          |
| 13.Select <b>OK</b> .                                                                               | Click                                                    |
| The <b>Advanced Filter</b> dialog box closes and only those records matching the criteria appear.   |                                                          |

Delete the criteria in the criteria range and show all database records.

### 4.6 Using an Advanced OR Condition

### (i) Steps

Use an **OR** condition in a criteria range.

Criteria on different rows are joined with an **OR** operator.

| Last Name | First Name | Hire Date | Hire Month | Department     | Division | Salary  | Bonus |
|-----------|------------|-----------|------------|----------------|----------|---------|-------|
|           |            |           |            | administration |          |         |       |
|           |            |           |            |                |          | >=50000 |       |

If necessary, copy the database header row to row **3** and delete any previous criteria in the criteria range. You will use criteria to find employees who are either in the **Administration** department or who have a salary greater than or equal to **50000**.

| 1. | Select the cell below the criteria label corresponding to the database column you want to search.  The cell is selected. | Select E4           |
|----|----------------------------------------------------------------------------------------------------|---------------------|
| 2. | Type the desired criteria.                                                                                               | Type administration |
|    | The criteria appears in the cell.                                                                                        |                     |
| 3. | Press [ENTER].                                                                                                    | Press [ENTER]       |
|    | The text is entered into the cell.                                                                                       |                     |
| 4. | Select the cell below the criteria label corresponding to the second database column you want to search.                 | Select G5           |
|    | The cell is selected.                                                                                                    |                     |
| 5. | Type the desired criteria.                                                                                               | Type >=50000        |
|    | The criteria appears in the cell.                                                                                        |                     |
| 6. | Press [ENTER].                                                                                                    | Press [ENTER]       |
|    | The text is entered into the cell.                                                                                       |                     |
| 7. | Select any cell in the database.                                                                                         | Click A9            |
|    | The cell is selected.                                                                                                    |                     |

Page 54 KE000013 © 2016

| 8. Select the <b>DATA</b> tab.                                                                    | Click DATA                                               |
|---------------------------------------------------------------------------------------------------|----------------------------------------------------------|
| The <b>DATA</b> tab is displayed.                                                                 |                                                          |
| <ol> <li>Select the Advanced button in the Sort<br/>&amp; Filter group.</li> </ol>                | Click Advanced                                           |
| The <b>Advanced Filter</b> dialog box opens with the table range selected in the list range box.  |                                                          |
| 10.Click the <b>Collapse Dialog</b> button in the <b>Criteria range</b> box.                      | Click in the Criteria range box                          |
| The <b>Advanced Filter</b> dialog box collapses.                                                  |                                                          |
| 11.Select the criteria range.                                                                     | Select the range A3:H5                                   |
| A dash marquee indicates that the criteria range is selected.                                     |                                                          |
| 12.Click the Expand Dialog button in the Advanced Filter - Criteria Range dialog box.             | Click in the Advanced Filter - Criteria Range dialog box |
| The <b>Advanced Filter</b> dialog box expands.                                                    |                                                          |
| 13.Select <b>OK</b> .                                                                             | Click                                                    |
| The <b>Advanced Filter</b> dialog box closes and only those records matching the criteria appear. |                                                          |

#### **Practice the concept:**

- 1. Delete the **Salary** criteria.
- 2. Then, find all employees who are either in the **Administration** department or in the **Support** department.
- 3. Remove all criteria and show all database records.

### 4.7 COPYING FILTERED RECORDS

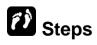

Copy filtered database rows to another location.

If necessary, copy the database header row to row 3 and delete any previous criteria in the criteria range. You will use criteria to find employees who are not in the **Support** department and paste to row 40.

| cor    | ect the cell below the criteria label responding to the database column u want to search. | Select E4                                                |
|--------|-------------------------------------------------------------------------------------------|----------------------------------------------------------|
| The    | e cell is selected.                                                                       |                                                          |
| 2. Typ | oe the desired criteria.                                                                  | Type <>support                                           |
| The    | e criteria appears in the cell.                                                           |                                                          |
| 3. Pre | ess [ENTER].                                                                              | Press [ENTER]                                            |
| The    | e text is entered into the cell.                                                          |                                                          |
| 4. Sel | ect any cell in the database.                                                             | Click A9                                                 |
| The    | e cell is selected.                                                                       |                                                          |
| 5. Sel | ect the <b>DATA</b> tab.                                                                  | Click DATA                                               |
| The    | e <b>DATA</b> tab is displayed.                                                           |                                                          |
|        | ect the <b>Advanced</b> button in <b>the Sort Filter</b> group.                           | Click Advanced                                           |
| with   | e <b>Advanced Filter</b> dialog box opens h the table range selected in the list age box. |                                                          |
|        | ck the <b>Collapse Dialog</b> button in the <b>teria range</b> box.                       | Click in the Criteria range box                          |
|        | e <b>Advanced Filter</b> dialog box<br>llapses.                                           |                                                          |
| 8. Sel | ect the criteria range.                                                                   | Select the range A3:H4                                   |
|        | dash marquee indicates that the feria range is selected.                                  |                                                          |
| Ad     | ck the <b>Expand Dialog</b> button in the <b>vanced Filter - Criteria Range</b> log box.  | Click in the Advanced Filter - Criteria Range dialog box |
|        | e <b>Advanced Filter</b> dialog box<br>pands.                                             |                                                          |

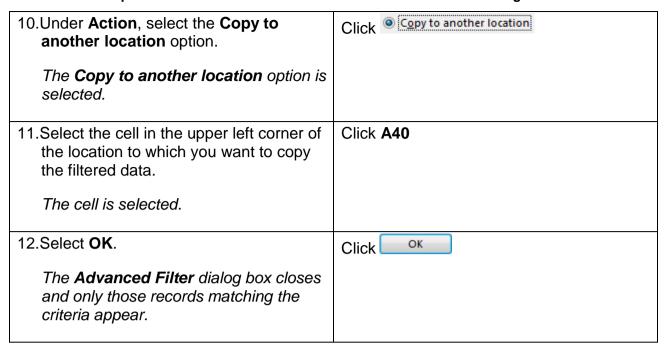

Scroll as necessary to view the copied data. Then, delete the copied data. Remove all criteria and show all database records.

### 4.8 Using Database Functions

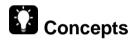

Database functions are used to provide calculations based on criteria. For example, from an employee table of all departments, you may want to calculate the salaries of employees just in the support department. Although you can physically filter the data to display the records from the support department and total the found records, you can also use a database function to find the answer without filtering the data.

A database function includes three arguments: database, field, and criteria.

**Database**: Table or list (including the header row).

**Field**:Name of the column you want to use in the computation.

**Criteria**: Cells that define the conditions for the function.

The commonly used database functions are:

| DCOUNT  | Counts the number of rows with numeric or date values in the designated field for the rows that meet the criteria. |
|---------|----------------------------------------------------------------------------------------------------|
| DCOUNTA | Counts the number of rows with non-blank values in the designated                                                  |

|          | field for the rows that meet the criteria.                              |  |  |
|----------|-------------------------------------------------------------------------|--|--|
| DSUM     | Calculates the sum total of the designated field for the rows that meet |  |  |
|          | the criteria.                                                           |  |  |
| DAVERAGE | Calculates the numeric average values of the designated field for the   |  |  |
|          | rows that meet the criteria.                                            |  |  |
| DMAX     | Determines the largest numeric value in designated field for the rows   |  |  |
|          | that meet the criteria.                                                 |  |  |
| DMIN     | Determines the smallest numeric value in designated field for the rows  |  |  |
|          | that meet the criteria.                                                 |  |  |

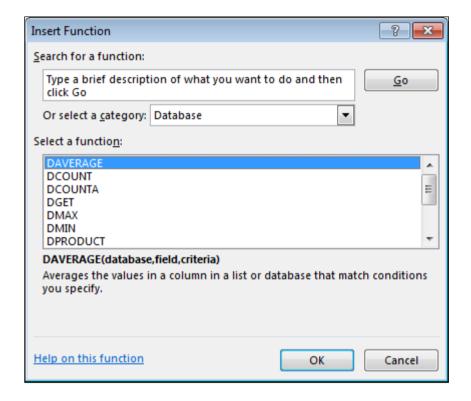

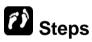

Use a database function.

If necessary, copy the column labels to row **3** and delete any previous criteria in the criteria range. The database range is **A8:H38**. You are going to calculate the average salary for employees hired before 1/1/2000. Type <1/1/2000 in cell **C4** to enter the criteria.

| Select the cell where you want the result of the formula to appear.  The cell is selected. | Click D6                    |
|--------------------------------------------------------------------------------------------|-----------------------------|
| Click the Insert Function button on the Formula Bar.                                       | Click fx on the Formula Bar |
| The <b>Insert Function</b> dialog box opens.                                               |                             |

| 3. | Select the <b>Or select a category</b> list.                                                                                                    | Click Or select a category       |
|----|----------------------------------------------------------------------------------------------------|----------------------------------|
|    | - ,                                                                                                    | Click Of Select a category       |
|    | A list of function categories is displayed.                                                                                                    |                                  |
| 4. | Select <b>Database</b> .                                                                                                    | Click Database                   |
|    | A list of all available database functions is displayed in the <b>Select a function</b> list box.                                                    |                                  |
| 5. | Select the name of the database function to use in the <b>Select a function</b> list box.                                                            | Click DAVERAGE                   |
|    | The function and its arguments appear at the bottom of the <b>Insert Function</b> dialog box.                                                        |                                  |
| 6. | Select <b>OK</b> .                                                                                                    | Click                            |
|    | The <b>Insert Function</b> dialog box closes and the <b>Function Arguments</b> dialog box opens with the insertion point in the <b>Database</b> box. |                                  |
| 7. | Select the database range (including the header row).                                                                                                | Select range A8:H38              |
|    | The database range appears in the <b>Database</b> box.                                                                                               |                                  |
| 8. | Select the <b>Field</b> box.                                                                                                    | Click in the <b>Field</b> box    |
|    | The insertion point appears in the <b>Field</b> box.                                                                                                 |                                  |
| 9. | Enter the address or name of the column label of the field you want to use in the formula.                                                           | Click G8 or type Salary          |
|    | The field reference appears in the formula on the <b>Formula Bar</b> (Excel will automatically add quotes around the name).                          |                                  |
| 10 | .Select the <b>Criteria</b> box.                                                                                                    | Click in the <b>Criteria</b> box |
|    | The insertion point appears in the <b>Criteria</b> box.                                                                                              |                                  |

| 11.Enter the address or name of the criteria range.                                          | Select range A3:H4 |
|----------------------------------------------------------------------------------------------|--------------------|
| The range address appears in the formula on the <b>Formula Bar</b> .                         |                    |
| 12.Select <b>OK</b> .                                                                        | Click              |
| The <b>Function Arguments</b> box closes and the result of the function appears in the cell. |                    |

The correct answer is \$37,667.67, which represents the average salary for employees hired before 1/1/2000. Delete the criteria in C4. Enter the criteria 4 in F4. Notice that the DAVERAGE function cell D6 recalculates.

### 4.9 FINDING UNIQUE RECORDS

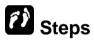

Find unique records in a database.

Open Unique.xlsx file.

| 1. | Select any cell in the database.  The cell is selected.                                                                                                    | Click cell A4             |
|----|----------------------------------------------------------------------------------------------------|---------------------------|
| 2. | Select the <b>DATA</b> tab.  The <b>DATA</b> tab is displayed.                                                                                                    | Click DATA                |
| 3. | Select the <b>Advanced</b> button in the <b>Sort</b> & <b>Filter</b> group.  The <b>Advanced Filter</b> dialog box opens with the table range selected in the list range box. | Click Advanced            |
| 4. | Select the <b>Unique records only</b> option.  The option is selected.                                                                                                    | Click Unique records only |

## 5. Select **OK**. The **Advanced Filter** dialog box closes and duplicate records are hidden.

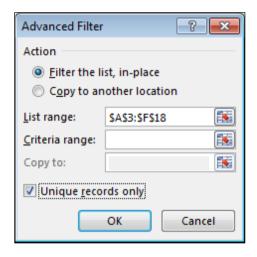

Notice that two apparently duplicate records remain. Click on cells **F5** and **F6** and view the cell entries in the **Formula Bar**. The entries are different, but they appear the same in the cells because the cells are formatted to display zero decimal places. Clear the filter to redisplay all records.

### 4.10 REMOVING DUPLICATES FROM A TABLE

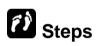

Remove duplicates from a table.

| Select any cell in the table.                                                      | Click cell A4    |
|------------------------------------------------------------------------------------|------------------|
| The cell is selected.                                                              |                  |
| 2. Select the <b>DATA</b> tab.                                                     | Click DATA       |
| The <b>DATA</b> tab is displayed.                                                  |                  |
| <ol><li>Select the Remove Duplicates button<br/>in the Data Tools group.</li></ol> | Remove           |
| The <b>Remove Duplicates</b> dialog box opens with all columns selected.           | Click Duplicates |

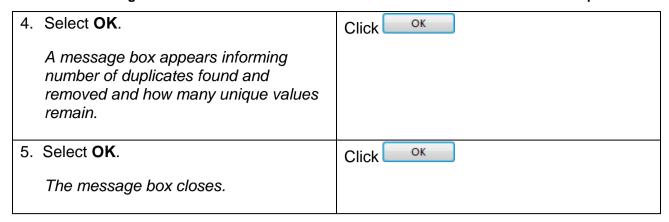

Notice that although two duplicates were removed, one apparent duplicate remains. Click in cells **F5** and **F6** and view the entries in the **Formula Bar**; although they are different, they appear to be the same in the table because the **Salary** column is formatted to show zero decimal places.

Click the **Remove Duplicates** button again. Deselect the **Salary** column in the **Remove Duplicates** dialog box, then click **OK**. One duplicate is removed.

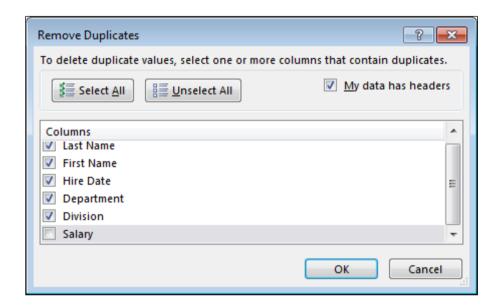

Close Unique.xlsx file.

### 4.11 REVIEW EXERCISE

# Working with Advanced Filters

- 1. Open Movies.xlsx file.
- 2. Create a criteria range by copying the database header row to the first row of the worksheet.
- 3. Find all movies under the category **Comedy** and **Family** with a rating of below **8.5**.
- 4. Clear the filter to show all records.
- 5. Find all movies starting with the word **The**.
- 6. Clear the filter to show all records.
- 7. Use the **Advanced Filter** dialog box to copy all movies under the category **Family** that was released after the year **2000** to the cell range beginning in cell **A40**.
- 8. Use the **DMAX** function in cell **B6** to find the highest rating for a **Comedy** movie.
- 9. Close the workbook without saving it.

### LESSON 5 -CHARTING FEATURES

### In this section, you will learn about:

- Creating a combined column and line chart
- Re-position chart title, legend, data labels
- Formatting an axis
- Changing the axis scaling
- Formatting a data series
- Adding data from different worksheets
- Using a secondary axis
- Changing data series chart types
- Changing the source data eange

### 5.1 CREATE A COMBINED COLUMN AND LINE CHART

# Concepts

This is a chart based on two data series that displays a column chart type for one data series and a line chart type for the other series.

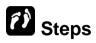

Open Charting.xlsx file. If necessary, display the Combined sheet.

| Select the data to be used in the chart.                                                                                                    | Select A3:F7                               |
|----------------------------------------------------------------------------------------------------|--------------------------------------------|
| Select the INSERT tab     The INSERT tab is displayed.                                                                                                    | Click INSERT                               |
| <ol> <li>Select the arrow to the right of the Insert Column Chart box in the Charts group.</li> <li>A list of Column Chart types is displayed.</li> </ol> | 2-D Column  3-D Column  More Column Charts |
| 4. Select a chart type                                                                                                    | Select 2-D Clustered Column                |
| <ol> <li>On the ribbon under CHART TOOLS,<br/>click the DESIGN tab and select<br/>Change Chart type from the Type<br/>group</li> </ol>                    | Change Chart Type Select Type              |
| 6. In the Change Chart Type window, select Combo                                                                                                    | Select Combo                               |

7. Under Choose the chart type and axis for your data series: beside series name Q2, choose Line for chart type and tick the Secondary Axis box. Make sure that any other series have a chart type Clustered Column and secondary axis is not ticked. Click OK.

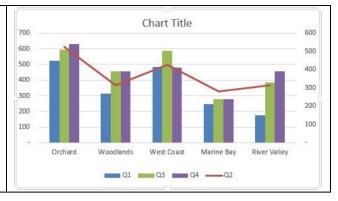

## 5.2 RE-POSITION CHART TITLE, LEGEND, DATA LABELS

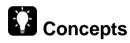

Chart elements like chart title, legend and data labels can be repositioned; that is moved from one position to another position on a chart.

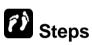

Open Charting.xlsx file. If necessary, display the Reposition sheet.

#### **Reposition Chart Title**

| Select the chart title                                                                                                    | Click Regional Sales Performance                                                                                  |
|----------------------------------------------------------------------------------------------------|----------------------------------------------------------------------------------------------------|
| Select the <b>Charts Element</b> button next to the upper right corner of the chart.                                                                                                    | Click Chart Elements.                                                                                             |
| Click the Chart Title arrow to display Above Chart, Centered Overlay. Select Above Chart.  Note: The position of a chart title can also be changed by dragging the Chart Title around the chart. | CHART ELEMENTS  Axes  Axis Titles  Chart Title  Data Labels  Data Table  Error Bars  Gridlines  Legend  Trendline |

#### **Reposition Legend**

| 1. | Select the legend                                                                         | Click the <b>legend</b> containing Milk Tea, Ice<br>Blend, Fruit Juice, Milk Shake                                                            |
|----|-------------------------------------------------------------------------------------------|----------------------------------------------------------------------------------------------------|
| 2. | Select the <b>Charts Element</b> button next to the upper right corner of the chart.      | Click Chart Elements                                                                                                    |
| 3. | Click the <b>Legend</b> arrow to display Right, Top, Left, Bottom, Select <b>Bottom</b> . | CHART ELEMENTS  Axes Axis Titles Chart Title Data Labels Data Table Error Bars Gridlines Legend Trendline  Right Top Left Bottom More Options |

### **Reposition Data Labels**

| 1. | Select the series Ice Blend, that is the red column.                                                                                | Click Ice Blend                                                                                                    |
|----|----------------------------------------------------------------------------------------------------|----------------------------------------------------------------------------------------------------|
| 2. | Select the <b>Charts Element</b> button next to the upper right corner of the chart.                                                | Click Chart Elements                                                                                                    |
| 3. | Click <b>Data Labels</b> arrow to display Center, Inside End, Inside Base, Outside End, Data Callout, and click <b>Outside End.</b> | CHART ELEMENTS  Axes Axis Titles Chart Title Data Labels Data Table Inside End Inside Base Cutside End Data Callout More Options |

## 5.3 FORMATTING AN AXIS

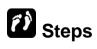

Format an axis.

Open Charting.xlsx file. If necessary, display the Chart1 sheet.

|    | Son o Gharting reatties                                                                                |                                                                                                    |
|----|----------------------------------------------------------------------------------------------------|----------------------------------------------------------------------------------------------------|
| 1. | Select the chart.                                                                                      | Click on the chart                                                                                                    |
|    | The chart is selected and the <b>CHART TOOLS</b> tabs appear on the Ribbon.                            |                                                                                                    |
| 2. | Select the <b>CHART TOOLS FORMAT</b> tab.                                                              | Click FORMAT                                                                                                    |
|    | The <b>FORMAT</b> tab is displayed.                                                                    |                                                                                                    |
| 3. | Select the arrow to the right of the Chart                                                             | Click the arrow to the right of the Chart                                                                                                    |
|    | Elements box in the Current Selection group.                                                           | Elements box Chart Area                                                                                                    |
|    | A list of <b>Chart Elements</b> is displayed.                                                          |                                                                                                    |
| 4. | Select the chart element you want to format.                                                           | Click Vertical (Value) Axis                                                                                                    |
|    | The element is selected and the name of the selected element appears in the <b>Chart Elements</b> box. |                                                                                                    |
| 5. | Select the Format Selection button in the Current Selection group.                                     | Click ** Format Selection                                                                                                    |
|    | The Format Axis pane opens.                                                                            |                                                                                                    |
| 6. | Select the desired formatting component from the list in the pane.                                     | Click NUMBER                                                                                                    |
|    | The options for the component are displayed in the pane.                                               |                                                                                                    |
| 7. | Select the desired options.                                                                            | Select Currency from the Category list     Change the graph of decimal places.                                                                                                    |
|    | The desired options are applied to the chart element as you select them.                               | <ul> <li>Change the number of decimal places to 0 and select the dollar sign (\$) from the Symbol list, if necessary</li> <li>Select TICK MARKS options in the pane</li> <li>Click the Minor tick mark type list and select Outside</li> </ul> |
| 8. | Select Close icon.                                                                                     | Click                                                                                                    |
|    | The Format Axis pane closes.                                                                           |                                                                                                    |

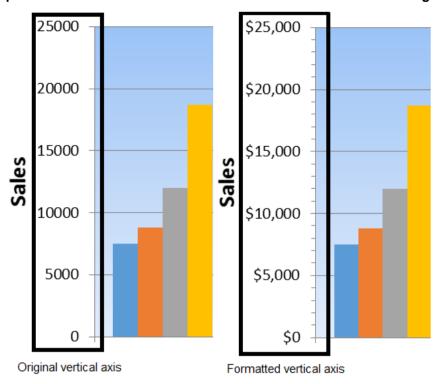

### 5.4 CHANGING THE AXIS SCALING

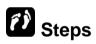

Change the axis scaling.

If necessary, display the Chart1 sheet.

| 1. Select the chart.                                                                    | Click on the chart                                                  |
|-----------------------------------------------------------------------------------------|---------------------------------------------------------------------|
| The chart is selected and the <b>CHART TOOLS</b> tabs appear on the <b>Ribbon</b> .     |                                                                     |
| Select the CHART TOOLS FORMAT tab.                                                      | Click FORMAT                                                        |
| The <b>FORMAT</b> tab is displayed.                                                     |                                                                     |
| Select the arrow to the right of the Chart Elements box in the Current Selection group. | Click the arrow to the right of the Chart  Elements box  Chart Area |
| A list of <b>Chart Elements</b> is displayed.                                           |                                                                     |

| 4. Select the chart element you want to format.  The element is selected and the name of the selected element appears in the Chart Elements box. | Click Vertical (Value) Axis                                                                                                    |
|----------------------------------------------------------------------------------------------------|----------------------------------------------------------------------------------------------------|
| Select the Format Selection button in the Current Selection group.  The Format Axis pane opens.                                                  | Click Format Selection                                                                                                    |
| Select the desired formatting component from the list in the pane.  The options for the component are displayed in the pane.                     | Click <b>Axis Options</b> , if necessary                                                                                                    |
| Select the desired scaling option and apply the new value.  The desired options is selected.                                                     | For the <b>Maximum</b> option, type <b>20000</b>                                                                                              |
| 8. Continue changing the axis scale values as desired.  The axis scale values change accordingly.                                                | <ul> <li>Set the Major unit value to 4000</li> <li>Select Thousands for the Display units option so that Excel truncates the zeros</li> </ul> |
| 9. Select Close icon.  The Format Axis pane closes.                                                                                              | Click ×                                                                                                    |

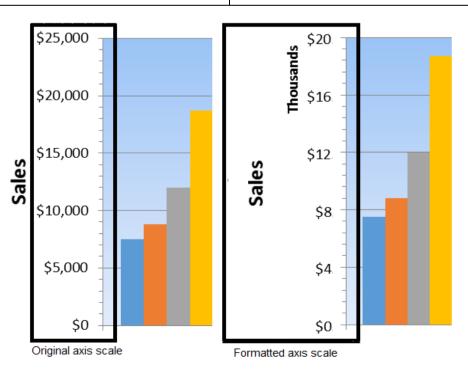

### 5.5 FORMATTING THE DATA SERIES

# Steps

Format the data series in a chart.

If necessary, display the Chart1 sheet.

| 1. Select the chart.                                                     |                        | Click on the chart                                                                                                    |
|--------------------------------------------------------------------------|------------------------|----------------------------------------------------------------------------------------------------|
| The chart is selected a <b>TOOLS</b> tabs appear o                       |                        |                                                                                                    |
| Select the CHART TO tab.                                                 | OLS FORMAT             | Click FORMAT                                                                                                    |
| The <b>FORMAT</b> tab is d                                               | isplayed.              |                                                                                                    |
| 3. Select the arrow to the Chart Elements box is Selection group.        |                        | Click the arrow to the right of the Chart  Elements box  Chart Area                                                                              |
| A list of <b>Chart Elemer</b>                                            | nts is displayed.      |                                                                                                    |
| Select the data series format.                                           | you want to            | Click Series "Milk Shake"                                                                                                    |
| The series is selected the selected series ap <b>Chart Elements</b> box. |                        |                                                                                                    |
| 5. Select the Format Sel the Current Selection                           |                        | Click Format Selection                                                                                                    |
| The Format Data Ser                                                      | <b>ies</b> pane opens. |                                                                                                    |
| Select the desired form component from the list                          | •                      | Click Fill and Line                                                                                                    |
| The options for the codisplayed in the pane.                             | mponent are            |                                                                                                    |
| 7. Select the desired options at data series as you select               | re applies to the      | <ul> <li>Click on FILL in the pane if necessary</li> <li>Select Picture or texture fill</li> <li>Click on File, browse to the Student</li> </ul> |
|                                                                          |                        | <ul> <li>Folder and select the image milkshake</li> <li>Click Insert</li> <li>Choose the Stack option</li> </ul>                                 |

| 8. Select Close icon.               | Click |
|-------------------------------------|-------|
| The Format Data Series pane closes. |       |

#### Practice the concept:

- In the **DESIGN** tab, select the **Add Chart Element** button in the Chart Layouts group, and choose **Data Labels** and **Outside End** from the menu that opens.
- 2. Click on one of the labels that appear above each bar in the series.
- 3. Notice that the **Chart Elements** box in the **FORMAT** tab shows that **Series** "Milk Shake" Data Labels has been selected.
- 4. Click Format Selection to open the Format Data Labels pane.
- 5. In the **LABEL OPTIONS** section, click **Category Name** and set the **Separator** to **(New Line)**, then close the pane.

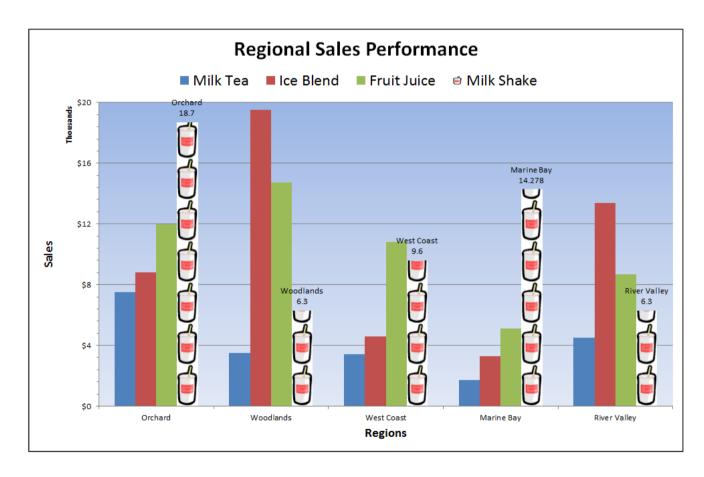

### 5.6 Adding Data from Different Worksheets

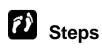

Add a data series from a different worksheet.

#### Display the **Coupons** sheet.

| Select the data you want to add to the chart as a new series.  The range is selected.                                                              | Select A8:F8                      |
|----------------------------------------------------------------------------------------------------|-----------------------------------|
| Click the <b>Copy</b> button in the <b>Clipboard</b> group on the <b>HOME</b> tab.  The range is copied to the <b>Clipboard</b> .                  | Click                             |
| Display the sheet containing the chart.  The sheet is displayed.                                                                                   | Click the <b>Chart1</b> sheet tab |
| 4. Select the chart.  The chart is activated and the CHART TOOLS tabs appear on the Ribbon.                                                        | Click anywhere in the chart area  |
| <ol> <li>Click the Paste button in the Clipboard group on the HOME tab.</li> <li>The new series appears in the chart and in the legend.</li> </ol> | Click Paste                       |

Notice that the new series is barely visible in the chart; the fixed scale on the **Vertical (Value)** Axis is not appropriate for the data in the new series.

### 5.7 Using a Secondary Axis

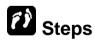

Use a secondary axis.

If necessary, display the **Chart1** sheet. The values in the **Total Coupons** data series are so small that it is almost unreadable. Also, the **Vertical (Value) Axis** scale in thousands of dollars is not suitable for the **Total Coupons** data series. A secondary axis is needed to provide a different scale.

#### **Lesson 5 - Charting Features**

| 4        | Calcat the about                                                                  | Cliek on the chart                               |
|----------|-----------------------------------------------------------------------------------|--------------------------------------------------|
| ΙΊ.      | Select the chart.                                                                 | Click on the chart                               |
|          | The chart is selected and the <b>CHART</b>                                        |                                                  |
|          | <b>TOOLS</b> tabs appear on the <b>Ribbon</b> .                                   |                                                  |
| 2        | Select the CHART TOOLS FORMAT                                                     | Click <b>FORMAT</b>                              |
| ۷.       | tab.                                                                              | CIICA FURIVIA I                                  |
|          |                                                                                   |                                                  |
|          | The <b>FORMAT</b> tab is displayed.                                               |                                                  |
| 2        | Colort the arrow to the right of the                                              | Click the arrow to the right of the Chart        |
| ٥.       | Select the arrow to the right of the Chart Elements box in the Current            | Click the arrow to the right of the <b>Chart</b> |
|          | Selection group.                                                                  | Elements box Chart Area                          |
|          |                                                                                   |                                                  |
|          | A list of <b>Chart Elements</b> is displayed.                                     |                                                  |
| 4.       | Select the data series you want to chart                                          | Click Series "Total Coupons"                     |
|          | against the secondary axis.                                                       |                                                  |
|          | The series is selected and the name of                                            |                                                  |
|          | the selected series appears in the                                                |                                                  |
|          | Chart Elements box.                                                               |                                                  |
|          |                                                                                   |                                                  |
| 5.       | Select the Format Selection button in                                             | Click ** Format Selection                        |
|          | the Current Selection group.                                                      |                                                  |
|          | The Format Data Series pane opens.                                                |                                                  |
|          |                                                                                   |                                                  |
| 6.       | Select <b>SERIES OPTIONS</b> in the pane.                                         | Click SERIES OPTIONS, if necessary               |
|          | The options for the component are                                                 |                                                  |
|          | displayed in the right-hand pane.                                                 |                                                  |
| <u> </u> |                                                                                   |                                                  |
| 7.       | Select the <b>Secondary Axis</b> option under <b>Plot Series On</b> .             | Click Secondary Axis                             |
|          | under Fiot Series Off.                                                            |                                                  |
|          | The <b>Secondary Axis</b> option is selected.                                     |                                                  |
| 8.       | Select Close icon.                                                                | Click ×                                          |
|          | The Format Data Series none closes                                                |                                                  |
|          | The <b>Format Data Series</b> pane closes, the data series is plotted against the |                                                  |
|          | secondary axis and the secondary axis                                             |                                                  |
|          | scale appears on the right of the plot                                            |                                                  |
|          | area.                                                                             |                                                  |
|          |                                                                                   |                                                  |

Click in a blank area of the chart to deselect the series. Notice that the data series plotted against the secondary axis overlays the data series plotted against the primary axis. The secondary axis series needs to be plotted as a different chart type.

### 5.8 CHANGING DATA SERIES CHART TYPES

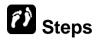

Change a data series chart type.

If necessary, display the **Chart1** sheet. The **Total Coupons** data series plotted against the secondary axis overlays the data series plotted against the primary axis. The secondary axis series needs to be plotted as a different chart type.

| 1. | Right-click the data series you want to change.  A shortcut menu opens.                                                                                                    | Right-click one of the columns in the <b>Total Coupons</b> data series                                                                 |
|----|----------------------------------------------------------------------------------------------------|----------------------------------------------------------------------------------------------------|
| 2. | Select Change Series Chart Type from the shortcut menu.  The Change Chart Type dialog box opens.                                                                                                    | Click Change Series Chart Type                                                                                                    |
| 3. | Select the general chart type you want to use from the list in the left-hand pane of the dialog box.  The general chart type is selected and the right-hand pane scrolls, as necessary, to the selected part of the gallery. | Click Combo                                                                                                    |
| 4. | Select the specific chart type you want to use for the specific series <b>Chart Type</b> drop down list.  The specific chart type is selected.                                                                               | Click Total Coupons series Chart Type drop down list Clustered Column and choose Line with Markers (fourth option in the Line section) |
| 5. | Select <b>OK</b> .  The <b>Change Chart Type</b> dialog box closes and the selected data series changes to the new chart type.                                                                                               | Click                                                                                                    |

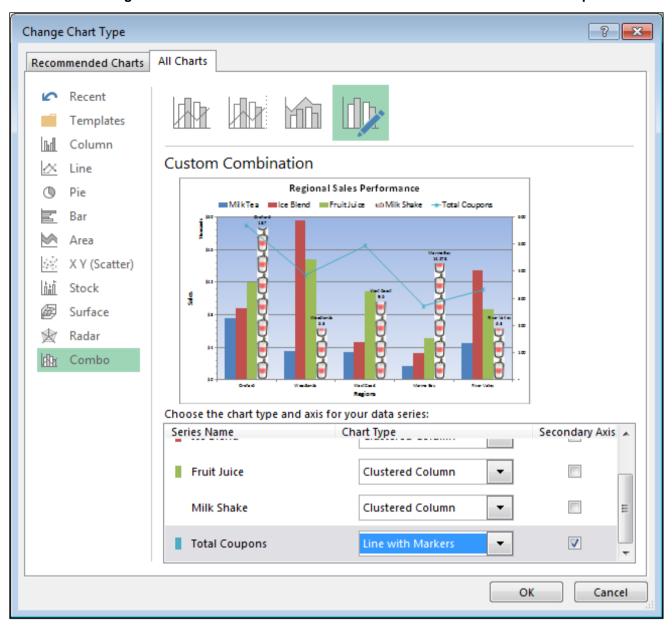

#### **Practice the concept:**

- 1. Click the **CHART TOOLS FORMAT** tab and select Series "**Total Coupons**" from the **Chart Elements** list in the **Current Selection** group.
- Click the Format Selection button to open the Format Data Series pane and select Fill & Line.
- 3. Click on **MARKER**, under **MARKER OPTIONS**, click **Built-in**, then click the **Type** list and change the style of the marker to a diamond.
- 4. Use the **Size** spin box to increase the size to **15**.
- 5. Select Fill and select the Solid fill option.
- 6. Click the **Fill Color** drop down list button and select **Dark Blue**, (second option from right, under **Standard Colors**).
- 7. Close the **Format Data Series** pane and click in a blank area to deselect the data series.

### 5.9 CHANGING SOURCE DATA RANGE

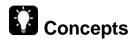

You can use the **Select Source Data** feature to add or delete a data series in a chart. To add a data series, select the chart and click **Select Data** from the ribbon to open the **Select Data Source** dialog box. Click the **Add** button under **Legend Entries (series)**. Enter the series name and select the series values from the data source that you wish to display in the chart. The chart will preview any changes and selections you make in the **Select Data Source** dialog box before you click OK.

# Steps

Display the **Coupons** sheet. If necessary, select the chart. If necessary, switch row/column so that the row data is plotted on the x-axis.

| 1. | Select the <b>CHART TOOLS DESIGN</b> tab.                                                                  | Click <b>DESIGN</b>          |
|----|----------------------------------------------------------------------------------------------------|------------------------------|
|    | The <b>DESIGN</b> tab is displayed.                                                                        |                              |
| 2. | Select the <b>Select Data</b> button in the <b>Data</b> group.                                             | Select                       |
|    | The <b>Select Data Source</b> dialog box opens.                                                            | Click Data                   |
| 3. | Uncheck the data series you want to remove from the <b>Legend Entries</b> (Series) list box.               | Uncheck the option Woodlands |
|    | The data series is unchecked.                                                                              |                              |
| 4. | Select the <b>OK</b> button.                                                                               | Click                        |
|    | The Select Data <b>Source</b> dialog box closes, and the data source in the chart is modified accordingly. |                              |

Close Charting.xlsx file.

### 5.10 REVIEW EXERCISE

# Modify chart options

- 1. Open Tour Agency.xlsx file.
- 2. Change the scale for the Value Axis to display Major Units at intervals of 10 and Minor Units at intervals of 2.
- 3. Change the number format for the Value Axis to Currency using a dollar sign and no decimal places.
- 4. Add the Vertical Axis Title "in millions" and format the font size to 12.
- 5. Display the **Legend** on the right.
- 6. Change the fill color of the **Total Tour Sales** data series to **Purple** using the Standard Colors.
- 7. Select the **Inbound Tours** data series and plot it against the **Secondary Axis**.
- 8. Change the **Chart Type** for the **Inbound Tours** data series to **Line with Markers**.
- 9. Format the **Secondary Axis** as following:
  - Set the Font Size to 12.
  - Change the number format to **Currency** using a dollar sign and no decimals places.
  - Change the scale of the **Major Units** to **1** and **Minor Units** to **0.2**.
- 10. Enter the value 13.51 in F22 and 7.08 in F23.
- 11. Copy the entered values including the column heading (F21:F23) and paste them into the chart starting from G19.
- 12. Delete the **Expenses** data series.
- 13. Set the position of the Data Labels to display at the Outside End for the chart starting at G35.
- 14. Set the fill of the data series with the image "suitcase".
- 15. Close the workbook without saving it.

# LESSON 6 - CREATING/REVISING PIVOTTABLES

### In this section, you will learn about:

- Creating a PivotTable report
- Adding PivotTable report fields
- Selecting a report filter item
- Refreshing a PivotTable report
- Changing the summary function
- Adding new fields to a PivotTable report
- Moving PivotTable report fields
- Hiding/unhiding PivotTable report items
- Deleting PivotTable report fields
- Creating report filter pages
- Formatting a PivotTable report
- Creating a PivotChart report
- Grouping Data Manually

### 6.1 CREATING A PIVOTTABLE REPORT

# **Concepts**

A PivotTable is used to organise and summarise large amounts of data by categories and sub-categories into easy to read tables for reporting and analysis. In the PivotTable you can expand and collapse levels of data or drill down for further details. You can create custom calculations and formulas, such as running total in, % of Total. You can subtotal and total fields and aggregate numeric data to collapse, summarise or group the data.

To see different summaries of the source data you can pivot by moving rows to columns and columns to rows.

Before creating a PivotTable, understanding the way the data will be organised helps you to make the best decisions about how much data to use and how to organise it.

Data suitable for use in a PivotTables must have these characteristics:

- The top row of the data table must contain column headers.
- Each row of the data table must contain a record about a specific entity or transaction.
- Each column of the data table must have the same kind of information.
- The data table must not have any blank rows.
- The data table must not have any blank columns.
- Columns that contain numbers must use a zero instead of leaving a cell blank if a value is not available.

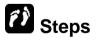

Create a PivotTable report.

Open Employees Pivot.xlsx file.

| 1. | Select a cell containing data in the worksheet. | Click A4 |
|----|-------------------------------------------------|----------|
|    | The cell is selected.                           |          |

| 2. | Select the <b>INSERT</b> tab.                                                                                                    | Click INSERT                      |
|----|----------------------------------------------------------------------------------------------------|-----------------------------------|
|    | The <b>INSERT</b> tab is displayed.                                                                                                    |                                   |
| 3. | Select the <b>PivotTable</b> button in the <b>Tables</b> group.                                                                                                    | Click PivotTable                  |
|    | The <b>Create PivotTable</b> dialog box opens and the data range is selected on the worksheet.                                                                                                    |                                   |
| 4. | Select where you want the <b>PivotTable</b> report to appear.                                                                                                    | Click New Worksheet, if necessary |
|    | The option is selected.                                                                                                    |                                   |
| 5. | Select <b>OK</b> .                                                                                                    | Click                             |
|    | The Create PivotTable dialog box closes. A new worksheet is displayed and the PivotTable Field List pane opens. The PivotTable Tools contextual Options and Design tabs are displayed on the Ribbon. |                                   |

### 6.2 ADDING PIVOTTABLE REPORT FIELDS

# **Concepts**

The PivotTable Fields List pane is displayed after the PivotTable is created and is used to add and arrange fields in the PivotTable. The field section of the pane is used to pick which fields to display in the PivotTable and the areas section of the pane is used to arrange the fields in the PivotTable.

The areas section of the PivotTable Fields List pane show the following sections into which fields will be placed as you select them from the field section. You can drag a field from one area to another to change how it is displayed in the PivotTable.

Filters: Fields that are placed here are displayed as top level report filters located above the PivotTable.

Columns: Usually Fields that are placed here are displayed as column labels located at the top of the PivotTable.

Rows:Usually non-numeric fields are placed here and displayed as row labels located on the left side of the PivotTable.

Values:Usually numeric fields are placed here and displayed as summarised numeric values in the PivotTable.

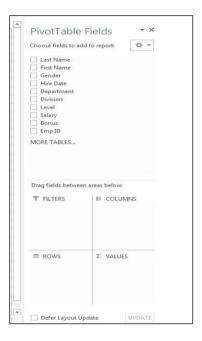

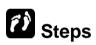

Add fields to a PivotTable report.

| 1. | Select the desired field name from the field section in the <b>PivotTable Field List</b> pane and drag to the <b>ROWS</b> box in the layout section.  The selected field name is highlighted and the mouse pointer changes to a move handle. The field name label appears as you drag to the desired location in the layout section. | Drag the <b>Department</b> field to the <b>ROWS</b> box |
|----|----------------------------------------------------------------------------------------------------|---------------------------------------------------------|
| 2. | Release the mouse button.  The selected field name is displayed in the ROWS box in the layout section, and a list of the field's data values is displayed in the PivotTable report worksheet.                                                                                                    | Release the mouse button                                |

|    | If necessary, select the next desired field name from the field section in the <b>PivotTable Field List</b> pane and drag to the <b>ROWS</b> box in the layout section.  The selected field name is highlighted and the mouse pointer changes to a move handle. The field name label appears as you drag to the desired location in the layout section. | Drag the <b>Gender</b> field to the <b>ROWS</b> box      |
|----|----------------------------------------------------------------------------------------------------|----------------------------------------------------------|
| 4. | Release the mouse button.  The selected field name is displayed in the <b>ROWS</b> box in the layout section, and a list of the field's data values is displayed in the PivotTable report worksheet.                                                                                                    | Release the mouse button                                 |
| _  | Select the desired field name from the field section in the <b>PivotTable Field List</b> pane and drag to the <b>COLUMNS</b> box in the layout section.  The selected field name is highlighted and the mouse pointer changes to a move handle. The field name label appears as you drag to the desired location in the layout section.                 | Drag the <b>Division</b> field to the <b>COLUMNS</b> box |
| 6. | Release the mouse button.  The selected field name is displayed in the COLUMNS box in the layout section, and column labels are displayed, along with a Grand Total column and row, in the PivotTable report worksheet.                                                                                                    | Release the mouse button                                 |
|    | Select the desired field name from the field section in the <b>PivotTable Field List</b> pane and drag to the <b>VALUES</b> box in the layout section.  The selected field name is highlighted and the mouse pointer changes to a move handle. The field name label appears as you drag to the desired location in the layout section.                  | Drag the Salary field to the VALUES box                  |

8. Release the mouse button.

The selected field name is displayed in the **VALUES** box in the layout section. The field's data values, along with **Grand Total** values, are displayed in the PivotTable report worksheet. Release the mouse button

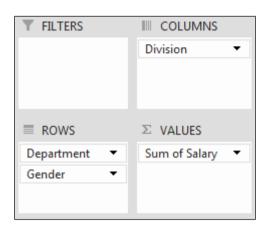

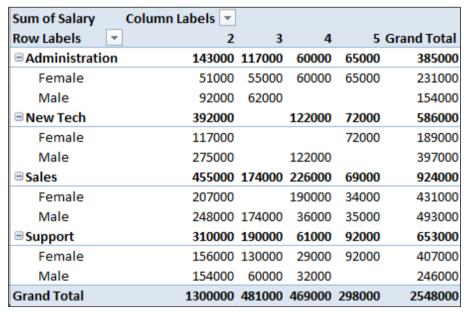

### 6.3 SELECTING A REPORT FILTER ITEM

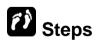

Select a report filter field item.

| 1. | Select the desired field name from the field section in the <b>PivotTable Field List</b> pane and drag to the <b>FILTERS</b> box in the layout section.  The selected field name is highlighted and the mouse pointer changes to a move handle. The field name label appears as you drag to the desired location in the layout section. | Drag the <b>Level</b> field to the <b>FILTERS</b> box |
|----|----------------------------------------------------------------------------------------------------|-------------------------------------------------------|
| 2. | Release the mouse button.  The selected field name is displayed in the <b>FILTERS</b> box in the layout section, and the field name is displayed in the PivotTable report worksheet.                                                                                                    | Release the mouse button                              |
| 3. | Click the report filter field list.  A list of available field values is displayed.                                                                                                    | Click in cell <b>B1</b>                               |
| 4. | Select the desired item.  The item is selected.                                                                                                    | Click Management                                      |
| 5. | Select <b>OK</b> .  Only the data for the selected item appears in the PivotTable report.                                                                                                    | Click                                                 |

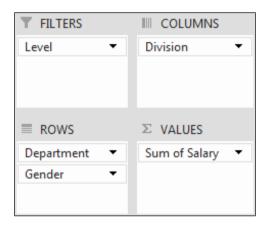

Notice that only the data for the selected level **Management** is displayed.

| Level                   | Management 🗷    |        |        |        |                    |
|-------------------------|-----------------|--------|--------|--------|--------------------|
|                         |                 |        |        |        |                    |
| Sum of Salary           | Column Labels 🔻 |        |        |        |                    |
| Row Labels ▼            | 2               | 3      | 4      | 5      | <b>Grand Total</b> |
| <b>■</b> Administration | 110000          | 55000  | 60000  | 65000  | 290000             |
| Female                  | 51000           | 55000  | 60000  | 65000  | 231000             |
| Male                    | 59000           |        |        |        | 59000              |
| ■ New Tech              | 105000          |        | 52000  | 72000  | 229000             |
| Female                  |                 |        |        | 72000  | 72000              |
| Male                    | 105000          |        | 52000  |        | 157000             |
| □Sales                  | 251000          | 113000 | 125000 |        | 489000             |
| Female                  | 112000          |        | 125000 |        | 237000             |
| Male                    | 139000          | 113000 |        |        | 252000             |
| <b>□</b> Support        | 108000          | 110000 |        |        | 218000             |
| Female                  | 50000           | 50000  |        |        | 100000             |
| Male                    | 58000           | 60000  |        |        | 118000             |
| Grand Total             | 574000          | 278000 | 237000 | 137000 | 1226000            |

### 6.4 REFRESHING A PIVOTTABLE REPORT

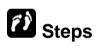

Refresh a PivotTable report.

If necessary, display the **Sheet1** worksheet and select **Management** from the **Level** report filter field. Display the **List** worksheet. Change the number in cell **H9** from **60000** to **62000**. Then, display the **Sheet1** worksheet again. Notice that the number **60000** still appears in the **Administration**, **Female** field for **Division 4**.

| Right-click any cell in a PivotTable report to display a shortcut menu.  The <b>PivotTable</b> shortcut menu opens. | Right-click cell A3 |
|----------------------------------------------------------------------------------------------------|---------------------|
| 2. Select the <b>Refresh</b> command.                                                                               | Click Refresh       |
| The PivotTable report updates.                                                                                      |                     |

Display the data for all the levels by selecting **(All)** for the **Level** report filter field. Notice the change to the data displayed.

### 6.5 CHANGING THE SUMMARY FUNCTION

# Steps

Change the summary function for a value field.

| 1. | Right-click any cell in a PivotTable report to display a shortcut menu.  The <b>PivotTable</b> shortcut menu opens. | Right-click cell <b>B5</b> |
|----|----------------------------------------------------------------------------------------------------|----------------------------|
|    | The <b>Procrable</b> shortcut menu opens.                                                                           |                            |
| 2. | Select the Value Field Settings command.                                                                            | Click Value Field Settings |
|    | The <b>Value Field Settings</b> dialog box opens.                                                                   |                            |
| 3. | Select the desired summary function from the <b>Summarize value field by</b> list box.                              | Click Count                |
|    | The summary function is selected.                                                                                   |                            |
| 4. | Select <b>OK</b> .                                                                                                  | Click                      |
|    | The <b>Value Field Settings</b> dialog box closes, and the PivotTable report is summarised accordingly.             |                            |

| Level                  | (AII)           |    |    |   |                    |
|------------------------|-----------------|----|----|---|--------------------|
|                        |                 |    |    |   |                    |
| Count of Salary        | Column Labels 🔻 |    |    |   |                    |
| Row Labels             | 2               | 3  | 4  | 5 | <b>Grand Total</b> |
| <b>■Administration</b> | 3               | 3  | 1  | 1 | 8                  |
| Female                 | 1               | 1  | 1  | 1 | 4                  |
| Male                   | 2               | 2  |    |   | 4                  |
| ■ New Tech             | 10              |    | 3  | 1 | 14                 |
| Female                 | 3               |    |    | 1 | 4                  |
| Male                   | 7               |    | 3  |   | 10                 |
| ■Sales                 | 10              | 4  | 5  | 2 | 21                 |
| Female                 | 5               |    | 4  | 1 | 10                 |
| Male                   | 5               | 4  | 1  | 1 | 11                 |
| <b>■ Support</b>       | 8               | 4  | 2  | 3 | 17                 |
| Female                 | 4               | 3  | 1  | 3 | 11                 |
| Male                   | 4               | 1  | 1  |   | 6                  |
| Grand Total            | 31              | 11 | 11 | 7 | 60                 |

#### **Practice the concept:**

Reset the summary function for the Salary field to Sum.

### 6.6 Adding New Fields to a PivotTable Report

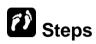

Add a field to a PivotTable report.

If necessary, display the **Sheet1** worksheet and click in the PivotTable report to open the **PivotTable Field List** pane.

| Drag the field you want to add to the PivotTable report from the top section of the PivotTable Field List pane to the desired section in the layout area at the bottom of the pane.  The field is added to the appropriate section of the PivotTable Field List pane, and to the PivotTable report. | Drag the <b>Bonus</b> field to a position below the <b>Sum of Salary</b> field in the <b>VALUES</b> section |
|----------------------------------------------------------------------------------------------------|----------------------------------------------------------------------------------------------------|
| 2. Release the mouse button.  The selected field name is displayed in the appropriate box in the layout section, and the field name is displayed in the PivotTable report worksheet.                                                                                                    | Release the mouse button                                                                                    |

You can now easily see total salary and bonus for each department's male and female staff.

#### **Practice the concept:**

- 1. Remove the **Sum of Bonus** field from the report by dragging it from the **VALUES** section into the area at the top of the PivotTable Field List pane.
- 2. Remove the **Gender** field from the report by dragging it from the **ROWS** section into the area at the top of the **PivotTable Field List** pane.
- 3. Add the **Emp ID** field to the **VALUES** area by dragging the **Emp ID** field below the **Sum of Salary** field.

### 6.7 MOVING PIVOTTABLE REPORT FIELDS

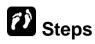

Move a PivotTable report field.

| <ol> <li>Select the desired field name from the relevant area in the lower half of the PivotTable Field List pane and drag to the required area.</li> <li>The selected field name is highlighted and the mouse pointer changes to a move handle. The field name label appears as you drag to the desired area.</li> </ol> | Drag the <b>Division</b> field to a position below the <b>Department</b> field in the <b>ROWS</b> box |
|----------------------------------------------------------------------------------------------------|----------------------------------------------------------------------------------------------------|
| 2. Release the mouse button.  The desired field is displayed in the required target area in the layout section, and the PivotTable report is updated appropriately on the worksheet.                                                                                                    | Release the mouse button                                                                              |

Notice that the **Division** field now appears as a sub of the **Department** field.

#### **Practice the concept:**

- 1. Drag the **Division** field above the **Department** field to arrange the data first by division and then by department.
- 2. Close Employees Pivot.xlsx file.

# 6.8 HIDING/UNHIDING/SORTING PIVOTTABLE REPORT ITEMS

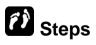

Hide and unhide items in a PivotTable report.

Open **Trips Pivot.xlsx** file. Display the **Sheet1** worksheet.

| 1. | Select the <b>Row Labels</b> or <b>Column Labels</b> list containing the items you want to hide or unhide.  The list of available items is displayed in the lower pane. | Click Row Labels                        |
|----|----------------------------------------------------------------------------------------------------|-----------------------------------------|
| 2. | Deselect the item you want to hide, or select the item you want to unhide.  The item is deselected or selected.                                                         | Click <sup>d</sup> Edina to deselect it |
| 3. | Continue deselecting or selecting items as desired.  The items are deselected or selected.                                                                              | Click                                   |
| 4. | Select <b>OK</b> .  The list of available items closes and the fields are hidden or unhidden in the PivotTable report.                                                  | Click                                   |

Notice that **Edina** and **Maplewood** no longer appear in the PivotTable report.

#### **Practice the concept:**

Unhide the data in the Office item list by selecting (Select All).

You can also sort data ascending or descending order:

- 1. Select the **Row Labels** or **Column Labels** list containing the items you want to hide or unhide.
- 2. To sort data in ascending, click click **Sort A to Z**; to sort data in descending order, click **Sort Z to A**.

### 6.9 DELETING PIVOTTABLE REPORT FIELDS

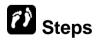

Delete a PivotTable report field.

| <ol> <li>In the PivotTable Field List pane, uncheck the box of the field you want to remove.</li> <li>The field is removed from the PivotTable report.</li> </ol> | Click ✓ Tickets to deselect it |
|----------------------------------------------------------------------------------------------------|--------------------------------|
|----------------------------------------------------------------------------------------------------|--------------------------------|

### 6.10 Creating Report Filter Pages

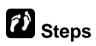

Create Report Filter Pages.

Drag the **Date** field from the **PivotTable Field List** pane to a position above the **Commission** field in the **FILTERS** box.

| 1. | Select the PIVOTTABLE TOOLS contextual ANALYZE tab.                                                                                          | Click ANALYZE                  |
|----|----------------------------------------------------------------------------------------------------|--------------------------------|
|    | The <b>OPTIONS</b> tab is displayed.                                                                                                    |                                |
| 2. | Select the drop down list on the <b>Options</b> button in the <b>PivotTable</b> group.                                                       | Click Options *                |
|    | The <b>Options</b> menu opens.                                                                                                    |                                |
| 3. | Select the <b>Show Report Filter Pages</b> command.                                                                                          | Click Show Report Filter Pages |
|    | The <b>Show Report Filter Pages</b> dialog box opens.                                                                                        |                                |
| 4. | Select the report filter field for which you want to create report filter pages.                                                             | Click Commission               |
|    | The report filter field is selected.                                                                                                    |                                |
| 5. | Select <b>OK</b> .                                                                                                    | Click                          |
|    | The <b>Show Report Filter Pages</b> dialog box closes, and a report filter field report is created for each item in the report filter field. |                                |

View each of the report filter field reports. Display the **Sheet1** worksheet. Double-click the detail item in cell **B9**; a new worksheet is inserted to display the data item details in a table.

### 6.11 FORMATTING A PIVOTTABLE REPORT

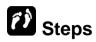

Format a PivotTable report using PivotTable Styles.

If necessary, display the **Sheet1** worksheet. Click anywhere in the PivotTable report to activate it.

| 1. | Select the <b>PIVOTTABLE TOOLS</b> contextual <b>DESIGN</b> tab.  The <b>DESIGN</b> tab is displayed.                     | Click <b>DESIGN</b>                                 |
|----|----------------------------------------------------------------------------------------------------|-----------------------------------------------------|
| 2. | Select the <b>More</b> button in the <b>PivotTable Styles</b> group.  The <b>PivotTable Styles</b> gallery opens.         | Click PivotTable Styles =                           |
| 3. | Select the desired style.  The <b>PivotTable Styles</b> gallery closes and the style is applied to the PivotTable report. | Scroll as necessary and click Pivot Style Medium 13 |

| Commission      | (All)                   |            |                         |                    |
|-----------------|-------------------------|------------|-------------------------|--------------------|
|                 |                         |            |                         |                    |
| Sum of Total    | Column Labels 🛂         |            |                         |                    |
| Row Labels 📑    | <b>Bayland Services</b> | Dallas Vet | <b>LA Port Services</b> | <b>Grand Total</b> |
| Bloomington     | 400                     | 380        |                         | 780                |
| Brooklyn Center | 400                     |            |                         | 400                |
| Minneapolis     | 1410                    | 1250       |                         | 2660               |
| Rochester       | 500                     | 190        |                         | 690                |
| Two Harbors     |                         |            | 900                     | 900                |
| Grand Total     | 2710                    | 1820       | 900                     | 5430               |

## 6.12 CREATING A PIVOT CHART REPORT

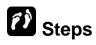

Create a PivotChart report.

Display the **Ticket Sales** worksheet.

| 1. | Select any cell in the list/database.                                                                                                    | Click A2                                                                                                    |
|----|----------------------------------------------------------------------------------------------------|----------------------------------------------------------------------------------------------------|
|    | The active cell moves accordingly.                                                                                                    |                                                                                                    |
| 2. | Select the <b>INSERT</b> tab.                                                                                                    | Click INSERT                                                                                                    |
|    | The <b>INSERT</b> tab is displayed.                                                                                                    |                                                                                                    |
| 3. | Select the <b>PivotChart</b> button in the <b>Charts</b> group.                                                                                                    |                                                                                                    |
|    | The <b>Create PivotChart</b> dialog box opens.                                                                                                    | Click PivotChart                                                                                                    |
| 4. | Select the required location of the PivotTable and PivotChart.                                                                                                    | Click New Worksheet, if necessary                                                                                        |
|    | The option is selected.                                                                                                    |                                                                                                    |
| 5. | Drag the desired fields from the top half of the <b>PivotTable Field List</b> pane to the required area of the lower half of the pane.                                                                         | Drag Office to the AXIS (CATEGORIES) box                                                                                 |
|    | The field appears in the required area.                                                                                                    |                                                                                                    |
| 6. | Repeat step 5 as required for the fields to be shown on the PivotChart.  The fields are shown in their respective areas in the lower section of the PivotTable Field List pane, and the PivotChart is created. | <ul> <li>Drag the Total field to the VALUES box</li> <li>Drag the Commission field to the LEGEND (SERIES) box</li> </ul> |
|    | Troconarcio ordatoa.                                                                                                    |                                                                                                    |

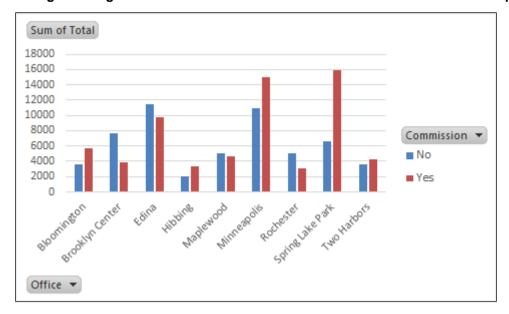

Close Trip Sales.xlsx file.

### 6.13 GROUPING DATA MANUALLY

# Concepts

Besides using the groups given by PivotTable, you can create your group data manually. For example, you can group Quarter 1 and Quarter 2 data to be displayed under one group.

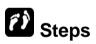

Group PivotTable fields.

Open **Pivot Group.xlsx** file. Display the **Sheet1** worksheet.

| Select the range of cells you want to group.                                    | Select cells A4:A19 |
|---------------------------------------------------------------------------------|---------------------|
| The specified cells are selected.                                               |                     |
| 2. Select the <b>ANALYZE</b> tab in the <b>PIVOTTABLE TOOLS</b> contextual tab. | Click ANALYZE       |
| The <b>ANALYZE</b> tab is displayed.                                            |                     |

#### **ICDL Advanced Spreadsheets**

#### Lesson 6 - Creating/Revising PivotTables

| 3. | Select the <b>Group Selection</b> button in the <b>Group</b> group. | Click → Group Selection              |
|----|---------------------------------------------------------------------|--------------------------------------|
|    | The selected cells are grouped.                                     |                                      |
| 4. | Select the heading of the new group.                                | Click A4                             |
|    | The group heading is selected.                                      |                                      |
| 5. | Type the name for the group and press [ENTER].                      | Type Quarter 1 & 2 and press [ENTER] |
|    | The group is renamed.                                               |                                      |

To ungroup data, select the items you want to ungroup, right-click, and then click **Ungroup**.

#### **Practice the concept:**

- 1. Rename the group Quarter 1 & 2 as First Half (Year).
- 2. Group Qtr 3 and Qtr 4.
- 3. Name the group as **Second Half (Year)**.
- 4. Collapse the levels so that only the **group** and **grand totals** are visible.
- 5. Close **Pivot Group.xlsx** file.

### 6.14 REVIEW EXERCISE

# Create and Revise Pivot Table Reports

- 1. Open Cards.xlsx file.
- 2. Create a PivotTable report from the data range **A3:H207**. Place the PivotTable report in a new worksheet.
- 3. Create the following layout.

<u>Field</u> <u>Area</u>

Date FILTERS

Section ROWS

Payment Type COLUMNS

Total VALUES

- 4. Use the **Date** list to display only the sales for **02/08/2012**.
- 5. Display the **Transactions** worksheet and change the number in cell **F6** to **231**.
- 6. Display the **Sheet1** worksheet and refresh the PivotTable report.
- 7. Change the **Date** list to display all dates.
- 8. Move the **Date** field to the **ROWS** area.
- 9. Display the number of transactions for each date by changing the summary function for the values area to **Count**. Then, return the summary function to **Sum**.
- 10. Group the date values by **Month**.
- 11. Group the column labels **MasterCard** and **Visa**.
- 12. Name the group as Credit Card.
- 13. Move the grouped **Date** field to the **FILTERS** area.
- 14. Hide **Bags** and **Shoes** in the **Section** field.
- 15. Create a separate PivotTable report for each **Month** item in the **FILTERS** area.
- 16. Select the **Aug** sheet and apply **Pivot Style Dark 6**.
- 17. Close the workbook without saving

# LESSON 7 - USING AUDITING TOOLS AND RANGE NAMES

### In this section, you will learn about:

- Jumping to a named range
- Assigning names
- Using range names in formulas
- Creating range names from headings
- Applying range names
- Deleting range names
- Using range names in 3-D formulas
- Displaying/removing dependent arrows
- Displaying/removing precedent arrows
- Showing formulas

### 7.1 JUMPING TO A NAMED RANGE

# Concepts

Naming a cell range in a spreadsheet makes it easy to find the cell range quickly. After you have given a cell range a descriptive name, the name is stored in the **Name box** drop-down list located at the end of the formula bar. When you open the **Name box** drop-down list and click on a cell range name, the range is immediately displayed and selected.

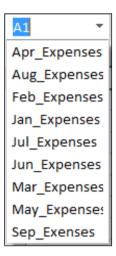

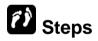

Jump to a named range.

Open Range Names.xlsx file.

| Click the drop down arrow for the <b>Name Box</b> list on the formula bar. | Click A1           |
|----------------------------------------------------------------------------|--------------------|
| A list of available named ranges appears.                                  |                    |
| 2. Select the name of the desired range.                                   | Click Aug_Expenses |
| The range appears.                                                         |                    |

Notice that the active cell moved to the **Second Half** worksheet. Use the **Jan\_Expenses** name on the **Name Box** list to return to the **First Half** worksheet.

### 7.2 Assigning Names

## **Concepts**

There are certain rules that must be followed when naming a cell range:

- All names must start with a letter.
- A name can contain an underscore ( \_ ) but the name cannot have spaces or any other special characters.
- All names must be different from each other.
- You cannot create a range name that matches a valid cell address. For example, BB12 is not a valid range name because every worksheet has a cell with the address BB12.

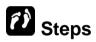

Assign a name to a range.

If necessary, go to the First Half worksheet.

| 1. | Select the cell or range you want to name.             | Click H3              |
|----|--------------------------------------------------------|-----------------------|
|    | The range is selected.                                 |                       |
| 2. | Click in the <b>Name Box</b> on the formula bar.       | Click in the Name Box |
|    | The cell reference in the <b>Name Box</b> is selected. |                       |
| 3. | Type the desired name.                                 | Type First_Income     |
|    | The text appears in the <b>Name Box</b> .              |                       |
| 4. | Press [ENTER].                                         | Press [ENTER]         |
|    | The name is saved and appears in the <b>Name Box</b> . |                       |

#### **Practice the concept:**

- Name the cell H9 as First\_Expenses.
- 2. In the **Second Half** worksheet, name the cell **H3** as **Second\_Income** and **H9** as **Second\_Expenses**.

To delete a name from a cell range:

- 1. Select Name Manager in the Defined Names group in the FORMULAS tab.
- 2. Select the name to delete from the **Name** list box and click **Delete**.
- 3. Click OK.
- 4. Click Close.

### 7.3 Using Range Names in Formulas

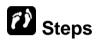

Use a range name in a formula.

If necessary, go to the **First Half** worksheet. Type **% of Expenses** in cell **A16**.

| 1. | Select the cell in which you want the result of the formula to appear.  The cell is selected.                           | Click B16           |
|----|----------------------------------------------------------------------------------------------------|---------------------|
| 2. | Start typing the formula or function.  The formula appears in the cell and on the formula bar.                          | Type <b>=B9/</b>    |
| 3. | Type the desired name at the appropriate location in the formula.  The name appears in the cell and on the formula bar. | Type First_Expenses |
| 4. | Press [ENTER].  The result of the formula appears in the cell.                                                          | Press [ENTER]       |

#### **Practice the concept:**

- 1. Select cell C16, type =C9/ and press function key [F3].
- 2. Then select **First\_Expenses**, click **OK**, and press [**ENTER**] to complete the formula.
- 3. Copy the formula to the range **D16:G16**.
- 4. Click on any of the cell in the range **D16:G16**.
- 5. Notice that the name did not change when you copied the cell.

### 7.4 Creating Range Names from Headings

## **Concepts**

Names for rows and columns are created by using any text in the first or last cell of the row or the top or bottom cell of the column. A row or column name is stored in the Name box drop-down list located at the end of the formula bar. When you open the Name box drop-down list and click on a row or column name, the row or column is immediately selected and displayed. The cell in the row or column containing the text from which the name was taken is not displayed as part of the selection.

## Steps

Create range names from headings.

If necessary, go to First Half worksheet.

| 1. | Select the range you want to name, as well as the row or column heading containing the desired range names.  The range is selected.          | Select A5:G8                    |
|----|----------------------------------------------------------------------------------------------------|---------------------------------|
| 2. | Select the <b>FORMULAS</b> tab.  The <b>FORMULAS</b> tab is displayed.                                                                       | Click FORMULAS                  |
| 3. | Select the Create from Selection button in the Defined Names group.  The Create Names from Selection dialog box opens.                       | Click Create from Selection     |
| 4. | Under Create names from values in the:, select the option corresponding to the location of the desired names.  The option is selected.       | Click Left column, if necessary |
| 5. | Select <b>OK</b> .  The <b>Create Names from Selection</b> dialog box closes, and the names are created from the row and/or column headings. | Click                           |

Display the Name Box list on the formula bar; notice that a name was created for each heading in the range. Select the Utilities name. Click any cell to deselect the range.

### 7.5 APPLYING RANGE NAMES

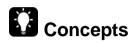

To use range names in existing formulas you must replace cell references with range names in existing formulas. This technique is called applying names.

## **1** Steps

Apply range names to formulas.

If necessary, go to **First Half** worksheet.

| 1. | Select the cell or range in which you want to apply range names.  The cell or range is selected.                                                             | Select B14                                                                                 |
|----|----------------------------------------------------------------------------------------------------|--------------------------------------------------------------------------------------------|
| 2. | Select the <b>FORMULAS</b> tab.  The <b>FORMULAS</b> tab is displayed.                                                                                       | Click FORMULAS                                                                             |
| 3. | Select the <b>Define Name</b> drop down list in the <b>Defined Names</b> group.  The <b>Define Name</b> menu opens.                                          | Click Define Name *                                                                        |
| 4. | Select the <b>Apply Names</b> command.  The <b>Apply Names</b> dialog box opens, and any suggested names are highlighted in the <b>Apply names</b> list box. | Click Apply Names                                                                          |
| 5. | Select the names you want to apply in the <b>Apply names</b> list box, if necessary.  The names are selected.                                                | Select the following names in the Apply names list box:  • First_Income  • First_Expenses. |

| 6. Select <b>OK</b> .                                                                                                    | Click |
|----------------------------------------------------------------------------------------------------|-------|
| The <b>Apply Names</b> dialog box closes, and the names replace the cell addresses in all formulas in the selected range. |       |

Notice that the cell addresses have been replaced by names in the formula.

### 7.6 DELETING RANGE NAMES

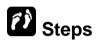

Delete a range name.

If necessary, go to First Half worksheet.

| Select the <b>FORMULAS</b> tab.  The <b>FORMULAS</b> tab is displayed.                                | Click FORMULAS        |
|----------------------------------------------------------------------------------------------------|-----------------------|
| Select the Name Manager button in the Defined Names group.  The Name Manager dialog box opens.        | Name<br>Click Manager |
| Select the name you want to delete from the <b>Name</b> list box.  The range name is selected.        | Click First_Income    |
| Select <b>Delete</b> .  A warning dialog box opens.                                                   | Click Delete          |
| 5. Select <b>OK</b> .  The range name is deleted from the workbook and the warning dialog box closes. | Click                 |
| 6. Select Close.  The Name Manager dialog box closes.                                                 | Click                 |

- 1. Click cell **B14**.
- 2. Notice that the formula in cell **B14** now displays an error message, **#NAME?**, and the **Error Checking** button appears.
- 3. Re-create the range name **First\_Income** for the range **H3**.
- 4. Notice that the formula updates.

### 7.7 Using Range Names in 3-D Formulas

# Steps

Use range names in a 3-D formula.

| 1. | Select the worksheet in which you want to create the formula.  The worksheet appears.       | Click the <b>Summary</b> worksheet tab |
|----|---------------------------------------------------------------------------------------------|----------------------------------------|
| 2. | Select the cell in which you want to create the formula.  The cell is selected.             | Click cell B3                          |
| 3. | Type = to start the formula.  An equal sign (=) appears in the cell and on the formula bar. | Type =                                 |
| 4. | Press function key [F3].  The Paste Name dialog box opens.                                  | Press [F3]                             |
| 5. | Double-click the desired name.  The name appears in the cell and on the formula bar.        | Double-click First_Income              |
| 6. | Type the desired mathematical operator.  The mathematical operator appears.                 | Type +                                 |

| <ol> <li>Enter names and mathematical operators as necessary to complete the formula.</li> <li>The formula appears on the formula bar.</li> </ol> | Double-click Second_Income |
|----------------------------------------------------------------------------------------------------|----------------------------|
| 8. Press [ENTER].  The result of the formula appears in the cell.                                                                                 | Press [ENTER]              |

- 1. Enter the formula =First\_Expenses+Second\_Expenses in cell B9.
- 2. Select cell **B11** and start the **AutoSum** function.
- 3. Select the **First Half** worksheet and select the cell range **B11:G11**.
- 4. Press [SHIFT] and select the Second Half worksheet. Press [ENTER].
- 5. Close Range Names.xlsx file.

### 7.8 DISPLAYING/REMOVING DEPENDENT ARROWS

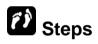

Display and remove dependent arrows.

Open Audit.xlsx file.

| 1. | Select the cell for which you want to view dependents.  The cell is selected.                                          | Click cell <b>E5</b>   |
|----|----------------------------------------------------------------------------------------------------|------------------------|
| 2. | Select the <b>FORMULAS</b> tab.                                                                                        | Click FORMULAS         |
|    | The <b>FORMULAS</b> tab is displayed.                                                                                  | CHER PORMOLAS          |
| 3. | To view direct dependents of the cell, select the <b>Trace Dependents</b> button in the <b>Formula Auditing</b> group. | Click Trace Dependents |
|    | Tracer arrows point to each directly dependent cell.                                                                   |                        |

| 4. | To view the first level of indirect dependents, select the <b>Trace Dependents</b> button in the <b>Formula Auditing</b> group again.  Additional tracer arrows point to the first level of indirectly dependent cells.           | Click Trace Dependents |
|----|----------------------------------------------------------------------------------------------------|------------------------|
| 5. | To view additional levels of indirect dependents, select the <b>Trace Dependents</b> button in the <b>Formula Auditing</b> group, as necessary.   Additional tracer arrows point to the next level of indirectly dependent cells. | Click Trace Dependents |
| 6. | To remove all tracer arrows, select Remove Arrows button in the Formula Auditing group.  All tracer arrows are removed from the worksheet.                                                                                        | Click Remove Arrows    |

| 1   | Е      | F               | G      | Н      | 1         | J      | K       | L         |
|-----|--------|-----------------|--------|--------|-----------|--------|---------|-----------|
|     |        |                 |        |        |           |        |         | Yearly    |
| 2 1 | -      |                 |        |        | This Year | r      |         | Average   |
| 3   | Qtr 4  | Total           | Qtr 1  | Qtr 2  | Qtr 3     | Qtr 4  | Total   |           |
| 4   |        |                 |        |        |           |        |         |           |
| 5   | 2,445  | <b>→ 10,457</b> | 2,488  | 2,442  | 2,666     | 3,333  | 10,929  | → 10,693  |
| 6   | 23,232 | 84,272          | 5,644  | 33,331 | 24,445    | 43,555 | 106,975 | 95,624    |
| 7   | 144    | 1,134           | 58     | 3,555  | 433       | 1,333  | 5,379   | 3,257     |
| 8   |        |                 |        |        |           |        |         |           |
| 9   | 25,821 | 95,863          | 8,190  | 39,328 | 27,544    | 48,221 | 123,283 | → 109,573 |
| 10  |        |                 |        |        |           |        |         |           |
| 11  | Qtr 4  | Total           | Qtr 1  | Qtr 2  | Qtr 3     | Qtr 4  | Total   |           |
| 12  | 433    | 2,209           | 334    | 344    | 345       | 766    | 1,789   | 1,999     |
| 13  | 1,200  | 4,966           | 1,233  | 1,100  | 1,433     | 1,200  | 4,966   | 4,966     |
| 14  | 555    | 2,198           | 544    | 655    | 444       | 555    | 2,198   | 2,198     |
| 15  | -      | 3,566           | 3,566  | -      | -         | -      | 3,566   | 3,566     |
| 16  | 311    | 1,410           | 344    | 433    | 322       | 311    | 1,410   | 1,410     |
| 17  | 67     | 268             | 56     | 45     | 55        | 43     | 199     | 234       |
| 18  | 1,125  | 4,500           | 1,275  | 1,275  | 1,275     | 1,275  | 5,100   | 4,800     |
| 19  | 766    | 11,306          | 667    | 665    | 544       | 677    | 2,553   | 6,930     |
| 20  |        |                 |        |        |           |        |         |           |
| 21  | 4,457  | 30,423          | 8,019  | 4,517  | 4,418     | 4,827  | 21,781  | 26,102    |
| 22  |        |                 |        |        |           |        |         |           |
| 23  | 30,278 | 126,286         | 16,209 | 43,845 | 31,962    | 53,048 | 145,064 | 135,675   |

- 1. Select cell F9.
- 2. Click the **Trace Dependents** button to display the direct dependents.
- 3. Notice that two cells are direct dependents of the cell (cells **F23** and **L9**).

- 4. Click the **Trace Dependents** button again to display the first level of indirect dependents (cell **L23**).
- 5. Click the **Trace Dependents** button again.
- 6. Notice that no additional arrows are displayed; there are no more levels of dependent cells.
- 7. Select Remove Dependent Arrows.
- 8. Notice that Excel removes the next level of arrows

### 7.9 DISPLAYING/REMOVING PRECEDENT ARROWS

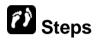

Display and remove precedent arrows.

| 1. | Select the cell containing the formula for which you want to view the precedents.  The cell is selected.                                                                                                    | Click cell <b>L9</b>   |
|----|----------------------------------------------------------------------------------------------------|------------------------|
| 2. | Select the <b>FORMULAS</b> tab.  The <b>FORMULAS</b> tab is displayed.                                                                                                    | Click FORMULAS         |
| 3. | To view direct precedents of the formula, select the <b>Trace Precedents</b> button in the <b>Formula Auditing</b> group.  Tracer arrows point from each direct precedent cell to the cell containing the formula.                               | Click Trace Precedents |
| 4. | To view the first level of indirect precedents, select the <b>Trace Precedents</b> button in the <b>Formula Auditing</b> group again.  Additional tracer arrows point from the first level of indirect precedents to the direct precedent cells. | Click Trace Precedents |

| 5. | To view additional levels of indirect precedents, select the <b>Trace Precedents</b> button in the <b>Formula Auditing</b> group, as necessary.   Additional tracer arrows point from the next level of indirect precedent cells. | Click Trace Precedents |
|----|----------------------------------------------------------------------------------------------------|------------------------|
| 6. | To remove all tracer arrows, select Remove Arrows button in the Formula Auditing group.  All tracer arrows are removed from the worksheet.                                                                                        | Click Remove Arrows    |

|   | В                   | С      | D      | Е      |    | F      | G             | Н      | 1      | J      | K       | Г           |
|---|---------------------|--------|--------|--------|----|--------|---------------|--------|--------|--------|---------|-------------|
| 5 | 3,000               | 3,012  | 2,000  | 2,445  | -1 | 10,457 | 2,488         | 2,442  | 2,666  | 3,333  | 10,929  | 10,693      |
| 6 | • <del>12,963</del> | 25,632 | 22,445 | 23,232 | -  | 84,272 | 5,644         | 33,331 | 24,445 | 43,555 | 106,975 | 95,624      |
| 7 | 258                 | 466    | 266    | 144    | -  | 1,134  | <del>58</del> | 3,555  | 433    | 1,333  | 5,379   | 3,257       |
| 8 |                     |        |        |        |    |        |               |        |        |        |         |             |
| 9 | 16,221              | 29,110 | 24,711 | 25,821 | 1  | 95,863 | 8,190         | 39,328 | 27,544 | 48,221 | 123,283 | <del></del> |

- 1. Select cell F9.
- 2. Click the **Trace Precedents** button to display the direct precedents.
- 3. Notice that three cells are direct precedents of the formula in cell H11 (cells **F5**, **F6**, and **F7**).
- 4. Click the **Trace Precedents** button again to display the first level of indirect precedents.
- 5. Click **Remove Arrows** to remove all tracer arrows.

### 7.10 Showing Formulas

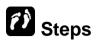

Display worksheet formulas.

| 1. | Select the <b>FORMULAS</b> tab.  The <b>FORMULAS</b> tab is displayed.                                                                                                    | Click FORMULAS      |
|----|----------------------------------------------------------------------------------------------------|---------------------|
| 2. | Select the <b>Show Formulas</b> button in the <b>Formula Auditing</b> group.  The <b>Show Formulas</b> button is highlighted, worksheet column widths expand and cells containing formulas display the formula instead of the result.                                          | Click Show Formulas |
| 3. | Select a cell containing a formula.  The cell is selected, colors are applied to the references in the formula and correspondingly colored borders appear around the referenced cells.                                                                                         | Click cell F23      |
| 4. | Select the <b>Show Formulas</b> button in the <b>Formula Auditing</b> group.  The worksheet column widths return to their previous size, cells containing formulas display the result instead of the formula and highlighting is removed from the <b>Show Formulas</b> button. | Click Show Formulas |

Close Audit.xlsx file.

### 7.11 REVIEW EXERCISE

## Using range names and formula auditing tools

- 1. Open Checking.xlsx file.
- 2. Display the **FORMULAS** tab.
- 3. Display all dependent cells for cell **E8**. Then, remove one level of dependent arrows.
- 4. Display all precedent cells for cell **I13**. Then, remove one level of precedent arrows.
- 5. Remove all displayed tracer arrows.
- 6. Select the range **B4:D12** and create range names for each column from the column headings.
- 7. Use the **Name Box** list to jump to the **Nov** range.
- 8. Delete the **Oct**, **Nov**, and **Dec** range names you just created.
- 9. Close the workbook without saving.
- 10. Open Stores.xlsx file.
- 11. Display the **Summary** worksheet.
- 12. Select cell **B6** on the **Summary** worksheet. Create a 3-D sum formula using the cells **E6** from **Qtr1**, **Qtr2**, **Qtr3**, and **Qtr4** worksheets.
- 13. Copy the formula to the cell range **B7**, **B13:B17**.
- 14. Close the workbook without saving

# LESSON 8 - IMPORTING AND LINKING DATA

In this section, you will learn about:

- Link data within a spreadsheet, between spreadsheets, between applications
- Importing data from text files
- Removing linked data
- Creating a hyperlink
- Editing a hyperlink

### 8.1 LINKING DATA WITHIN A SPREADSHEET

## Concepts

To link data within a spreadsheet, between spreadsheets or between applications you copy the original data and then use the Paste Special option to paste a link formula to the new location. If the original data is updated, then the update will also be reflected in the cell containing the Link formula.

## Steps

Link data within a spreadsheet.

Open Link within a spreadsheet.xlsx. If necessary, display the New York worksheet.

| 1. | Select the source data.                                                                                                    | Select <b>B6</b>                                                                                                 |                                                                                                    |
|----|----------------------------------------------------------------------------------------------------|----------------------------------------------------------------------------------------------------|----------------------------------------------------------------------------------------------------|
|    | The source data is selected.                                                                                                    |                                                                                                    |                                                                                                    |
| 2. | Select the <b>HOME</b> tab.                                                                                                    | Click <b>HOME</b>                                                                                                |                                                                                                    |
|    | The HOME tab is displayed                                                                                                    |                                                                                                    |                                                                                                    |
| 3. | In the Clipboard group select the Copy button.                                                                                                    | Click Copy                                                                                                    |                                                                                                    |
| 4. | Select the <b>Total Revenue</b> sheet and select <b>B4</b> .                                                                                           | Click <b>B4</b>                                                                                                  |                                                                                                    |
| 5. | In the Clipboard group select the <b>Paste</b> button arrow and select <b>Paste Special</b> . From the Paste Special window select <b>Paste Link</b> . | Paste  Paste Special                                                                                             | ? ×                                                                                                    |
|    | The following formula is displayed in the formula bar.                                                                                                 | Paste  ● [AII]  ○ Formulas                                                                                       | <ul> <li>○ All using Source theme</li> <li>○ All except borders</li> </ul>                                                                                 |
|    | ='New York'!\$B\$6                                                                                                    | <ul> <li>         ∨ Values         <ul> <li>Formats</li> <li>Comments</li> <li>Validation</li> </ul> </li> </ul> | <ul> <li>○ Column widths</li> <li>○ Formulas and number formats</li> <li>○ Values and number formats</li> <li>○ All merging conditional formats</li> </ul> |
|    |                                                                                                    | Operation  ● None  ○ Add  ○ Subtract                                                                             | ○ <u>M</u> ultiply<br>○ D <u>i</u> vide                                                                                                    |
|    |                                                                                                    | Skip <u>b</u> lanks                                                                                              | ☐ Transpos <u>e</u> OK Cancel                                                                                                    |

Link data between spreadsheets.

Open the two workbooks, **Price List.xlsx** and **Sales.xls**. You are going to link the book price cell **C4** in **Price List.xlsx** with the price cell **C4** in **Sales.xls**.

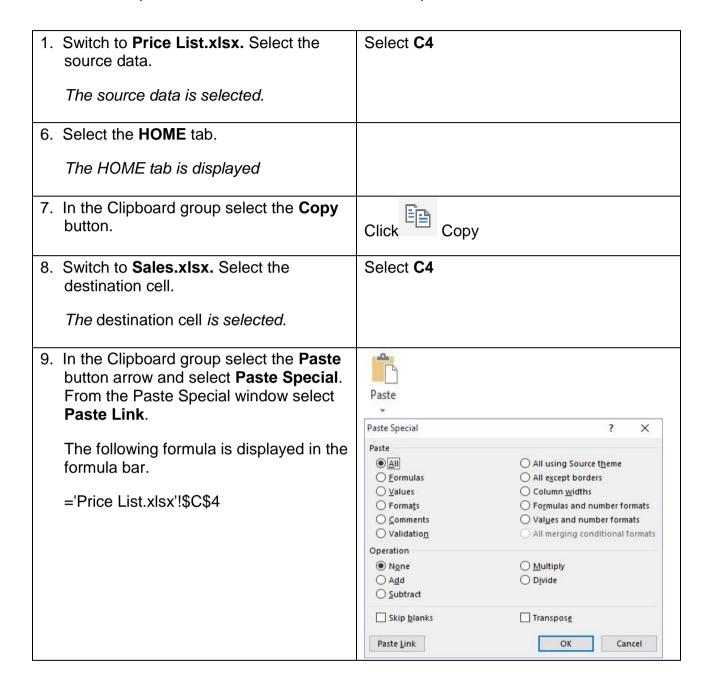

Link data between applications.

Open the workbook **Sales.xlsx** and the word document **Sales Report.docx**. You are going to link the Quantity cell **D7** in **Sales.xlsx** with the Quantity cell in **Sales Report.docx**.

| 1. | Switch to <b>Sales.xlsx.</b> Select the source data.                                                         | Select D7                                                                                                    |
|----|----------------------------------------------------------------------------------------------------|----------------------------------------------------------------------------------------------------|
|    | The source data is selected.                                                                                 |                                                                                                    |
| 2. | Select the <b>HOME</b> tab.                                                                                  | Click <b>HOME</b>                                                                                                    |
|    | The HOME tab is displayed                                                                                    |                                                                                                    |
| 3. | In the Clipboard group select the <b>Copy</b> button.                                                        | Click Copy                                                                                                    |
| 4. | Switch to <b>Sales Report.docx</b> Select the destination cell.                                              | Select the blank cell in the 4 <sup>th</sup> column 2 <sup>nd</sup> row.                                                                                                    |
|    | The destination cell is selected.                                                                            |                                                                                                    |
| 5. | In the Clipboard group select the <b>Paste</b> button arrow. Select <b>Paste Special</b> .                   | Paste                                                                                                    |
|    | The Paste Special window opens.                                                                              | *                                                                                                    |
| 6. | From the Paste Special window choose Microsoft Office Excel Worksheet Object and click Paste link. Click OK. | Paste Special ? X  Source: Microsoft Excel Worksheet Sales/R7C4  As:  Paste: Microsoft Excel Worksheet Object Formatted Text (RTF) Unformatted Text Picture (Windows Metafile) Bitmap Word Hyperlink HTML Format Unformatted Unicode Text  Result  Inserts the contents of the Clipboard as a picture.  Paste Link creates a shortcut to the source file. Changes to the source file will be reflected in your document.  OK Cancel |

### 8.2 IMPORTING DATA FROM TEXT FILES

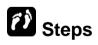

Import data from a text file into an Excel worksheet.

#### **ICDL Advanced Spreadsheets**

#### **Lesson 8 - Importing and Linking Data**

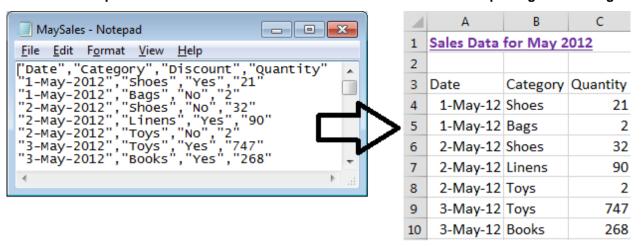

Open Importing.xlsx. If necessary, display the Sales worksheet.

|    |                                                                                                    | <del>,</del>                            |
|----|----------------------------------------------------------------------------------------------------|-----------------------------------------|
| 1. | Select the <b>DATA</b> tab.                                                                                                    | Click DATA                              |
|    | The <b>DATA</b> tab is displayed.                                                                                                    |                                         |
| 2. | Select the From Text button in the Get External Data group.                                                                                                    | From                                    |
|    | The <b>Import Text File</b> dialog box opens.                                                                                                    | Click Text                              |
| 3. | Select the folder in which the text file you want to import is located.                                                                                           | Double-click to open the Student Folder |
|    | The contents of the folder are displayed.                                                                                                    |                                         |
| 4. | Select the name of the text file you want to import.                                                                                                    | Click MaySales.txt file                 |
|    | The file name is highlighted in the list and appears in the <b>File name</b> box.                                                                                 |                                         |
| 5. | Select Import.                                                                                                    | Click Import                            |
|    | The <b>Import Text File</b> dialog box closes and the <b>Text Import Wizard</b> dialog box opens at <b>Step 1 of 3</b> with the <b>Delimited</b> option selected. |                                         |
| 6. | Specify the data header.                                                                                                    | Check the option My data has headers.   |
|    | The first row of the data is set as header.                                                                                                    |                                         |
|    |                                                                                                    | 1                                       |

| 7. Select <b>Next</b> .                                                                                                    | Click Next >                                    |
|----------------------------------------------------------------------------------------------------|-------------------------------------------------|
| The <b>Text Import Wizard</b> progresses to <b>Step 2 of 3</b> with the data to be imported displayed in the <b>Data preview</b> pane.           |                                                 |
| 8. Select the delimiter used in the text file.  The delimiter is selected.                                                                       | Uncheck the Lab option and check the option     |
| 9. Select Next.                                                                                                    | Click Next >                                    |
| The <b>Text Import Wizard</b> progresses to <b>Step 3 of 3</b> with the data separated into columns in the <b>Data preview</b> pane.             |                                                 |
| 10. Select the column you want to format or skip in the <b>Data preview</b> pane.                                                                | Click the <b>Discount</b> column (third column) |
| The column is selected.                                                                                                    |                                                 |
| 11.Under <b>Column data format</b> , select the desired format option.                                                                           | Click Do not import column (skip)               |
| The format option is selected.                                                                                                    |                                                 |
| 12.Select Finish.                                                                                                    | Click                                           |
| The <b>Text Import Wizard</b> dialog box closes, and the <b>Import Data</b> dialog box opens with the <b>Existing worksheet</b> option selected. |                                                 |
| 13.Select the location where you want the imported data to appear.                                                                               | Click cell A3                                   |
| The cell is selected, and its address appears in the <b>Existing worksheet</b> box.                                                              |                                                 |
| 14.Select <b>OK</b> .                                                                                                    | Click                                           |
| The <b>Import Data</b> dialog box closes and the imported data appears in the worksheet.                                                         |                                                 |

**Note**: To **refresh** the data, right-click any cell in the imported data range and then click the **Refresh** option in the shortcut menu, select the text file and then click the **Import** button.

- 1. Display the **Credit Limit** worksheet.
- 2. **Import** the tab delimited text file, **Limits.txt** and place the data starting from cell **A5**.

### 8.3 REMOVING LINKED DATA

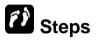

You can update linked data or remove linked data from an existing worksheet.

Remove linked data from existing worksheet.

The **Sales.xlsx** workbook contains linked cell contents from another Excel workbook. The linked cells are created from a paste special, paste link. You can remove the linked content from this worksheet while keeping the current values.

Display the Sales worksheet. Click cell C4 to view the formula bar.

| Select the cell containing the link     The cell is selected.                          | Click cell C4                                                                            |
|----------------------------------------------------------------------------------------|------------------------------------------------------------------------------------------|
| Select the <b>DATA</b> tab.  The <b>DATA</b> tab is displayed.                         | Click <b>DATA</b> tab                                                                    |
| Select Edit Link from the Connections group.  The Edit Link dialog box is displayed.   | Click Edit Links                                                                         |
| Select the options as desired.  An alert is displayed to prompt user for confirmation. | Click <b>Update Values</b> to update a link Or Click <b>Break Link</b> . to break a link |
| 5. Select <b>Break Links</b> button.  The alert box closes, and the link is removed.   | Click <b>Break Links</b> to confirm                                                      |

Close the dialog box. View the formula bar. Notice that only the value is displayed instead of formulas.

Close Sales.xlsx.

### 8.4 CREATING A HYPERLINK

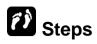

Create a hyperlink.

Open Hyperlinks.xlsx file.

| 1. | Select the cell or object you want to link.                                                                                           | Click cell A9                                 |
|----|----------------------------------------------------------------------------------------------------|-----------------------------------------------|
|    | The cell is selected.                                                                                                    |                                               |
| 2. | Select the <b>Hyperlink</b> button in the <b>Links</b> group on the <b>INSERT</b> tab.  The <b>Insert Hyperlink</b> dialog box opens. | Click Hyperlink                               |
| 3. | Select the <b>Existing File or Web Page</b> option.                                                                                   | Click Existing File or Web Page, if necessary |
|    | Existing File or Web Page is selected.                                                                                                |                                               |
| 4. | Select the <b>Look in</b> list.                                                                                                    | Click Look in                                 |
|    | A list of available file locations appears.                                                                                           |                                               |
| 5. | Open the folder containing the file to which you want to link.                                                                        | Double-click the <b>Student Folder</b>        |
|    | A list of available folders and files appears.                                                                                        |                                               |
| 6. | Select the file to which you want to link.                                                                                            | Scroll as necessary and click Gifts List      |
|    | The file is selected, and the file name appears in the <b>Address</b> box.                                                            |                                               |
| 7. | Select the <b>OK</b> button.                                                                                                    | Click                                         |
|    | The <b>Insert Hyperlink</b> dialog box closes, and the text in the selected cell appears as a hyperlink.                              |                                               |

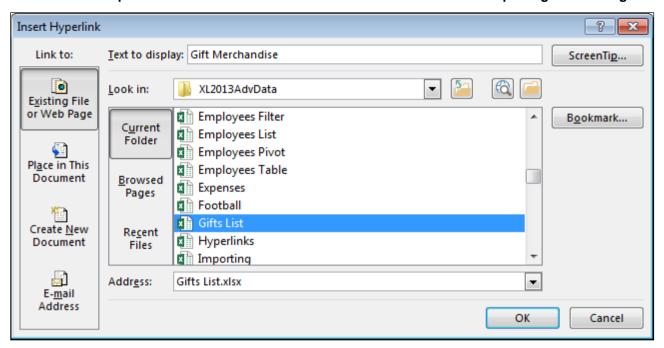

Point to the **Gift Merchandise** link in cell **A9**. Notice that the mouse pointer changes shape and the path or URL appears in the **ScreenTip**.

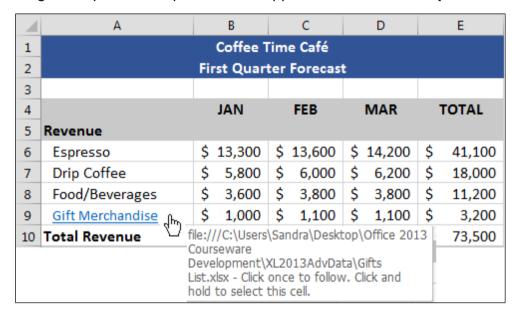

Click the **Gift Merchandise** hyperlink to open the **Gifts List** workbook. Close the **Gifts List** workbook.

#### **Practice the concept:**

- 1. Select cell **A14** and create a hyperlink to the named range **salaries** in the **Personnel List** workbook.
- 2. Use the **Salary** hyperlink to display the **Personnel List** workbook then close the **Personnel List** workbook.

### 8.5 EDITING A HYPERLINK

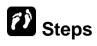

If necessary, open Hyperlinks.xlsx file.

| 1. | Right-click the hyperlink you want to edit.  A shortcut menu appears.                   | Right-click <b>Gift Merchandise</b> hyperlink in cell <b>A9</b>                                                     |
|----|-----------------------------------------------------------------------------------------|----------------------------------------------------------------------------------------------------|
| 2. | Select Edit Hyperlink.                                                                  |                                                                                                    |
|    | The <b>Edit Hyperlink</b> dialog box opens.                                             | Click Edit Hyperlink                                                                                                |
| 3. | Make the desired changes.                                                               | Select the <b>ScreenTip</b> button                                                                                  |
|    | The changes are made.                                                                   | <ul> <li>Type Click to gifts list</li> <li>Select OK to close the Set Hyperlink<br/>ScreenTip dialog box</li> </ul> |
| 4. | Select the <b>OK</b> button.                                                            |                                                                                                    |
|    | The <b>Edit Hyperlink</b> dialog box closes and the changes to the hyperlink are saved. | Click                                                                                                    |

Point to the **Gift Merchandise** hyperlink; notice the new ScreenTip.

#### **Practice the concept:**

Create a customised ScreenTip with the message Click to view salary breakdown for the Salary hyperlink in cell A14.

### 8.6 REMOVING A HYPERLINK

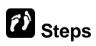

If necessary, open Hyperlinks.xlsx file.

| Right-click the hyperlink you want to edit. | Right-click <b>Gift Merchandise</b> hyperlink in cell <b>A9</b> |
|---------------------------------------------|-----------------------------------------------------------------|
| A shortcut menu appears.                    |                                                                 |

| 2. Select Remove Hyperlink.      | Click Remove Hyperlink. |
|----------------------------------|-------------------------|
| The <b>Hyperlink</b> is removed. |                         |

Close Hyperlinks.xlsx.

### 8.7 REVIEW EXERCISE

## Importing and linking data

- 1. Open Payroll.xlsx file.
- 2. Import the **Details.txt** text file. Select **Comma** as the delimiter. Do not import the **ProfitShare** field. Place the data starting in cell **A4** in the worksheet.
- 3. Change the **External Data Range Properties** of the table to refresh every 10 minutes.
- 4. Insert a hyperlink in G1 to the Contributions.xlsx file.
- 5. Close the workbook without saving.

# LESSON 9 - USING ADVANCED FUNCTIONS

### In this section, you will learn about:

- Using the VLOOKUP function
- Using the HLOOKUP function
- Using the IF function
- Using Nested IF functions
- Using an AND condition with IF
- Using an OR condition with IF
- Using the ROUND function
- Using date functions
- Using the COUNTIF function
- Using the COUNTBLANK function
- Using RANK function
- Using financial functions
- Using text functions
- Using a 3-D reference within a SUM function
- Use mixed references in formulas

### 9.1 Using the VLOOKUP Function

## Concepts

The **VLOOKUP** function looks up information in a table array. The **VLOOKUP** searches vertically down the first column of a table array until it finds the value you specify. When it finds the specified value, it then looks across the row and returns the value in the column you specify.

The **VLOOKUP** function consists of three required arguments, in the following order: lookup value, table array, and column index number.

Lookup **value**: The value for which you want to find matching data and must appear in the first column of the lookup table; it can be a value, a text string, or a cell reference.

Table array: Name or address of the lookup table.

Column **index number:** Determines which column is used to find the item; the columns are numbered sequentially from the beginning of the table.

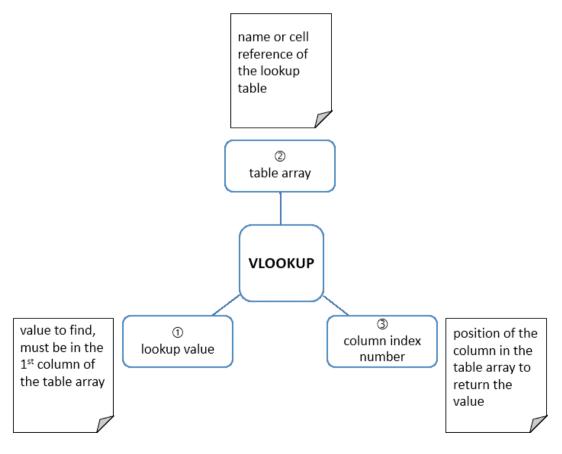

The **VLOOKUP** function also has an optional fourth argument: range lookup. This is a logical value that specifies whether you want **VLOOKUP** to find an exact

match (**FALSE**) or an approximate match (**TRUE**). If a range lookup argument is not entered, **VLOOKUP** finds approximate matches. In this case, the lookup table must be sorted in ascending order by the first column; otherwise **VLOOKUP** may not return the correct value.

For example, you might want to use the lookup table shown below and a column index number of **2** to look up the percent of discount to be given to a customer, based on various order amount levels.

|   | Α     | В        |
|---|-------|----------|
| 1 | Order | Discount |
| 2 | 0     | 0%       |
| 3 | 2500  | 2%       |
| 4 | 5000  | 3%       |
| 5 | 8000  | 4%       |
| 6 | 10000 | 5%       |

If the order amount you want to look up is **8000**, the discount would be **4%**; Excel finds the lookup value (**8000**) in the first column and returns the value in the second column of the same row.

In approximate matches, if the lookup value does not appear in the first column of the lookup table, but falls between two values in it, Excel will use the lower of the two values. If the lookup value is smaller than any value in the first column of the lookup table, Excel returns an error message.

For example, using the lookup table shown above and a column index number of 2, if the sales figure you look up is **7700**, the commission would be **3%**. Since Excel determines that **7700** is located between the numbers **5000** and **8000**, it returns the value in the second column of the same row as the lower number.

If a match is not found, the error value **#N/A** is returned.

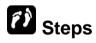

Use the VLOOKUP function.

Open **Advanced Functions.xlsx** file. Display the **Insurance** worksheet. Select **rates** from the **Name box** to view the lookup table.

Use the **VLOOKUP** function to lookup the **Age** in the **rates** table and retrieve the **Rate** % from the second column.

| 1. | Select the cell in which you want the result of the <b>VLOOKUP</b> function to appear.  The cell is selected.                                             | Click cell <b>F6</b>   |
|----|----------------------------------------------------------------------------------------------------|------------------------|
| 2. | Type <b>=VLOOKUP</b> and an open parenthesis ( ( ).                                                                                                    | Type =VLOOKUP(         |
|    | <b>=VLOOKUP(</b> appears in the cell and on the formula bar. As you start typing a function, a Screen Tip is displayed to help you enter valid arguments. |                        |
| 3. | Select the cell containing the value you want to look up and a comma.                                                                                     | Click cell <b>B6</b> , |
|    | A dash marquee appears around the cell and its address appears in the <b>VLOOKUP</b> function.                                                            |                        |
| 4. | Type the name or address of the lookup table and a comma.                                                                                                 | Type rates,            |
|    | The text appears in the <b>VLOOKUP</b> function.                                                                                                    |                        |
| 5. | Enter the column index number and if necessary type a comma and indicate the range lookup as <b>FALSE</b> for exact match.                                | Type 2                 |
|    | The column index number appears in the <b>VLOOKUP</b> function.                                                                                           |                        |
| 6. | Type the closing parenthesis ()).                                                                                                    | Type )                 |
|    | The closing parenthesis ( ) ) appears in the <b>VLOOKUP</b> function.                                                                                     |                        |
| 7. | Press [ENTER].                                                                                                    | Press [ENTER]          |
|    | The result of the <b>VLOOKUP</b> function appears in the cell.                                                                                            |                        |

Copy the formula to the range **F7:F15**. Then, click anywhere in the worksheet to deselect the range.

### 9.2 Using the HLOOKUP Function

## Concepts

The **HLOOKUP** function also looks up information in a table array, however it searches horizontally across the top most row of a table array until it finds the value you specify. When it finds the specified value, it then looks down the column and returns the value in row you specify.

The HLOOKUP function consists of three required arguments, in the following order: lookup value, table array, and row index number.

Lookup value: The value for which you want to find matching data and must appear in the first row of the lookup table; it can be a value, a text string, or a cell reference.

Table array: Name or address of the lookup table.

Row index number: Determines which row is used to find the item; the rows are numbered sequentially from the top of the table.

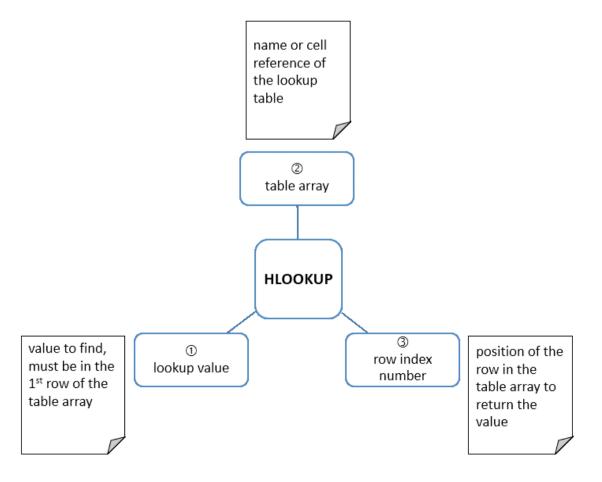

Similar to **VLOOKUP**, the **HLOOKUP** function also has an optional fourth argument: range lookup. This is a logical value that specifies whether you want **HLOOKUP** to find an exact match (**FALSE**) or an approximate match (**TRUE**). If a range lookup argument is not entered, **HLOOKUP** finds approximate matches. In this case, the lookup table must be sorted in ascending order by the first row; otherwise **HLOOKUP** may not return the correct value.

For example, you might want to use the lookup table shown below and a row index number of **2** to look up the percent of discount to be given to a customer, based on various order amount levels.

|   | Α        | В  | С            | D    | Е    | F     |
|---|----------|----|--------------|------|------|-------|
| 1 | Order    | 0  | <b>2</b> 500 | 5000 | 8000 | 10000 |
| 2 | Discount | 0% | 2%           | 3%   | 4%   | 5%    |

If the order amount you want to look up is 8000, the discount would be 4%; Excel finds the lookup value (8000) in the first row and returns the value in the second row of the same column.

In approximate matches, if the lookup value does not appear in the first row of the lookup table, but falls between two values in it, Excel will use the lower of the two values. If the lookup value is smaller than any value in the first row of the lookup table, Excel returns an error message.

For example, using the lookup table shown above and a row index number of 2, if the sales figure you look up is 7700, the commission would be 3%. Since Excel determines that 7700 is located between the numbers 5000 and 8000, it returns the value in the second row of the same column as the lower number.

If a match is not found, the error value #N/A is returned.

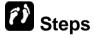

Use the HLOOKUP function.

If necessary, open the **Advanced Functions.xlsx** file and display the **Insurance** worksheet.

Select rates from the **Name** box to view the lookup table. Use the HLOOKUP function to lookup the Category in the charges table and retrieve the Loading Charge from the third row.

| 1. | Select the cell in which you want the result of the <b>HLOOKUP</b> function to appear.                                                                    | Click cell <b>G6</b>   |
|----|----------------------------------------------------------------------------------------------------|------------------------|
|    | The cell is selected.                                                                                                    |                        |
| 2. | Type <b>=HLOOKUP</b> and an open parenthesis ( <b>(</b> ).                                                                                                | Type =HLOOKUP(         |
|    | <b>=HLOOKUP(</b> appears in the cell and on the formula bar. As you start typing a function, a Screen Tip is displayed to help you enter valid arguments. |                        |
| 3. | Select the cell containing the value you want to look up and a comma.                                                                                     | Click cell <b>C6</b> , |
|    | A dash marquee appears around the cell and its address appears in the <b>HLOOKUP</b> function.                                                            |                        |
| 4. | Type the name or address of the lookup table and a comma.                                                                                                 | Type charges,          |
|    | The text appears in the <b>HLOOKUP</b> function.                                                                                                    |                        |
| 5. | Enter the row index number and if necessary type a comma and indicate the range lookup as <b>FALSE</b> for exact match                                    | Type <b>3,FALSE</b>    |
|    | The row index number appears in the <b>HLOOKUP</b> function.                                                                                              |                        |
| 6. | Type the closing parenthesis ().                                                                                                    | Type )                 |
|    | The closing parenthesis ( ) ) appears in the <b>HLOOKUP</b> function.                                                                                     |                        |
| 7. | Press [ENTER].                                                                                                    | Press [ENTER]          |
|    | The result of the <b>HLOOKUP</b> function appears in the cell.                                                                                            |                        |

Copy the formula to the range **G7:G15**. Then, click anywhere in the worksheet to deselect the range.

### 9.3 Using the IF Function

## **Concepts**

The IF function checks if the conditions of a logical test are complied with, or not, on a selected cell range and returns one value if true and a different value if false.

For example, you can use the IF function to decide if an order qualifies for free shipping. If the order value is greater than the specified amount, the order's shipping is set to zero. If the order value is less than the specified amount, the order's shipping rate is calculated.

Note: You can also use the IF function to display text as a result of a logical test, but you must enclose the text you want to display in quotation marks.

The syntax of an IF function is:

=IF(logical test,action if true,action if false)

The following comparison operators can be used in an IF function:

| =               | = Equals to or the same as |  |
|-----------------|----------------------------|--|
| <=              | Less than or equals to     |  |
| <b>&lt;&gt;</b> | Not equal to               |  |
| <               | Less than                  |  |
| >               | > Greater than             |  |
| >=              | Greater than or equals to  |  |

| action if true  | The desired result if the logical test is true. It can be a number, formula,  |  |
|-----------------|-------------------------------------------------------------------------------|--|
|                 | cell reference, cell name, text in quotes, or another function.               |  |
| action if false | The desired result if the logical test is false. It can be a number, formula, |  |
|                 | cell reference, cell name, text in quotes, or another function.               |  |

Some examples of the IF function:

Example 1: =IF(C3>50,D3\*10%,0)

If the number in C3 is greater than 50, then multiply the number in D3 by 10%; if it is not greater than 50 then return the number 0.

If the number in **C3** is less than or equal to 40, then enter the text Pass in the current cell; if it is not less than or equal to 40 then enter the text Fail.

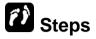

Use the IF function.

If necessary, open the **Advanced Functions.xlsx** file and display the **Reduction** worksheet.

Use the IF function to determine the Discount Reduction amount based on the Insurance Claims status. If the status is No, then calculate 35% of the Loading Charge, else display 0.

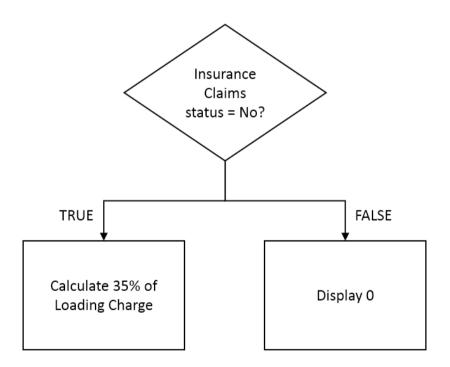

| <ol> <li>Select the cell in which you want the result of the IF function to appear.</li> <li>The cell is selected.</li> </ol>                                                                                     | Click cell <b>H6</b> |
|----------------------------------------------------------------------------------------------------|----------------------|
| 2. Type <b>=IF</b> and an open parenthesis ( <b>(</b> ).<br><b>=IF</b> ( appears in the cell and on the formula bar. As you start typing a function, a Screen Tip is displayed to help you enter valid arguments. | Type =IF(            |

| 3. | Type the logical test and a comma.  The text appears in the cell and on the formula bar.                                   | Type <b>D6="No"</b> , |
|----|----------------------------------------------------------------------------------------------------|-----------------------|
| 4. | Type the action to be taken if the logical test is true and a comma.  The text appears in the cell and on the formula bar. | Type <b>G6*35%</b> ,  |
| 5. | Type the action to be taken if the logical test is false.  The text appears in the cell and on the formula bar.            | Type <b>0</b>         |
| 6. | Type the closing parenthesis ()).  The closing parenthesis ()) appears in the <b>IF</b> function.                          | Type )                |
| 7. | Press [ENTER].  The result of the IF function appears in the cell.                                                         | Press [ENTER]         |

Copy the formula to the range **H7:H15**. Then, click anywhere in the worksheet to deselect the range.

### 9.4 Using Nested IF Functions

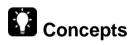

The usefulness of the **IF** function can be extended by using one or more nested **IF** functions. A nested function in Excel refers to a function being placed inside one another. Nested **IF** functions increase the number of possible outcomes that can be tested for and increase the number of actions that can be taken to deal with these outcomes. The syntax of a nested **IF** function is:

=IF(logical test,action if true,IF(logical test,action if true,action if false))

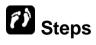

Use nested IF functions.

If necessary, open the **Advanced Functions.xlsx** file and display the **Real Estate** worksheet.

Use nested IF functions to calculate the commission for property agents based on their sales amount.

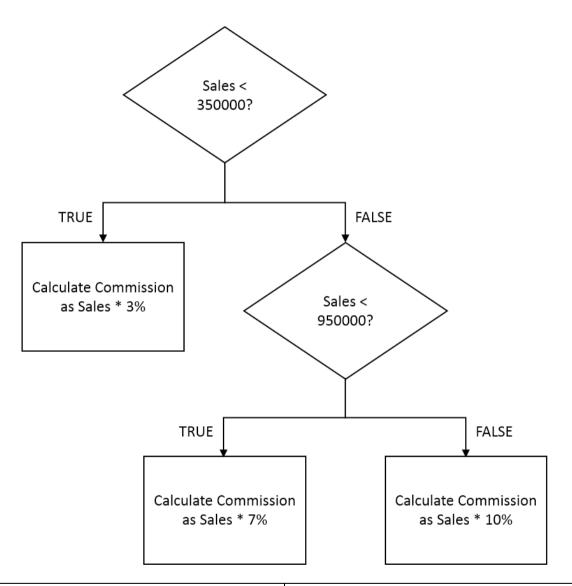

| 1. | Select the cell in which you want the result of the nested <b>IF</b> function to appear.  The cell is selected.                                      | Click cell <b>C4</b> |
|----|----------------------------------------------------------------------------------------------------|----------------------|
| 2. | Type <b>=IF</b> and an open parenthesis ( ( ).                                                                                                    | Type =IF(            |
|    | <b>=IF(</b> appears in the cell and on the formula bar. As you start typing a function, a Screen Tip is displayed to help you enter valid arguments. |                      |

| 3. | Type the first logical test and a comma.                                                               | Type <b>B4&lt;350000</b> ,  |
|----|----------------------------------------------------------------------------------------------------|-----------------------------|
|    | The text appears in the cell and on the formula bar.                                                   |                             |
| 4. | Type the action to be taken if the first logical test is true and a comma.                             | Type <b>B4*3%</b> ,         |
|    | The text appears in the cell and on the formula bar.                                                   |                             |
| 5. | Type <b>IF</b> and an open parenthesis ( <b>(</b> ).                                                   | Type IF(                    |
|    | <b>IF(</b> appears in the cell and on the formula bar.                                                 |                             |
| 6. | Type the logical test for the second <b>IF</b> function and a comma.                                   | Type <b>B4&lt;=950000</b> , |
|    | The text appears in the cell and on the formula bar.                                                   |                             |
| 7. | Type the action to be taken if the logical test for the second <b>IF</b> function is true and a comma. | Type <b>B4*7%</b> ,         |
|    | The text appears in the cell and on the formula bar.                                                   |                             |
| 8. | Type the action to be taken if the second logical test is false.                                       | Type <b>B4*10%</b>          |
|    | The text appears in the cell and on the formula bar.                                                   |                             |
| 9. | Type two closing parentheses ( )) ).                                                                   | Type ))                     |
|    | The closing parentheses ( )) ) appear in the cell and on the formula bar.                              |                             |
| 10 | .Press [ENTER].                                                                                        | Press [ENTER]               |
|    | The result of the <b>IF</b> function appears in the cell.                                              |                             |

Copy the formula to the range **C5:H15**. Then, click anywhere in the worksheet to deselect the range.

Note: You can nest up to 64 levels of functions in a formula.

### 9.5 Using an AND Condition with IF

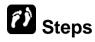

Use an AND condition in an IF function.

If necessary, open the **Advanced Functions.xlsx** file and display the **Appraisal** worksheet.

Use **AND** function in **IF** function to determine whether the staff qualifies for a performance bonus. If the **Total Score** is greater than **Previous Qtr** and **Average Score** is greater than **85**, then calculate **Score** \* **2**, else display **0**.

| 1. | Select the cell in which you want the result of the <b>IF AND</b> function to appear.  The cell is selected.                  | Click cell <b>H6</b>                 |
|----|----------------------------------------------------------------------------------------------------|--------------------------------------|
| 2. | Type <b>=IF</b> and an open parenthesis ( ( ). <b>=IF</b> ( appears in the cell and on the                                    | Type =IF(                            |
|    | formula bar, and a Screen Tip appears.                                                                                        |                                      |
| 3. | Type the <b>AND</b> conditions and a comma.  The <b>AND</b> function appears in the cell and on the formula bar.              | Type <b>AND(E6&gt;G6,F6&gt;85)</b> , |
| 4. | Type the action to be taken if all the conditions are true and a comma.  The text appears in the cell and on the formula bar. | Type <b>E6*2</b> ,                   |
| 5. | Type the action to be taken if any of the condition is false.  The text appears in the cell and on the formula bar.           | Type <b>0</b>                        |
| 6. | Type a closing parentheses ()) and press [ENTER].  The result of the IF AND function appears in the cell.                     | Type ) and press [ENTER]             |

The correct answer is **0**, since only one condition is true. Copy the formula to the range **H7:H13**.

### 9.6 Using an OR Condition with IF

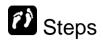

Use an **OR** condition in an **IF** function.

If necessary, open the **Advanced Functions.xlsx** file and display the **Appraisal** worksheet.

Use **OR** function in **IF** function to determine whether the staff qualifies for supervisory training. If the **Overall Productivity** is greater than 90 or the difference between **Total Score** and **Previous Qtr** is greater than **10**, then display **Yes**, else display **No**.

| 1. | Select the cell in which you want the result of the <b>IF OR</b> function to appear. | Click cell I6                          |
|----|--------------------------------------------------------------------------------------|----------------------------------------|
|    | The cell is selected.                                                                |                                        |
| 2. | Type <b>=IF</b> and an open parenthesis ( ( ).                                       | Type =IF(                              |
|    | <b>=IF(</b> appears in the cell and on the formula bar, and a Screen Tip appears.    |                                        |
| 3. | Type the <b>OR</b> conditions and a comma.                                           | Type <b>OR(D6&gt;90,E6-G6&gt;10)</b> , |
|    | The <b>OR</b> function appears in the cell and on the formula bar.                   |                                        |
| 4. | Type the action to be taken if any of the conditions are true and a comma.           | Type " <b>Yes</b> ",                   |
|    | The text appears in the cell and on the formula bar.                                 |                                        |
| 5. | Type the action to be taken if all of the condition are false.                       | Type "No"                              |
|    | The text appears in the cell and on the formula bar.                                 |                                        |
| 6. | Type a closing parentheses ()) and press [ENTER]                                     | Type ) and press [ENTER]               |
|    | The result of the <b>IF OR</b> function appears in the cell.                         |                                        |

The correct answer is **No**, since both conditions are false. Copy the formula to the range **I7:I13**. Then, click anywhere in the worksheet to deselect the range.

### 9.7 Using the ROUND Function

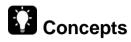

The ROUND function rounds a number to a specified number of digits.

For example, if cell C3 contains 43.8735, and you want to round that value to two decimal places, you can use the following formula: =ROUND(C3, 2). The result of this function is 43.87.

# (i) Steps

Use the **ROUND** function.

If necessary, open the **Advanced Functions.xlsx** file and display the **Prices** worksheet.

Enter a function to round the **Selling Price** to numbers without any decimal values.

| 1. | Select the cell in which you want the result of the <b>ROUND</b> function to appear.  The cell is selected.                                      | Click cell <b>D4</b> |
|----|----------------------------------------------------------------------------------------------------|----------------------|
| 2. | Type =ROUND and an open parenthesis ( ( ).  =ROUND( appears in the cell and on the formula bar, and a Screen Tip appears.                        | Type =ROUND(         |
| 3. | Type the value, formula, cell address, or function you want to round, followed by a comma.  The text appears in the cell and on the formula bar. | Type C4,             |

#### **Lesson 9 - Using Advanced Functions**

| Type the desired number of decimal places.                   |               |
|--------------------------------------------------------------|---------------|
| The text appears in the cell and on the formula bar.         | Type <b>0</b> |
| 5. Press [ENTER].                                            |               |
| The result of the <b>ROUND</b> function appears in the cell. | Press [ENTER] |

**Note**: Instead of the **ROUND** function, you can use the **ROUNDUP** or **ROUNDDOWN** function.

- ROUNDUP rounds up the value specified by the number argument
- ROUNDDOWN rounds down the value specified by the number argument

### 9.8 Using Date Functions

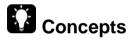

Following are some common date related functions:

| DAY, MONTH, YEAR | Converts a date to a number representing the day, month or year.                                             |
|------------------|----------------------------------------------------------------------------------------------------|
| NOW              | Used as =NOW(). Returns the current date and time as a number and is updated as the worksheet is calculated. |
| TODAY            | Used as =TODAY(). Returns the current date as a number and is updated as the worksheet is calculated.        |

# Steps

Use date functions.

If necessary, open the **Advanced Functions.xlsx** file and display the **Invoice** worksheet.

Insert a function that updates automatically to display the current date...

| 1. | Select the cell in which you want the current date function to appear.  The cell is selected. | Click cell <b>B1</b> |
|----|-----------------------------------------------------------------------------------------------|----------------------|
| 2. | Type <b>=TODAY()</b> . <b>=TODAY()</b> appears in the cell and on the formula bar.            | Type =TODAY()        |
| 3. | Press [ENTER].  The result of the TODAY function appears in the cell.                         | Press [ENTER]        |

#### **Practice the concept:**

- 1. Select cell F4.
- 2. Enter the function =MONTH(B4) to extract the month number from the Inv Date.
- 3. Copy the function to the cell range F5:F18.
- 4. Select cell G4.
- 5. Enter the function =YEAR(B4) to extract the year number from the Inv
- 6. Copy the function to the cell range G5:G18.

### 9.9 Using the COUNTIF Function

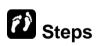

Use COUNTIF function.

If necessary, open the **Advanced Functions.xlsx** file and display the **Invoice** worksheet.

Insert a function to count the number of invoices with amount of 10000 and above.

| 1. | Select the cell in which you want the COUNTIF function to appear.  The cell is selected.                                               | Click cell <b>E20</b> |
|----|----------------------------------------------------------------------------------------------------|-----------------------|
| 2. | Type =COUNTIF and an open parenthesis (().  =COUNTIF( appears in the cell and on the formula bar, and a Screen Tip appears.            | Type =COUNTIF(        |
| 3. | Select the range of cells you want to count and a comma.  The cell range is selected.                                                  | Select D4:D18,        |
| 4. | Type the number, text or expression that defines the data you want to count.  The criteria appears in the cell and on the formula bar. | Type ">=10000"        |
| 5. | Type a closing parentheses ()).  The closing parentheses ()) appears in the cell and on the formula bar.                               | Type )                |
| 6. | Press [ENTER].  The result of the COUNTIF function appears in the cell.                                                                | Press [ENTER]         |

#### Practice the concept:

- 1. Select cell E22.
- 2. Enter the function =COUNTIF(E4:E18,"") to count the number of unpaidinvoices (blank cells).
- 3. Copy the function to the cell range F5:F18.

### 9.10 Using the COUNTBLANK Function

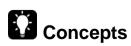

The function COUNTBLANK is used to count empty cells in a cell range.

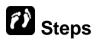

Use COUNTBLANK function.

If necessary, open the **Advanced Functions.xlsx** file and display the **Invoice** worksheet.

Insert a function to count the number of empty cells in the cell range (E4:E18).

| 1. | Select the cell in which you want the COUNTBLANK function to appear.  The cell is selected.                                            | Click cell <b>E26</b>    |
|----|----------------------------------------------------------------------------------------------------|--------------------------|
| 2. | Type the number, text or expression that defines the data you want to count.  The criteria appears in the cell and on the formula bar. | Type =COUNTBLANK(E4:E18) |
| 3. | Type a closing parentheses ().                                                                                                    | Type )                   |
| 4. | The closing parentheses ( ) ) appears in the cell and on the formula bar.                                                              |                          |
| 7. | Press [ENTER].  The result of the COUNTBLANK function appears in the cell.                                                             | Press [ENTER]            |

### 9.11 Using the SUMIF Function

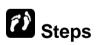

Use SUMIF function.

If necessary, open the **Advanced Functions.xlsx** file and display the **Invoice** worksheet.

Insert a function to sum the total amount for Sail City.

| 1. | Select the cell in which you want the <b>SUMIF</b> function to appear.  The cell is selected.                                                    | Click cell <b>E24</b> |
|----|----------------------------------------------------------------------------------------------------|-----------------------|
| 2. | Type =SUMIF and an open parenthesis ( ( ). <b>=SUMIF(</b> appears in the cell and on the formula bar, and a Screen Tip appears.                  | Type =SUMIF(          |
| 3. | Select the range of cells you want evaluated by criteria and type a comma.  The cell range is selected.                                          | Select C4:C18,        |
| 4. | Type the number, text or expression that defines the data you want to sum and a comma.  The criteria appears in the cell and on the formula bar. | Type "Sail City",     |
| 5. | Select the range of cells you want to add.  The cell range is selected.                                                                          | Select D4:D18         |
| 6. | Type a closing parentheses ( ) ).  The closing parentheses ( ) ) appears in the cell and on the formula bar.                                     | Type )                |
| 7. | Press [ENTER].  The result of the SUMIF function appears in the cell.                                                                            | Press [ENTER]         |

### 9.12 Using the RANK Function

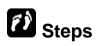

Use the RANK function.

If necessary, open the **Advanced Functions.xlsx** file and display the **Ranking** worksheet.

Insert a function to rank each page against the named range visitors (B5:B11).

| 1. | Select the cell in which you want the RANK function to appear.  The cell is selected.                                                 | Click cell C5        |
|----|----------------------------------------------------------------------------------------------------|----------------------|
| 2. | Type <b>=RANK</b> and an open parenthesis ( ( ). <b>=RANK</b> ( appears in the cell and on the formula bar, and a Screen Tip appears. | Type =RANK(          |
| 3. | Select the cell which you want to rank and type a comma.  The cell is selected.                                                       | Select <b>B5</b> ,   |
| 4. | Select the range of cells or enter the range name to rank against.  The cell range appears in the cell and on the formula bar.        | Type <b>visitors</b> |
| 5. | Type a closing parentheses ()).  The closing parentheses ()) appears in the cell and on the formula bar.                              | Type )               |
| 6. | Press [ENTER].  The result of the RANK function appears in the cell.                                                                  | Press [ENTER]        |

By default the rank order is set to **0** (descending). Type a **0** (zero) or omit the order to rank in descending order (largest to smallest). Type a **1** to rank in ascending order (smallest to largest).

### 9.13 Using Financial Functions

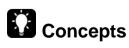

The PMT function is used to calculate the periodic payments for a loan that has constant payments and a constant interest rate.

The syntax of the **PMT** function is:

#### =PMT(rate,nper,pv)

| rate                               | the interest rate per period on the loan |  |
|------------------------------------|------------------------------------------|--|
| nper                               | number of payments                       |  |
| pv present value (the loan amount) |                                          |  |

The **FV** (**FUTURE VALUE**) function calculates the future value of an investment assuming periodic, constant payments with a constant interest rate. The syntax of the **FV** function is as follows:

#### =FV(rate,nper,pmt)

| rate                    | the interest rate per period for the investment |
|-------------------------|-------------------------------------------------|
| nper number of payments |                                                 |
| pmt                     | payment made each period                        |

# (i) Steps

Use financials functions.

If necessary, open the **Advanced Functions.xlsx** file and display the **Finance** worksheet.

Use **PMT** function to calculate the monthly payment for a car loan.

| 1. | Select the cell in which you want the <b>PMT</b> function to appear.                                        | Click cell <b>B9</b>  |
|----|----------------------------------------------------------------------------------------------------|-----------------------|
|    | The cell is selected.                                                                                       |                       |
| 2. | Type <b>=PMT</b> and an open parenthesis ( <b>(</b> ).                                                      | Type =PMT(            |
|    | <b>=PMT(</b> appears in the cell and on the formula bar, and a Screen Tip appears.                          |                       |
| 3. | Select the cell containing the interest rate (reflect as per payment period if necessary) and type a comma. | Select <b>B7/12</b> , |
|    | The cell range appears in the cell and on the formula bar.                                                  |                       |

| 4. | Select the cell containing the number of payments (reflect as per interest rate term if necessary) and type a comma.  The cell range appears in the cell and on the formula bar. | Type <b>B5*12</b> , |
|----|----------------------------------------------------------------------------------------------------|---------------------|
| 5. | Select the cell containing the loan amount.  The cell range appears in the cell and on the formula bar.                                                                          | Type <b>B3</b>      |
| 6. | Type a closing parentheses ()).  The closing parentheses ()) appears in the cell and on the formula bar.                                                                         | Type )              |
| 7. | Press [ENTER].  The result of the PMT function appears in the cell.                                                                                                    | Press [ENTER]       |

By default the result is in negative because it is money being paid (cash out) rather than money to be received (cash in). Place a negative sign ("-") at the beginning of the function or before the **pv** value to display the answer in positive value.

Example 1: Placing a negative sign at the beginning of the function =-PMT(B7/12,B5\*12,B3)

Example 2: Placing a negative sign before the **pv** value =PMT(B7/12,B5\*12,-B3)

Use **FV** function to calculate the future value of a retirement investment fund.

| Select the cell in which you want the FV function to appear.  The cell is selected. | Click cell E9 |
|-------------------------------------------------------------------------------------|---------------|
| 2. Type <b>=FV</b> and an open parenthesis ( ( ).                                   | Type =FV(     |
| <b>=FV(</b> appears in the cell and on the formula bar, and a Screen Tip appears.   |               |

| 3. | Select the cell containing the interest rate (reflect as per investment/deposit period if necessary) and type a comma.  The cell range appears in the cell and on the formula bar.           | Select E7,       |
|----|----------------------------------------------------------------------------------------------------|------------------|
| 4. | Select the cell containing the number of investments/deposits (reflect as per interest rate term if necessary) and type a comma.  The cell range appears in the cell and on the formula bar. | Type <b>E5</b> , |
| 5. | Select the cell containing the investment/deposit amount.  The cell range appears in the cell and on the formula bar.                                                                        | Type <b>E3</b>   |
| 6. | Type a closing parentheses ()).  The closing parentheses ()) appears in the cell and on the formula bar.                                                                                     | Type )           |
| 7. | Press [ENTER].  The result of the FV function appears in the cell.                                                                                                    | Press [ENTER]    |

Similarly the **FV** function result will be in negative, placing a negative sign ("-") at the beginning of the function or before the **pmt** value will display the answer in positive value.

Example 1: Placing a negative sign at the beginning of the function =-FV(E7,E5,E3)

Example 2: Placing a negative sign before the **pmt** value =-FV(E7,E5,-E3)

### 9.14 Using Text Functions

# **Concepts**

#### **Joining Text**

The **CONCATENATE** function or the ampersand symbol, **&**, can be used to join the contents of 2 or more cells.

The **CONCATENATE** function has 1 required argument and up to 255 arguments, all separated by commas. The arguments can be text strings, numbers, or single-cell references.

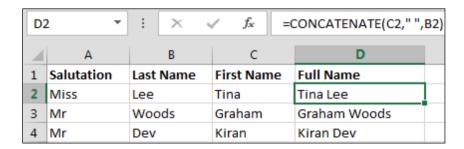

In the example above, **B2** has the Last Name (Lee), while cell **C2** has the First Name (Tina). The following formula will combine these two in cell **D2**:

#### =CONCATENATE(C2," ",B2)

Notice that " " is the second argument, which is a space character, in quotes. You must specify any spaces or punctuation that you want to appear in the results as an argument that is enclosed in quotation marks.

The result is: Tina Lee.

An alternative to the **CONCATENATE** function is the ampersand (&) operator, which is easier to use in practice.

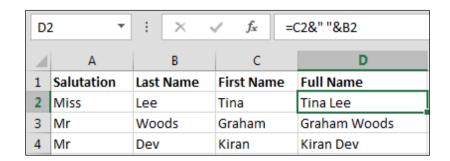

The same formula in cell **D2** using the ampersand operator:

=C2&" "&B2

#### **Extracting Text**

The following functions are used to extract parts of text entries:

| LEFT  | Extracts specified number of characters from the left.  |
|-------|---------------------------------------------------------|
| RIGHT | Extracts specified number of characters from the right. |
| MID   | Extracts specified number of characters from the middle |

(starting position and number of characters).

|   | Α            | В             |       | С            | D   |
|---|--------------|---------------|-------|--------------|-----|
| 1 | Product Code | Supplier Code | Produ | ction Year   |     |
| 2 | ABC-1232009  | ABĊ           | 2009  | Formula in I | 32: |
| 3 | ABC-5402012  | ABĊ           | 2012  | =LEFT(A2,3)  |     |
| 4 | XYZ-7692012  | XYZ           | 2012  |              |     |
| 5 |              |               |       | Formula in ( |     |
| 6 |              |               |       | =RIGHT(A2,   | 4)  |
| 7 |              |               |       |              |     |

#### **Removing Spaces**

**TRIM** is used to tidy up data entry by removing space from any entry leaving only a single space between words.

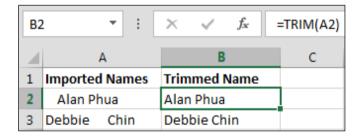

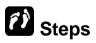

Use text functions.

If necessary, open the **Advanced Functions.xlsx** file and display the **Text** worksheet.

Use the CONCATENATE function to combine name parts together with a space in between.

| 1. | Select the cell in which you want the combined text to appear.  The cell is selected.   | Click cell C4                |
|----|-----------------------------------------------------------------------------------------|------------------------------|
| 2. | Type the CONCATENATE function.  The formula appears in the cell and on the formula bar. | Type =CONCATENATE(A4," ",B4) |
| 3. | Press [ENTER].  The result of the formula appears in the cell.                          | Press [ENTER]                |

Copy the formula to the range C5:C8.

Note: The & operator can be used in place of the CONCATENATE function.

The formula in C4 would be as following:

=A4&" "&B4

Use the TRIM function to remove the extra spaces in the combined name.

| 1. | Select the cell in which you want the <b>TRIM</b> function to appear.  The cell is selected.                                        | Click cell <b>D4</b> |
|----|----------------------------------------------------------------------------------------------------|----------------------|
| 2. | Type <b>=TRIM</b> and an open parenthesis ((). <b>=TRIM</b> ( appears in the cell and on the formula bar, and a Screen Tip appears. | Type =TRIM(          |
| 3. | Select the cell containing the text to remove the extra spaces.  The cell address appears in the cell and on the formula bar.       | Select C4,           |

#### **Lesson 9 - Using Advanced Functions**

| 4. | Type a closing parentheses ().                                            | Type )        |
|----|---------------------------------------------------------------------------|---------------|
|    | The closing parentheses ( ) ) appears in the cell and on the formula bar. |               |
|    |                                                                           |               |
| 5. | Press [ENTER].                                                            | Press [ENTER] |

Copy the **formula** to the cell range **D5:D8**.

# 9.15 Using a 3-D Reference within a SUM function

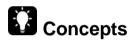

This is a **running** SUM function which uses data in cells from more than one worksheet.

# Steps

Open the Regional Report.xlsx file and display the Combined Totals worksheet.

| Select the cell in which you want the result of the running sum function to appear.  The cell is selected. | Click cell <b>B3</b>                                                                                                    |
|----------------------------------------------------------------------------------------------------|----------------------------------------------------------------------------------------------------|
| 2. Enter the beginnings of a SUM function                                                                  | =SUM(                                                                                                    |
| Go to the first worksheet that contains data for the SUM function                                          | Select the <b>Central</b> worksheet and click on <b>F22</b> . In the formula bar you will see <b>=SUM(Central!F22</b>       |
| Click in the formula bar and add + after F22.                                                              | =SUM(Central!F22+                                                                                                    |
| Go to the second worksheet that contains data for the SUM function                                         | Select the <b>East</b> worksheet and click on <b>F22</b> . In the formula bar you will see <b>=SUM(Central!F22+East!F22</b> |
| 6. Click in the formula bar and add + after F22.                                                           | =SUM(Central!F22+East!F22+                                                                                                  |

| 7. Go to the third worksheet that contains data for the SUM function | Select the West worksheet and click on F22. In the formula bar you will see =SUM(Central!F22+East!F22+West!F22 |
|----------------------------------------------------------------------|----------------------------------------------------------------------------------------------------|
| 8. Close the formula with )                                          | =SUM(Central!F22+East!F22+West!F22)                                                                            |
| 9. Go to the Combined Totals worksheet                               | The 3-D sum results are displayed in <b>B3</b>                                                                 |

Close Regional Report.xlsx.

### 9.16 USE MIXED REFERENCES IN FORMULAS

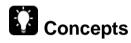

A mixed cell reference contains both a relative cell reference and an absolute cell reference. It is either an absolute column (when you add a \$ before the column letter) and relative row, or absolute row (when you add a \$ before the row number) and relative column.

For example, in =C9\*\$D2, C9 is relative, but \$D2 is mixed, where the column D remains constant but the row 2 can change.

# (i) Steps

Open the **Addition Table.xlsx** file and display the **addition** worksheet. You are going to use a mixed reference.

| <ol> <li>Select the cell in which the result of the first addition should appear.</li> <li>The cell is selected.</li> </ol>                                                                                                    | Click cell <b>B2</b> |
|----------------------------------------------------------------------------------------------------|----------------------|
| <ol> <li>Enter a formula in cell B2 to add the number in A2 and the number in B1.</li> <li>Note: For the formula to copy correctly across the table, the A in A2 must be absolute and the 2 must be relative.         The 1 in B1 must be absolute and the B must be relative.     </li> </ol> | =\$A2+B\$1           |
| Copy the formula down to B5 and across to E8.                                                                                                    |                      |

#### **Lesson 9 - Using Advanced Functions**

| + | 1 | 2 | 3 | 4 |
|---|---|---|---|---|
| 1 | 2 | 3 | 4 | 5 |
| 2 | 3 | 4 | 5 | 6 |
| 3 | 4 | 5 | 6 | 7 |
| 4 | 5 | 6 | 7 | 8 |

#### 9.17 REVIEW EXERCISE

# Using advanced functions

- 1. Open Football.xlsx file and display the Teams worksheet.
- 2. Enter a function in **B4** to remove extra spaces from the player's name in **A4**.
- 3. Copy the function to the cell range **B5:B15**.
- 4. In cell **E4**, assign a team to each player based on the **Total Points** column using the lookup table in the cell range **I5:K9**.
- 5. Copy the function to the cell range **E5:E15**.
- 6. Enter a function in **F4** to rank each players based on their **Total Points** against the named range **points** in descending order.
- 7. Copy the function to the cell range **F5:F15**.
- 8. Enter a function in **G4** to extract the year number from the **Birth Date** in **C4**.
- 9. Copy the function to the cell range **G5:G15**.
- 10. Enter a function in **C17** to count the number of players born in the year **1992**.
- 11. Display the **Performance** worksheet.
- 12. Enter a nested **IF AND** function in cell **D4** to check whether the **Points** is greater than the **Target Points** and **Attendance** % is greater than or equals the **Target** %, then display **Passed** else display **Failed**.
- 13. Copy the function to the cell range **D5:D15**.
- 14. Close the workbook without saving.

### LESSON 10 -USING SCENARIOS

#### In this section, you will learn about:

- Creating a scenario
- Displaying a scenario
- · Editing a scenario
- Creating a scenario summary report
- Working with data tables
- Placing formulas in data tables
- Creating a one-variable table
- Creating a two-variable table

#### 10.1 CREATING A SCENARIO

# Concepts

What-if analysis allows you to change the values in cells to see what the impact of these changes is. A scenario is a set of values that can be used in what-if analysis. Excel saves these values and can automatically substitute them into the relevant cells. For example, you could have two different scenarios for predicted sales – weak sales and strong sales. You can switch between these scenarios to see what the impact on profits are.

# **Steps**

Create a scenario.

Open **Scenarios**.xlsx file. The calculations in the **Feb** and **Mar** columns are dependent on the previous month and the growth rate in column **G**. Create scenarios to compare a best and worst case growth rates.

|                                              | esired changing cells. ge is selected.                                                          | Click cell <b>G4</b> and press [CTRL] and click cell <b>G12</b> |
|----------------------------------------------|-------------------------------------------------------------------------------------------------|-----------------------------------------------------------------|
| 2. Select the <b>D</b> .  The <b>DATA</b> to | ATA tab. ab is selected.                                                                        | Click DATA                                                      |
| the <b>Data To</b>                           | hat-If Analysis button in ols group.  Analysis menu opens.                                      | What-If Click Analysis *                                        |
| command.                                     | cenario Manager<br>io Manager dialog box                                                        | Click Scenario Manager                                          |
| closes, and                                  | io Manager dialog box<br>the Add Scenario dialog<br>vith the insertion point in the<br>nme box. | Click Add                                                       |

| - <del>-</del>  |
|-----------------|
| Type Best Case  |
|                 |
| Click           |
|                 |
| Type <b>35%</b> |
|                 |
| Press [TAB]     |
|                 |
| Type <b>10%</b> |
|                 |
| Click           |
|                 |
| Click           |
|                 |
| _               |

#### **Practice the concept:**

1. Add the following two scenarios, using the same changing cells.

| Scenario Name | Changing cell 1 (G4) | Changing cell 2 (G12) |  |  |
|---------------|----------------------|-----------------------|--|--|
| Worst Case    | 20%                  | 18%                   |  |  |
| Original      | 25%                  | 15%                   |  |  |

2. When done, close the **Scenario Manager** dialog box.

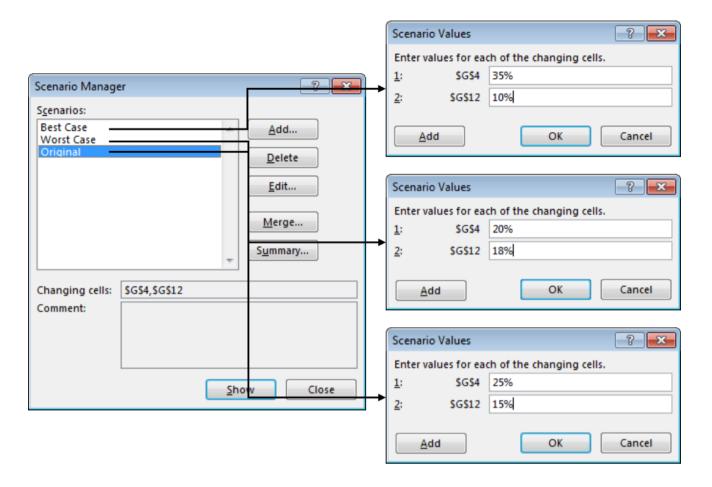

### 10.2 DISPLAYING A SCENARIO

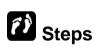

Display a scenario.

| 1. Select the <b>DATA</b> tab.                              | Click DATA             |
|-------------------------------------------------------------|------------------------|
| The <b>DATA</b> tab is selected.                            |                        |
| Select the What-If Analysis button in the Data Tools group. | What-If                |
| The <b>What-If Analysis</b> menu opens.                     | Click Analysis *       |
| Select the <b>Scenario Manager</b> command.                 | Click Scenario Manager |
| The <b>Scenario Manager</b> dialog box opens.               |                        |

| 4. Select the scenario you want to view in the <b>Scenarios</b> list box. | Click Best Case |
|---------------------------------------------------------------------------|-----------------|
| The scenario is selected.                                                 |                 |
| 5. Select <b>Show</b> .                                                   | Click Show      |
| The formulas in the worksheet recalculate.                                |                 |

#### **Practice the concept:**

- 1. Show the Worst Case scenario.
- 2. Then, show the **Original** scenario and close the **Scenario Manager** dialog box.

### 10.3 EDITING A SCENARIO

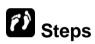

Edit a scenario.

Edit the Worst Case scenario to show a new Expense Rate value of 22%.

| Select the <b>DATA</b> tab.  The <b>DATA</b> tab is selected.                                                                 | Click DATA                    |
|----------------------------------------------------------------------------------------------------|-------------------------------|
| <ol> <li>Select the What-If Analysis button in<br/>the Data Tools group.</li> <li>The What-If Analysis menu opens.</li> </ol> | What-If Click Analysis *      |
| Select the <b>Scenario Manager</b> command.  The <b>Scenario Manager</b> dialog box opens.                                    | Click <b>Scenario Manager</b> |
| Select the scenario you want to edit in the <b>Scenarios</b> list box.      The scenario is selected.                         | Click Worst Case              |

| 5. Select <b>Edit</b> .  The <b>Scenario Manager</b> dialog box closes, and the <b>Edit Scenario</b> dialog box opens.                                        | Click <u>Edit</u>              |
|----------------------------------------------------------------------------------------------------|--------------------------------|
| 6. Select <b>OK</b> .  The <b>Edit Scenario</b> dialog box closes, and the <b>Scenario Values</b> dialog box opens.                                           | Click                          |
| <ol> <li>Select the value in the box of the changing cell you want to edit.</li> <li>The value in the box is selected.</li> </ol>                             | Double-click in the second box |
| 8. Type the desired value.  The value appears in the box.                                                                                                    | Type <b>22</b> %               |
| 9. Select <b>OK</b> .  The changes to the scenario are saved, the <b>Scenario Values</b> dialog box closes, and the <b>Scenario Manager</b> dialog box opens. | Click                          |
| 10.Select <b>Show</b> to view the edited scenario.  The formulas in the worksheet recalculate.                                                                | Click Show                     |
| 11.Select Close.  The Scenario Manager dialog box closes.                                                                                                    | Click                          |

### 10.4 CREATING A SCENARIO SUMMARY REPORT

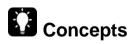

When you generate a scenario summary report, it displays a table in a new worksheet, showing in outline format both the changing cells and result cells for any scenarios stored with the worksheet.

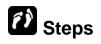

Create a scenario summary report.

Create a scenario summary report using the gross profit in row 20 as the result cells.

| 1. | Select the <b>DATA</b> tab.                                                                       | Click DATA                          |
|----|---------------------------------------------------------------------------------------------------|-------------------------------------|
|    | The <b>DATA</b> tab is selected.                                                                  |                                     |
| 2. | Select the <b>What-If Analysis</b> button in the <b>Data Tools</b> group.                         | What-If                             |
|    | The What-If Analysis menu opens.                                                                  | Click Analysis *                    |
| 3. | Select the <b>Scenario Manager</b> command.                                                       | Click Scenario Manager              |
|    | The <b>Scenario Manager</b> dialog box opens.                                                     |                                     |
| 4. | Select <b>Summary</b> .                                                                           | Click Summary                       |
|    | The <b>Scenario Manager</b> dialog box closes, and the <b>Scenario Summary</b> dialog box opens.  |                                     |
| 5. | Under <b>Report type</b> , select the desired option.                                             | Click Scenario summary if necessary |
|    | The option is selected.                                                                           |                                     |
| 6. | Click the <b>Collapse Dialog</b> button in the <b>Result cells</b> box.                           | Click Result cells                  |
|    | The <b>Scenario Summary</b> dialog box collapses.                                                 |                                     |
| 7. | Select the cells you want to display in the scenario summary report.                              | Select cells B20:E20                |
|    | The cells are selected and the range appears in the collapsed <b>Scenario Summary</b> dialog box. |                                     |

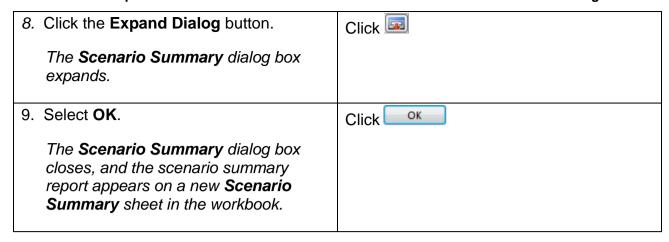

After you have finished viewing the scenario summary report, display the Sheet1 worksheet.

Note: Scenario reports are not automatically recalculated. If you change the values of a scenario, those changes will not show up in an existing summary report. Instead, you must create a new summary report.

Close Scenarios.xlsx without saving.

### 10.5 WORKING WITH DATA TABLES

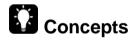

Using a data table is a way to see what happens when one or two variables are changed in your formulas. It shows how small changes made to input variables can affect the result of the formulas that use those input variables.

To create a data table, you must first indicate the input cells (the cells containing the variable values in the formula). The input values are then substituted in the formula and the result of each calculation is placed into an output cell in the data table.

### 10.6 PLACING FORMULAS IN DATA TABLES

# Concepts

There are two varieties of data table:

#### 1. The One-Variable Data Table

#### 2. The Two-Variable Data Table

Both varieties have similar characteristics. In order to ensure that the data tables work efficiently, you have to identify the key input variables in your worksheet and list the range of values that you want the input variables to work on. Furthermore, identify those base formulas that are dependent on the respective inputs.

The placement of the formula used in the calculation depends on the type of data table you are creating.

If a one-variable data table is arranged in columns (vertically), the formula used in the calculation is placed in the cell at the top of the output column. In the following diagram, column B is the output column and the formula must be placed in cell B1.

|   | Α                     | В       |
|---|-----------------------|---------|
| 1 |                       | FORMULA |
| 2 |                       |         |
| 3 | T<br>ES               |         |
| 4 |                       |         |
| 5 | - <u>ş</u> <u>8</u> - |         |
| 6 |                       |         |

If a one-variable data table is arranged in rows (horizontally), the formula used in the calculation is placed in the cell to the left of the output row. In the following diagram, row 2 is the output row and the formula must be placed in cell A2.

|   | Α       | В | U            | D | Е | F | G |  |
|---|---------|---|--------------|---|---|---|---|--|
| 1 |         |   | INPUT VALUES |   |   |   |   |  |
| 2 | FORMULA |   |              |   |   |   |   |  |

In a two-variable data table, both rows and column are used for input data, and the formula used in the calculations must be placed above the column input cells and to the left of the row input cells. In the following diagram, column A contains one set of variable input values and row 1 contains the other set of input values. Therefore, the formula must be placed in cell A1.

|   | Α            | В | С            | D | E | F | G |
|---|--------------|---|--------------|---|---|---|---|
| 1 | FORMULA      |   | INPUT VALUES |   |   |   |   |
| 2 |              |   |              |   |   |   |   |
| 3 | T<br>ES      |   |              |   |   |   |   |
| 4 | IPU<br>UI.   |   |              |   |   |   |   |
| 5 | <br>  NI<br> |   |              |   |   |   |   |
| 6 |              |   |              |   |   |   |   |

### 10.7 CREATING A ONE-VARIABLE TABLE

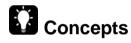

A one-variable data table has input values that are listed either down a column (vertically) or across a row (horizontally). Formulas that are used in a one-variable data table must refer to only one input cell.

# Steps

Create a one-variable data table.

Open the **Data Tables.xlsx** file. Display the **One-Variable** worksheet. The **Projected Revenue** amount in cell **B6** is calculated by adding last year's revenue total in cell **B3** to the amount that it is expected to grow for current year in cell **B4**.

Generate a data table to show the changes in the **Projected Revenue** based on the **Growth %** input values.

| Select the cell immediately above the output column or to the left of the ourow.      The cell is selected.                            |       |
|----------------------------------------------------------------------------------------------------|-------|
| Type the formula you want to evaluate or link to the cell containing the form     The formula appears in the cell and the formula bar. | nula. |

|    |                                                                                                    | T                                  |
|----|----------------------------------------------------------------------------------------------------|------------------------------------|
| 3. | Press [ENTER].                                                                                        | Press [ENTER]                      |
|    | The result of the formula appears in the cell.                                                        |                                    |
| 4. | Select the entire cell range containing the formula, the input column/row, and the output column/row. | Select cells A8:B19                |
|    | The cell range is selected.                                                                           |                                    |
| 5. | Select the <b>DATA</b> tab.                                                                           | Click DATA                         |
|    | The <b>DATA</b> tab is displayed.                                                                     |                                    |
| 6. | Select the <b>What-If Analysis</b> button in the <b>Data Tools</b> group.                             | What-If                            |
|    | The What-If Analysis menu opens.                                                                      | Click Analysis *                   |
| 7. | Select the <b>Data Table</b> command.                                                                 | Click Data Table                   |
|    | The <b>Data Table</b> dialog box opens.                                                               |                                    |
| 8. | Select the <b>Row input cell</b> box or the <b>Column input cell</b> box, as necessary.               | Click in the Column input cell box |
|    | The insertion point appears in the selected box.                                                      |                                    |
| 9. | Select the input cell.                                                                                | Click cell <b>B4</b>               |
|    | The cell is selected and appears in the appropriate input cell box.                                   |                                    |
| 10 | Select <b>OK</b> .                                                                                    | Click                              |
|    | The <b>Data Table</b> dialog box closes, and the data table appears in the selected range.            |                                    |

### 10.8 CREATING A TWO-VARIABLE TABLE

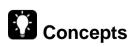

A two-variable data table uses a formula that contains two series of input values. The formula must refer to two different input cells.

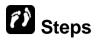

Create a two-variable data table.

If necessary open the **Data Tables.xlsx** file. Display the **Two-Variable** worksheet. The **Projected Revenue** amount in cell **B6** is calculated using two variables: a growth rate percentage (**B3**) and expenses (**B4**).

Generate a data table to show the changes in the **Projected Revenue** based on the **Growth %** and **Expenses** input values.

| Select the cell immediately above the output column and to the left of the output row.  The cell is selected.                              | Click cell A8            |
|----------------------------------------------------------------------------------------------------|--------------------------|
| Type the formula you want to evaluate or link to the cell containing the formula.  The formula appears in the cell and on the formula bar. | Type =B6                 |
| 3. Press [ENTER].  The result of the formula appears in the cell.                                                                          | Press [ENTER]            |
| Select the entire data table range.  The cell range is selected.                                                                           | Select cells A8:F19      |
| 5. Select the <b>DATA</b> tab.  The <b>DATA</b> tab is displayed.                                                                          | Click DATA               |
| Select the What-If Analysis button in the Data Tools group.  The What-If Analysis menu opens.                                              | What-If Click Analysis * |
| 7. Select the <b>Data Table</b> command.  The <b>Data Table</b> dialog box opens.                                                          | Click Data Table         |
| 8. Select the row input cell.  The cell is selected and appears in the Row input cell box.                                                 | Click cell <b>B5</b>     |

| 9. Select the Column input cell box.  The insertion point appears in the Column input cell box.             | Press [TAB]          |
|----------------------------------------------------------------------------------------------------|----------------------|
| 10.Select the column input cell.  The cell is selected and appears in the Column input cell box.            | Click cell <b>B4</b> |
| 11.Select <b>OK</b> .  The <b>Data Table</b> dialog box closes, and the two-variable data table is created. | Click                |

Close Data Tables.xlsx file.

#### 10.9 REVIEW EXERCISE

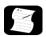

## Using the Scenario Manager and data tables

- 1. Open Projections.xlsx file.
- 2. Create a scenario named Low Season. Make B4:B7 the changing cells and accept the default values.
- 3. Create two more scenarios named **Peak Season** and **Summer Holidays** with the following changing cells and values:

| Changing<br>Cells | Peak Season | Summer Holidays |
|-------------------|-------------|-----------------|
| B4                | 125         | 160             |
| B5                | 80          | 100             |
| В6                | 55          | 10              |
| B7                | 70          | 0               |

- Show the **Peak Season** scenario.
- 5. Edit the **Peak Season** scenario, set the changing value of the cell **B4** to **135** and cell **B5** to **90**.
- 6. Select the range A4:B7 and create range names for each cell from the row headings.
- 7. Use the Name Box to name cell D8 as Total Revenue.
- Create a scenario summary report using the result cell D8. Then, display the Sheet1 worksheet.
- 9. Open Prices.xlsx file.
- 10. In cell E3, enter a formula to link to the Gross Profit in B11.
- 11. Create a one-variable data table in the range D3:E11. The column input cell is the Price in B3.
- 12. In cell G3, enter a formula to link to the Gross Profit in B11.
- 13. Create a two-variable data table in the range G3:L11. The row input cell is the No. of add-ons in B4 and the column input cell is the Price in B3.
- 14. Select **Commission** worksheet, create a mixed referencing formula to calculate the commission amount on cell **B5**. (Hint: **=B\$4\*\$A5**)
- 15. Copy the formula from cell **B5** to range **C5:F5**.
- 16. Close all the workbooks without saving.

# LESSON 11 - USING WORKSHEET PROTECTION

In this section, you will learn about:

- Unlocking cells in a worksheet
- Protecting a worksheet
- Unprotecting a worksheet
- Creating allow-editing ranges
- Deleting allow-editing ranges
- Assigning a password
- Opening a password-protected file
- Removing a password

### 11.1 UNLOCKING CELLS IN WORKSHEET

# Concepts

By default, all the cells in the worksheet are locked when you password protect a worksheet. In order to edit cells in a protected worksheet, you must unlock those cells you wish to edit before you apply protection.

## **Steps**

Unlock cells in a worksheet.

Open the Car Claims.xlsx file.

| 1. | Select the cells you want to unlock.  The cells are selected.                                                                       | Select cells A8:C14 and F8:G14                                                                 |
|----|----------------------------------------------------------------------------------------------------|------------------------------------------------------------------------------------------------|
| 2. | Right-click on any of the selected cell and click on <b>Format Cells</b> command.  The <b>Format Cells</b> dialog box is displayed. | Right-click on any of the selected range and choose <b>Format Cells</b> from the shortcut menu |
| 3. | Select the <b>Protection</b> tab.                                                                                                   | Click Protection                                                                               |
|    | The <b>Protection</b> page is displayed.                                                                                            |                                                                                                |
| 4. | Uncheck the <b>Locked</b> option.                                                                                                   | Click Locked                                                                                   |
|    | The <b>Locked</b> option is deselected.                                                                                             |                                                                                                |
| 5. | Select <b>OK</b> .                                                                                                    | Click                                                                                          |
|    | The <b>Format Cells</b> dialog box closes, and the selected cell range are unlocked.                                                |                                                                                                |

Close the Car Claims.xlsx file and do not save.

### 11.2 HIDE, UNHIDE FORMULAS

# Concepts

Use the Hidden option to hide and protect formulas from being viewed in worksheet cells and in the formula bar at the top of the worksheet.

# **(1)** Steps

Open the Car Claims.xlsx file.

#### **To Hide Formulas**

| 1. | To select the entire worksheet click the <b>Select All</b> button in the upper left-hand corner of the worksheet.  The entire worksheet is selected.                                                                                                    | Click Select All                                                                                                |
|----|----------------------------------------------------------------------------------------------------|----------------------------------------------------------------------------------------------------|
| 2. | Right-click any cell in the worksheet, and then select <b>Format Cells</b> .  The Format Cells dialog box is displayed.                                                                                                    | Right-click any cell in the worksheet, and click <b>Format Cells</b> .                                          |
| 3. | Select the <b>Protection</b> tab, and clear the <b>Locked</b> checkbox and Click <b>OK</b> .  The Format Cells dialog box closes.                                                                                                    | Click the <b>Protection</b> tab, click the <b>Locked</b> checkbox, and click <b>OK</b> .                        |
| 4. | Select the range of cells with formulas to hide.                                                                                                    | Select E15:G15                                                                                                  |
| 5. | Right-click the selected cells, and then select <b>Format Cells</b> .                                                                                                    |                                                                                                    |
| 6. | Select the <b>Protection</b> tab, and check the <b>Locked</b> and the <b>Hidden</b> checkboxes. Click <b>OK</b> .  The Format Cells dialog box closes.                                                                                                    | Click the <b>Protection</b> tab, click the <b>Locked</b> checkbox, and click <b>OK</b> .                        |
| 4. | Locked checkbox and Click OK.  The Format Cells dialog box closes.  Select the range of cells with formulas to hide.  Right-click the selected cells, and then select Format Cells.  Select the Protection tab, and check the Locked and the Hidden checkboxes. Click OK. | checkbox, and click <b>OK</b> .  Select <b>E15:G15</b> Click the <b>Protection</b> tab, click the <b>Locked</b> |

7. On the REVIEW tab in the **Changes** group, select **Protect Sheet** and make sure the **Protect worksheet and contents of locked cells** check box is selected. You may enter a password, but for this exercise do NOT enter a password. Click OK.

Click **Protect Sheet**, and check that **Protect worksheet and contents of locked cells** is selected

# Lesson 11 - Using Worksheet Protection To Unhide Formulas

| 1. | Select the <b>REVIEW</b> tab.  The REVIEW tab is displayed.                        | Click REVIEW                                             |
|----|------------------------------------------------------------------------------------|----------------------------------------------------------|
| 2. | Select <b>Unprotect Sheet</b> in the <b>Changes</b> group.                         | Click Unprotect Sheet                                    |
| 3. | Select the range of cells with formulas to unhide                                  | Select E15:G15                                           |
| 4. | Right-click the range of cells, and then select <b>Format Cells</b> .              | Click Format Cells                                       |
| 5. | On the <b>Protection</b> tab, clear the <b>Hidden</b> check box. Click <b>OK</b> . | Click the <b>Hidden</b> check box, and click <b>OK</b> . |

Close the Car Claims.xlsx file and do not save.

#### 11.3 PROTECTING A WORKSHEET

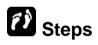

Protect a worksheet.

If necessary, open the **Car Claims.xlsx** file and unlock the cell range **A8:C14** and **F8:G14**.

| Select the <b>REVIEW</b> tab.  The <b>REVIEW</b> tab is displayed.                                                                                                    | Click REVIEW           |
|----------------------------------------------------------------------------------------------------|------------------------|
| Select the <b>Protect Sheet</b> button in the <b>Changes</b> group.  The <b>Protect Sheet</b> dialog box opens with the insertion point in the <b>Password</b> to unprotect sheet box. | Protect<br>Click Sheet |
| 3. Type a password, if desired.  Black dots appear in the Password to unprotect sheet box representing each character you type.                                                        | Type <b>claims</b>     |

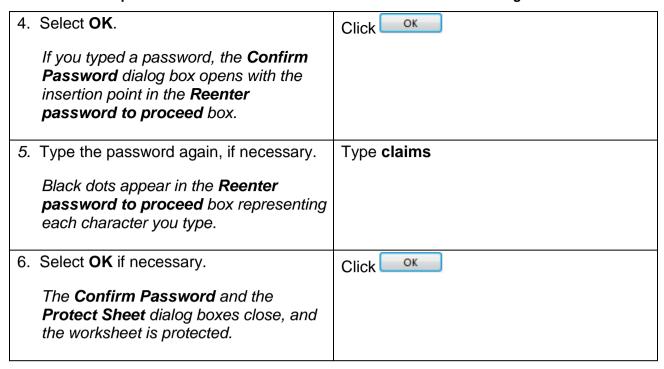

Select cell **D8** and type any number. A Microsoft Office Excel warning box opens, informing you that the cell is protected and you cannot edit it. Close the warning box.

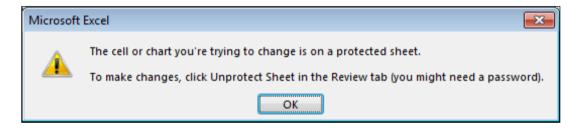

Type 5 in cell **G8** and **4** in cell **G14**. Notice that you can change the content of these cells since they are unlocked.

#### 11.4 UNPROTECTING A WORKSHEET

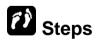

Unprotect a worksheet.

| 1. Select the <b>REVIEW</b> tab.    | Click REVIEW |
|-------------------------------------|--------------|
| The <b>REVIEW</b> tab is displayed. |              |

| 2. | Select the <b>Unprotect Sheet</b> button in the <b>Changes</b> group.  The <b>Protect Sheet</b> dialog box opens with the insertion point in the <b>Password</b> to unprotect sheet box. | Unprotect Click Sheet |
|----|----------------------------------------------------------------------------------------------------|-----------------------|
| 3. | Type the required password, if necessary.  Black dots appear in the <b>Password</b> box representing each character you type.                                                            | Type claims           |
| 4. | Select <b>OK</b> .  The <b>Unprotect Sheet</b> dialog box closes, and the worksheet is unprotected.                                                                                      | Click                 |

Select cell **D8** and type any number. Notice that, since the worksheet is now unprotected, you can type in the cell. Undo the data entry.

#### 11.5 CREATING ALLOW-EDITING RANGES

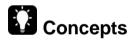

You can use the **Allow Users to Edit Ranges** feature to allow particular users to edit one or more specified cell ranges that are locked within a worksheet. To do this a cell range is selected and its cells locked and then given a password. When worksheet protection is turned on users will need to enter the correct password to edit a locked cell range.

# Steps

Create allow-editing ranges in a worksheet.

| 1. Select the <b>REVIEW</b> tab.                                                         | Click REVIEW                     |
|------------------------------------------------------------------------------------------|----------------------------------|
| The <b>REVIEW</b> tab is displayed.                                                      |                                  |
| <ol><li>Select the Allow Users to Edit Ranges<br/>button in the Changes group.</li></ol> | Click Allow Users to Edit Ranges |
| The <b>Allow Users to Edit Ranges</b> dialog box opens.                                  |                                  |

| 3. Select the <b>New</b> button.                                                  |                        | Click New                       |
|-----------------------------------------------------------------------------------|------------------------|---------------------------------|
| The <b>New Range</b> dialog the text in the Title box s                           | •                      |                                 |
| 4. Enter a name for the allo in the <b>Title</b> box, if desired                  |                        | Type rate                       |
| The name appears in the                                                           | e <b>Title</b> box.    |                                 |
| 5. Click the Collapse Dialo Refers to cells box.                                  | <b>g</b> button in the | Click Refers to cells           |
| The <b>New Range</b> dialog to so that you can access to                          | -                      |                                 |
| Select the range in which allow editing.                                          | you want to            | Select C3                       |
| The range is selected.                                                            |                        |                                 |
| 7. Click the Expand Dialog New Range dialog box.                                  | button in the          | Click 💷                         |
| The name appears in the                                                           | e <b>Title</b> box.    |                                 |
| 8. Select the Range passw                                                         | ord box.               | Click in the Range password box |
| The insertion point appearance password box.                                      | ars in the             |                                 |
| 9. Type the desired passwo                                                        | ord.                   | Type <b>123</b>                 |
| Black dots appear in the <b>password</b> box represen character you type.         | •                      |                                 |
| 10.Select <b>OK</b> .                                                             |                        | Click                           |
| The <b>Confirm Password</b> opens with the insertion <b>Reenter password to p</b> | point in the           |                                 |
| 11.Type the password again                                                        | ۱.                     | Type <b>123</b>                 |
| Black dots appear in the password to proceed be each character you type.          | ox representing        |                                 |

| 12.Select <b>OK</b> .                                                                                                    | Click                               |
|----------------------------------------------------------------------------------------------------|-------------------------------------|
| The <b>Confirm Password</b> and <b>New Range</b> dialog boxes close, and the new range name and reference appear in the <b>Allow Users to Edit Ranges</b> dialog box.           |                                     |
| 13.Select the <b>Protect Sheet</b> button and type the desired password.                                                                                                    | Click Protect Sheet and type claims |
| The <b>Protect Sheet</b> dialog box opens with the insertion point in the <b>Password to unprotect sheet</b> box and black dots appear representing each character you type     |                                     |
| 14.Select <b>OK</b> and type the password again.                                                                                                    | Click ok and type claims            |
| The <b>Confirm Password</b> dialog box opens with the insertion point in the <b>Reenter password to proceed</b> box and black dots appear representing each character you type. |                                     |
| 15.Select <b>OK</b> .                                                                                                    | Click                               |
| The <b>Confirm Password</b> and the <b>Protect Sheet</b> dialog boxes close, and the allow-editing range in the worksheet is protected.                                         |                                     |

Select cell **C3** and type **0**. The **Unlock Range** dialog box opens with the insertion point in the **Enter the password to change this cell** box. Type the password **123** and select **OK** to close the dialog box. Then, type **0.65** in cell **C3**. Notice that you can now edit cell **C3** because the allow-editing range has been unlocked.

#### 11.6 DELETING ALLOW-EDITING RANGES

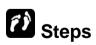

Delete allow-editing ranges in a worksheet.

| 1. Select the <b>REVIEW</b> tab.    | Click REVIEW |
|-------------------------------------|--------------|
| The <b>REVIEW</b> tab is displayed. |              |

| 2. | Select the <b>Unprotect Sheet</b> button in the <b>Changes</b> group.  The <b>Unprotect Sheet</b> dialog box opens. | Unprotect Click Sheet            |
|----|----------------------------------------------------------------------------------------------------|----------------------------------|
| 3. | Type the required password.                                                                                         | Type claims                      |
|    | Black dots appear in the <b>Password</b> box representing each character you type.                                  |                                  |
| 4. | Select <b>OK</b> .                                                                                                  | Click                            |
|    | The <b>Unprotect Sheet</b> dialog box closes and the password protection is removed from the worksheet.             |                                  |
| 5. | Select the <b>Allow Users to Edit Ranges</b> button in the <b>Changes</b> group.                                    | Click Allow Users to Edit Ranges |
|    | The <b>Allow Users to Edit Ranges</b> dialog box opens.                                                             |                                  |
| 6. | Select the range you want to delete from the Ranges unlocked by a password when sheet is protected box.             | Click rate                       |
|    | The range is selected.                                                                                              |                                  |
| 7. | Select the <b>Delete</b> button.                                                                                    | Click Delete                     |
|    | The range is removed.                                                                                               |                                  |
| 8. | Select <b>OK</b> .                                                                                                  | Click                            |
|    | ne <b>Allow Users to Edit Ranges</b> dialog ox closes.                                                              |                                  |

### 11.7 Assigning a Password

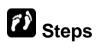

Assign a password to open or modify a file.

|    | <u> </u>                                                                                                    | ·                             |
|----|----------------------------------------------------------------------------------------------------|-------------------------------|
| 1. | Press the function key [F12] and select the <b>Tools</b> button.                                                                                            | Press [F12] and click Tools ▼ |
|    | The <b>Save As</b> dialog box opens.                                                                                                    |                               |
| 2. | Select the <b>General Options</b> option.                                                                                                    | Click General Options         |
|    | The <b>General Options</b> dialog box opens with the insertion point in the <b>Password</b> to open box.                                                    |                               |
|    | OR                                                                                                    |                               |
|    | Tab to the <b>Password to modify</b> box if you wish to password protect the document so that it cannot be modified unless the correct password is entered. |                               |
| 3. | Type the desired password.                                                                                                    | Type claims                   |
|    | Black dots appear in the <b>Password to open</b> box representing each character you type.                                                                  |                               |
| 4. | Select <b>OK</b> .                                                                                                    | Click                         |
|    | The <b>Confirm Password</b> dialog box opens with the insertion point in the <b>Reenter password to proceed</b> box.                                        |                               |
| 5. | Type the password again.                                                                                                    | Type claims                   |
|    | Black dots appear in the <b>Reenter</b> password to proceed box representing each character you type.                                                       |                               |
| 6. | Select <b>OK</b> .                                                                                                    | Click                         |
|    | The <b>Confirm Password</b> and <b>General Options</b> dialog box close.                                                                                    |                               |
| 7. | Select Save.                                                                                                    | Click Save                    |
|    | A Microsoft Office Excel warning box opens, prompting you to overwrite the existing file.                                                                   |                               |
|    |                                                                                                    |                               |

| 8. Select <b>Yes</b> .                                                                                                    | Click Yes |
|----------------------------------------------------------------------------------------------------|-----------|
| The Microsoft Office Excel warning box and the <b>Save As</b> dialog box close, and the file is saved with the assigned password. |           |

Close the Car Claims.xlsx file.

#### 11.8 OPENING A PASSWORD-PROTECTED FILE

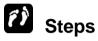

Open a password-protected file.

Open the Car Claims.xlsx file. The Password dialog box opens with the insertion point in the Password box.

| 1. | Type the required password.                                                        | Type claims |
|----|------------------------------------------------------------------------------------|-------------|
|    | Black dots appear in the <b>Password</b> box representing each character you type. |             |
| 2. | Select <b>OK</b> .                                                                 | Click       |
|    | The <b>Password</b> dialog box closes, and the file opens.                         |             |

The file opens.

#### 11.9 REMOVING A PASSWORD

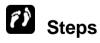

Remove a password to open or modify a file.

If necessary, open the Car Claims.xlsx file and type claims in the Password dialog box to open the file.

#### **Lesson 11 - Using Worksheet Protection**

| 1. | Press the function key [F12].                                                                                                    | Press [ <b>F12</b> ].  |
|----|----------------------------------------------------------------------------------------------------|------------------------|
|    | The <b>Save As</b> dialog box opens.                                                                                                   |                        |
| 2. | Select the <b>Tools</b> button.                                                                                                    | Click Too <u>l</u> s ▼ |
|    | The <b>Tools</b> menu opens.                                                                                                    |                        |
| 3. | Select the <b>General Options</b> option.                                                                                              | Click General Options  |
|    | The <b>General Options</b> dialog box opens with the current password selected. Each black dot represents a character in the password. |                        |
| 4. | Press [ <b>DELETE</b> ] to remove the current password.                                                                                | Press [DELETE]         |
|    | The password is deleted.                                                                                                    |                        |
| 5. | Select <b>OK</b> .                                                                                                    | Click                  |
|    | The <b>General Options</b> dialog box closes.                                                                                          |                        |
| 6. | Select Save.                                                                                                    | Click Save             |
|    | A Microsoft Office Excel warning box opens, prompting you to overwrite the existing file.                                              |                        |
| 7. | Select <b>Yes</b> .                                                                                                    | Click Yes              |
|    | The Microsoft Office Excel warning box and the <b>Save As</b> dialog box close, and the file is saved without a password.              |                        |

Close the Car Claims.xlsx file.

#### 11.10 REVIEW EXERCISE

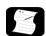

### Using worksheet protection

- 1. Open Revenues.xlsx file.
- 2. Unlock the cell range C4:C8.
- 3. Apply worksheet protection using the password **money**.
- 4. Assign a password to open the workbook; type **secret** as the password. Then, save and close the workbook.
- 5. Reopen the **Revenues.xlsx** file. Notice that you must enter the assigned password.
- 6. Remove the password from the workbook.
- 7. Close the workbook without saving it.

# LESSON 12 - TRACKING AND MERGING WORKBOOKS

#### In this section, you will learn about:

- Saving a shared workbook
- Viewing users sharing a workbook
- Viewing shared workbook changes
- Changing the update frequency
- Highlighting changes
- Managing conflicting changes
- Resolving conflicting changes
- Set change history options
- Adding a history worksheet
- Reviewing tracked changes
- Merging shared workbook files

#### 12.1 SAVING A SHARED WORKBOOK

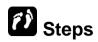

Save a workbook as a shared file.

Open the **Donation.xlsx** file.

Select the FILE tab and click **Options**. In the **Trust Center** category, click the **Trust Center Settings** button. In the **Privacy Options** category, ensure the **Remove personal information from file properties on save** option is not checked.

Click **OK** to close the **Trust Center** dialog box and the click **OK** to close the **Excel Options** dialog box.

| 1. | Select the <b>REVIEW</b> tab.                                                                                                  | Click REVIEW                                                                                               |
|----|----------------------------------------------------------------------------------------------------|----------------------------------------------------------------------------------------------------|
|    | The <b>REVIEW</b> tab is displayed.                                                                                            |                                                                                                    |
| 2. | Select the <b>Share Workbook</b> button in the <b>Changes</b> group.                                                           | Share                                                                                                    |
|    | The <b>Share Workbook</b> dialog box opens.                                                                                    | Click Workbook                                                                                             |
| 3. | Select the <b>Editing</b> tab, if necessary.                                                                                   | Click the <b>Editing</b> tab, if necessary                                                                 |
|    | The <b>Editing</b> page is displayed.                                                                                          |                                                                                                    |
| 4. | Select the Allow changes by more than one user at the same time option.                                                        | Check the option  Allow changes by more than one user at the same time. This also allows workbook merging. |
|    | The Allow changes by more than one user at the same time option is selected.                                                   |                                                                                                    |
| 5. | Select <b>OK</b> .                                                                                                    | Click                                                                                                    |
|    | The <b>Share Workbook</b> dialog box closes, and a Microsoft Office Excel warning box opens, prompting you to verify the save. |                                                                                                    |

| 6. Select <b>OK</b> .                                                                      | Click |
|--------------------------------------------------------------------------------------------|-------|
| The Microsoft Office Excel warning box closes, and the workbook is saved as a shared file. |       |

Notice that the text [Shared] appears on the title bar.

Close the **Donation.xlsx** file.

#### 12.2 VIEWING USERS SHARING A WORKBOOK

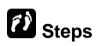

View the users sharing a workbook.

**Note**: Learners should pair off to share a single workbook. If necessary, copy the shared **Donation2.xlsx** file from the Student Folder to a shared folder that both learners can access. Both learners should open the same **Donation2.xlsx** workbook.

| 1. | Select the <b>REVIEW</b> tab.                                                                                    | Click REVIEW                               |
|----|----------------------------------------------------------------------------------------------------|--------------------------------------------|
|    | The <b>REVIEW</b> tab is displayed.                                                                              |                                            |
| 2. | Select the <b>Share Workbook</b> button in the <b>Changes</b> group.                                             | Share                                      |
|    | The <b>Share Workbook</b> dialog box opens.                                                                      | Click Workbook                             |
| 3. | Select the <b>Editing</b> tab, if necessary.                                                                     | Click the <b>Editing</b> tab, if necessary |
|    | The <b>Editing</b> page is displayed with the current users listed in the <b>Who has this</b> workbook open now. |                                            |
| 4. | Select <b>OK</b> .                                                                                               | Click                                      |
|    | The <b>Share Workbook</b> dialog box closes.                                                                     |                                            |

#### 12.3 VIEWING SHARED WORKBOOK CHANGES

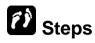

View the shared working changes.

One learner from each pair should now change the data in cell **C6** to **35000** and save the workbook file. The other learner then performs the following steps:

| 1. | Click the <b>Save</b> button on the <b>Quick Access Toolbar</b> .  If the shared file has been changed by another user, a Microsoft Office Excel message box informs you that it has been changed. | Click              |
|----|----------------------------------------------------------------------------------------------------|--------------------|
| 2. | Select <b>OK</b> .                                                                                                    | Click              |
|    | The changed cells appear with an indicator in the upper left corner and a colored border around each cell.                                                                                         |                    |
| 3. | Point to any cell with a colored border and a comment mark.                                                                                                    | Point to <b>C6</b> |
|    | The comment appears.                                                                                                    |                    |

#### **Practice the concept:**

The learners in each pair should now reverse roles.

One learner from each pair should now change the data in cell C7 to 80000 and save the workbook file.

The other student then performs the above steps.

#### 12.4 CHANGING THE UPDATE FREQUENCY

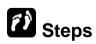

Change the update frequency for a shared workbook.

| 1. | Select the <b>REVIEW</b> tab.                                                                                    | Click REVIEW                                  |
|----|----------------------------------------------------------------------------------------------------|-----------------------------------------------|
|    | The <b>REVIEW</b> tab is displayed.                                                                              |                                               |
| 2. | Select the <b>Share Workbook</b> button in the <b>Changes</b> group.                                             | Share                                         |
|    | The <b>Share Workbook</b> dialog box opens.                                                                      | Click Workbook                                |
| 3. | Select the <b>Advanced</b> tab.                                                                                  | Click Advanced                                |
|    | The <b>Advanced</b> page is displayed.                                                                           |                                               |
| 4. | Under <b>Update changes</b> , select the <b>Automatically every</b> option.                                      | Click Automatically every:                    |
|    | The <b>Automatically every</b> option is selected and the <b>minutes</b> spin box is activated.                  |                                               |
| 5. | Enter the time interval in the <b>minutes</b> spin box at which you want changes to appear in the open workbook. | Type <b>30</b>                                |
|    | The number appears in the <b>minutes</b> spin box.                                                               |                                               |
| 6. | Select other options as desired.                                                                                 | Click Save my changes and see others' changes |
|    | The options are selected.                                                                                        |                                               |
| 7. | Select <b>OK</b> .                                                                                               | Click                                         |
|    | The <b>Share Workbook</b> dialog box closes, and the new update frequency is saved.                              |                                               |

#### 12.5 HIGHLIGHTING CHANGES

This option is used to keep track of any changes made to a spreadsheet that is shared with a number of people. You can track when changes were made, who made the changes, where the changes were made and what the changes are.

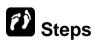

Highlight changes in the shared workbook.

| 1. | Select the <b>REVIEW</b> tab.                                                                                                    | Click REVIEW                 |
|----|----------------------------------------------------------------------------------------------------|------------------------------|
|    | The <b>REVIEW</b> tab is displayed.                                                                                                    |                              |
| 2. | Select the <b>Track Changes</b> button in the <b>Changes</b> group.                                                                      | Click Track Changes *        |
|    | The <b>Track Changes</b> menu opens.                                                                                                    |                              |
| 3. | Select the <b>Highlight Changes</b> option.                                                                                              | Click Highlight Changes      |
|    | The <b>Highlight Changes</b> dialog box opens.                                                                                           |                              |
| 4. | Select the <b>When</b> list and select the desired option.  • All – This means that every                                                | Click When and click All     |
|    | <ul> <li>change will be highlighted.</li> <li>Since I last saved – only changes from the last time the spreadsheet was saved.</li> </ul> |                              |
|    | <ul> <li>Not yet reviewed – Changes that<br/>have not yet been reviewed.</li> </ul>                                                      |                              |
|    | <ul> <li>Since date – you can specify a date.</li> </ul>                                                                                 |                              |
|    | The selected option appears in the <b>When</b> box.                                                                                      |                              |
| 5. | Select the <b>Who</b> list and select the desired option.                                                                                | Click Who and click Everyone |
|    | Note You can choose to track changes made by everyone or changes made by everyone except for any changes you made.                       |                              |
|    | The selected option appears in the <b>Who</b> box.                                                                                       |                              |
| 6. | Click the <b>Collapse Dialog</b> button in the <b>Where</b> box.                                                                         | Click Where                  |
|    | Note This option allows you to track changes only for a specific portion of the spreadsheet which you can select.                        |                              |
|    | The <b>Highlight Changes</b> dialog box collapses.                                                                                       |                              |

| 7. Select the range in which you want to view changes.                                                                                                    | Select cell range <b>B4:C11</b>                  |
|----------------------------------------------------------------------------------------------------|--------------------------------------------------|
| The range is selected.                                                                                                    |                                                  |
| 8. Click the <b>Expand Dialog</b> button.                                                                                                    | Click 💷                                          |
| The dialog box expands and the selected range appears in the <b>Where</b> box.                                                                                                    |                                                  |
| Select the <b>Highlight changes on</b> screen option, if necessary.                                                                                                    | Click Thighlight changes on screen, if necessary |
| Note When this option is selected any changed cell will show a small arrow at the top left, to show it was changed. Also when you click on a changed cell a small window appears showing the original data and the change made. |                                                  |
| The <b>Highlight changes</b> on screen option is selected.                                                                                                    |                                                  |
| 10.Select <b>OK</b> .                                                                                                    | Click                                            |
| The <b>Highlight Changes</b> dialog box closes, and all changed cells in the defined range are outlined in varying colors, according to the user who made the change.                                                           |                                                  |

#### 12.6 Managing Conflicting Changes

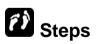

Highlight conflicting changes.

| 1. Select the <b>REVIEW</b> tab.                                             | Click REVIEW   |
|------------------------------------------------------------------------------|----------------|
| The <b>REVIEW</b> tab is displayed.                                          |                |
| <ol><li>Select the Share Workbook button in<br/>the Changes group.</li></ol> | Share          |
| The <b>Share Workbook</b> dialog box opens.                                  | Click Workbook |

| 3. Select the <b>Advanced</b> tab.                                                          | Click Advanced                 |
|---------------------------------------------------------------------------------------------|--------------------------------|
| The <b>Advanced</b> page is displayed.                                                      |                                |
| <ol> <li>Under Conflicting changes between<br/>users, select the desired option.</li> </ol> | Click Ask me which changes win |
| The option is selected.                                                                     |                                |
| 5. Select <b>OK</b> .                                                                       | Click                          |
| The <b>Share Workbook</b> dialog box closes, and the conflicting change option is saved.    |                                |

Save the workbook.

#### 12.7 RESOLVING CONFLICTING CHANGES

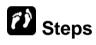

Resolve conflicting changes.

In each learner pair, one learner should now change the goal in cell B9 to 28000 and save the shared workbook.

The second learner should then change the goal in cell B9 to 30000 and save the file. The Resolve Conflicts dialog box will open when the second student saves the workbook.

| Select Accept Mine or Accept Other in<br>the Resolve Conflicts dialog box, as<br>appropriate.                              | Click Accept Mine |
|----------------------------------------------------------------------------------------------------|-------------------|
| If there are no additional conflicting changes, your changes are saved and the <b>Resolve Conflicts</b> dialog box closes. |                   |

#### 12.8 SETTING CHANGE HISTORY OPTIONS

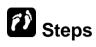

Set change history options.

| 1. | Select the <b>REVIEW</b> tab.                                                                 | Click REVIEW                   |
|----|-----------------------------------------------------------------------------------------------|--------------------------------|
|    | The <b>REVIEW</b> tab is displayed.                                                           |                                |
| 2. | Select the <b>Share Workbook</b> button in the <b>Changes</b> group.                          | Share                          |
|    | The <b>Share Workbook</b> dialog box opens.                                                   | Click Workbook                 |
| 3. | Select the <b>Advanced</b> tab.                                                               | Click Advanced                 |
|    | The <b>Advanced</b> page is displayed.                                                        |                                |
| 4. | Under Track changes, select the Keep change history for option.                               | Click Eeep change history for: |
|    | The <b>Keep change history for</b> option is selected.                                        |                                |
| 5. | Enter the number of days you want to maintain the change history in the <b>days</b> spin box. | Click days to 20               |
|    | The number appears in the <b>days</b> spin box.                                               |                                |
| 6. | Select <b>OK</b> .                                                                            | Click                          |
|    | The <b>Share Workbook</b> dialog box closes, and the change history options are saved.        |                                |

#### 12.9 ADDING A HISTORY WORKSHEET

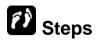

Highlight changes in the shared workbook.

| 1  | Select the <b>REVIEW</b> tab.                                                                            | Click REVIEW                                    |
|----|----------------------------------------------------------------------------------------------------|-------------------------------------------------|
| ١. | Select the <b>REVIEW</b> tab.                                                                            | Click REVIEW                                    |
|    | The <b>REVIEW</b> tab is displayed.                                                                      |                                                 |
| 2. | Select the <b>Track Changes</b> button in the <b>Changes</b> group.                                      | Click Track Changes *                           |
|    | The <b>Track Changes</b> menu opens.                                                                     |                                                 |
| 3. | Select the <b>Highlight Changes</b> option.                                                              | Click Highlight Changes                         |
|    | The <b>Highlight Changes</b> dialog box opens.                                                           |                                                 |
| 4. | Select the Track changes while editing option, if necessary.                                             | Click Highlight changes on screen, if necessary |
|    | The <b>Track changes while editing</b> option is selected.                                               |                                                 |
| 5. | Select the List changes on a new sheet option.                                                           | Click List changes on a new sheet, if necessary |
|    | The <b>List changes on a new sheet</b> option is selected.                                               |                                                 |
| 6. | Select <b>OK</b> .                                                                                       | Click                                           |
|    | The <b>Highlight Changes</b> dialog box closes, and a <b>History</b> worksheet is added to the workbook. |                                                 |
|    |                                                                                                    |                                                 |

#### 12.10 REVIEWING TRACKED CHANGES

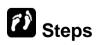

Review tracked changes.

| 1  | Select the <b>REVIEW</b> tab.                                                                                           | Click REVIEW                          |
|----|----------------------------------------------------------------------------------------------------|---------------------------------------|
| '  | Coloct the INLVILVY tab.                                                                                                | OHOR ILLIY                            |
|    | The <b>REVIEW</b> tab is displayed.                                                                                     |                                       |
| 2. | Select the <b>Track Changes</b> button in the <b>Changes</b> group.                                                     | Click Track Changes *                 |
|    | The <b>Track Changes</b> menu opens.                                                                                    |                                       |
| 3. | Select the <b>Accept/Reject Changes</b> option.                                                                         | Click Accept/Reject Changes           |
|    | The <b>Select Changes to Accept or Reject</b> dialog box opens.                                                         |                                       |
| 4. | Select the <b>When</b> list and select the desired option.                                                              | Click When and click Not yet reviewed |
|    | The selected option appears in the <b>When</b> box.                                                                     |                                       |
| 5. | Select the <b>Who</b> list and select the desired option.                                                               | Click Who and click Everyone          |
|    | The selected option appears in the <b>Who</b> box.                                                                      |                                       |
| 6. | Click the <b>Collapse Dialog</b> button in the <b>Where</b> box.                                                        | Click Where                           |
|    | The dialog box collapses.                                                                                               |                                       |
| 7. | Select the desired range.                                                                                               | Select cell range B4:C11              |
|    | The range is selected.                                                                                                  |                                       |
| 8. | Click the <b>Expand Dialog</b> button.                                                                                  | Click 🐷                               |
|    | The dialog box expands and the selected range appears in the <b>Where</b> box.                                          |                                       |
| 9. | Select <b>OK</b> .                                                                                                    | Click                                 |
|    | The dialog box closes, and the <b>Accept</b> or <b>Reject Changes</b> dialog box opens with the first change displayed. |                                       |
|    |                                                                                                    |                                       |

| 10. Select Accept, Reject, Accept All, or Reject All, as desired.     | Click Reject     |
|-----------------------------------------------------------------------|------------------|
| The change is accepted or rejected, and the next change is displayed. |                  |
| 11.Accept or reject any remaining changes, if necessary.              | Click Accept All |
| The dialog box closes when all changes have been reviewed.            |                  |

Close the **Donation2.xlsx** file.

#### 12.11 MERGING SHARED WORKBOOK FILES

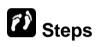

Merge shared workbook files.

Open the **DonationA.xlsx** file.

If necessary, add the **Compare and Merge Workbooks** button to the **Quick Access Toolbar**.

| 1. | Select the Compare and Merge Workbooks button on the Quick Access Toolbar.  The Select Files to Merge Into Current Workbook dialog box opens. | Click                                                   |
|----|----------------------------------------------------------------------------------------------------|---------------------------------------------------------|
| 2. | Select the workbook you want to merge.  The file name is selected.                                                                            | Click <b>DonationB</b> inside the <b>Student Folder</b> |
| 3. | To merge additional workbooks, hold [CTRL] and select the other workbooks you want to merge.                                                  | Hold [CTRL] and click DonationC                         |
| 4. | Select OK.                                                                                                    | Click                                                   |
|    | The <b>Select Files to Merge Into Current Workbook</b> dialog box closes, and all selected workbooks are merged into the current workbook.    |                                                         |

Open the **Highlight Changes** dialog box (select the **Highlight Changes** option from the **Track Changes** menu). Enable change tracking for all changes made by everyone (set the **When** to **All** and the **Who** to **Everyone**).

Notice that all cells changed by the merge are outlined and have change indicators; three of the blank cells in the **Raised** column has been entered with values and two new region and goal has been added.

Open the **Accept or Reject Changes** dialog box (select the **Accept or Reject Changes** option from the **Track Changes** menu and select **OK** to review the changes that were not yet reviewed by everyone). Reject the first three changes then accept all changes.

Close the **DonationA.xlsx** file.

#### 12.12 REVIEW EXERCISE

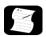

### Tracking and merging workbooks

- 1. Open the **Membership.xlsx** file.
- 2. Ensure the Remove personal information from file properties on save option is not checked.
  - Select the **FILE** tab and click **Options**.
  - In the **Trust Center** category, click the **Trust Center Settings** button.
  - In the **Privacy Options** category, ensure the **Remove personal information** from file properties on save option is not checked.
  - Click OK as necessary to close the dialog boxes
- 3. Share the workbook and select options to automatically update changes every 15 minutes, to keep the change history for 60 days, and to review conflicting changes.
- 4. Close the **Membership.xlsx** file.
- 5. Open the **Membership2.xlsx** file.
- 6. Use the track changes feature to reject the change in cell **B10** and accept all other changes that have been tracked and changed in the worksheet.
- 7. Turn off the track changes while editing feature, removing the workbook from shared use.
- 8. Close the **Membership2.xlsx** file.
- 9. Open the **Appointments.xlsx** file.
- 10. Merge the **Updated Appointments.xlsx** file into **Appointments.xlsx** file.
- 11. Add a **History** worksheet to the workbook, for all changes made by all users. Then, review the **History** worksheet.
- 12. Close the workbook without saving it.

# LESSON 13 - RECORDING MACROS

In this section, you will learn about:

- Recording a macro
- Saving a macro-enabled workbook
- Running a macro
- Assigning a shortcut key
- Using a shortcut key
- Deleting a macro
- Adding a macro to Quick Access Toolbar
- Deleting a macro button from Quick Access Toolbar

#### 13.1 RECORDING A MACRO

# Concepts

Recording a macro will record all the steps in a task as they are carried out by you within the spreadsheet. When the task is finished you stop the macro recording. The macro is given a descriptive name and saved. To run the same task again, just click on the saved macro and it will quickly automatically execute all the steps necessary to run the task. The macro feature is most useful for recording repetitive tasks that need to be run many times or for such tasks as changing page setup, applying a custom number format, applying autoformats to a cell range, or inserting fields in worksheet header, footer

## Steps

Record a macro.

Open the **Invoice.xlsx** file. Record a macro that inserts current date formatted in bold and italic. Ensure the **DEVELOPER** tab is activated.

| 1. | Select a cell to record the macro.                                                                           | Select cell F4     |
|----|----------------------------------------------------------------------------------------------------|--------------------|
|    | The cell is selected.                                                                                        |                    |
| 2. | Select the <b>DEVELOPER</b> tab on the <b>Ribbon</b> .                                                       | Click DEVELOPER    |
|    | The <b>DEVELOPER</b> tab is displayed.                                                                       |                    |
| 3. | Select the <b>Record Macro</b> button in the <b>Code</b> group.                                              | Click Record Macro |
|    | The <b>Record Macro</b> dialog box opens and the suggested text in the <b>Macro name</b> box is highlighted. |                    |
| 4. | Type the desired macro name.                                                                                 | Type Current_Date. |
|    | The text appears in the <b>Macro name</b> box.                                                               |                    |
| 5. | Select the <b>Shortcut key</b> box, if desired.                                                              | Press [TAB]        |
|    | The insertion point is placed in the <b>Shortcut key</b> box.                                                |                    |

| 6. Type the desired shortcut key character.                                                                                                    | Type <b>e</b>                                                                                                    |
|----------------------------------------------------------------------------------------------------|----------------------------------------------------------------------------------------------------|
| The character appears in the <b>Shortcut key</b> box.                                                                                                    |                                                                                                    |
| 7. Select the <b>Store macro in</b> list.                                                                                                    | Click Store macro in                                                                                                    |
| A list of available options is displayed.                                                                                                    |                                                                                                    |
| Select the desired location in which to store the macro.                                                                                                    | Click This Workbook                                                                                                    |
| The location appears in the <b>Store</b> macro in box.                                                                                                    |                                                                                                    |
| 9. Select the <b>Description</b> box.                                                                                                    | Press [TAB]                                                                                                    |
| The insertion point is placed in the <b>Description</b> box.                                                                                                    |                                                                                                    |
| 10.Type the desired macro description.                                                                                                    | Type Inserts current date                                                                                                    |
| The text appears in the <b>Description</b> box.                                                                                                    |                                                                                                    |
| 11.Select <b>OK</b> .                                                                                                    | Click                                                                                                    |
| The <b>Record Macro</b> dialog box closes. The <b>Record Macro</b> button in the <b>Code</b> group changes to the <b>Stop Recording</b> button and a <b>Stop Recording</b> button is also displayed on the status bar. |                                                                                                    |
| 12.Perform the steps in the procedure that you want to automate.                                                                                                    | Type =TODAY() and press [CTRL ENTER]                                                                                                    |
| The procedure is carried out and recorded.                                                                                                    | <ul> <li>In the HOME tab, click on Bold button in the Font group</li> <li>In the HOME tab, click on Italic button in the Font group</li> </ul> |
| 13.When you have finished recording macro steps, click the <b>Stop Recording</b> button in the <b>Code</b> group.                                                                                                    | Click Stop Recording                                                                                                    |
| The macro recorder stops. The <b>Record Macro</b> button displays again and the macro recording is complete.                                                                                                    |                                                                                                    |

#### 13.2 Saving a Macro-Enabled Workbook

# Concepts

Workbooks containing macros must be saved as macro-enabled workbooks. This allows for easier identification of files that contain macros. The file extension for macro enabled workbooks is **xlsm**.

## **Steps**

Save a file as a macro-enabled workbook.

Open the **Invoice.xlsx** file. Record a macro that inserts current date formatted in bold and italic.

| 1. | Press [F12].                                                                  | Press F12                                   |
|----|-------------------------------------------------------------------------------|---------------------------------------------|
|    | The <b>Save As</b> dialog box appears.                                        |                                             |
| 2. | Select Excel Macro-Enabled Workbook from the Save as drop down list.          | Click Excel Macro-Enabled Workbook (*.xlsm) |
|    | The <b>Save as</b> is set to <b>Excel Macro-</b><br><b>Enabled Workbook</b> . |                                             |
| 3. | Enter the filename for the workbook.                                          | Type DateMacro                              |
|    | The file name appears in the <b>File name</b> box.                            |                                             |
| 4. | Select the <b>Save</b> button.                                                | Click Save                                  |
|    | The file is saved.                                                            |                                             |

Close the **DateMacro.xlsm** file.

#### 13.3 RUNNING A MACRO

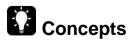

Before you can run a macro, the workbook in which it is saved must be open. When you select a macro from the **Macro** dialog box, Excel performs its commands in sequence. Macros in any open workbook can be run from any other open workbook.

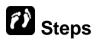

Run a recorded macro.

Open the DateMacro2.xlsm file. If necessary, enable the macros. Select cell F4.

| 1. | Select the <b>VIEW</b> tabin the <b>Ribbon</b> .            | Click VIEW         |
|----|-------------------------------------------------------------|--------------------|
|    | The <b>VIEW</b> tab is displayed.                           |                    |
| 2. | Select the <b>Macros</b> button in the <b>Macros</b> group. | Click Macros       |
|    | The <b>Macro</b> dialog box opens.                          | Chick was a        |
| 3. | Select the macro you want to run.                           | Click Current_Date |
|    | The macro is selected.                                      |                    |
| 4. | Select the <b>Run</b> button.                               | Click              |
|    | The <b>Macro</b> dialog box closes, and the macro runs.     |                    |

You can also press the shortcut key, if any has been assigned to run the macro.

Close the **DateMacro2.xIsm** file.

#### 13.4 Assigning a Shortcut Key

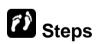

Assign a shortcut key to a macro.

Open the **DateMacro3.xlsm** file. If necessary, enable the macros and display the **DEVELOPER** tab.

1. Select the Macros button in the Code group on the DEVELOPER tab.

The Macro dialog box opens.

Click Macros

| 2. | Select the macro you want to assign a shortcut key from the <b>Macro</b> list.                     | Click PgSetup |
|----|----------------------------------------------------------------------------------------------------|---------------|
|    | The macro is selected.                                                                             |               |
| 3. | Select the <b>Options</b> button.                                                                  | Click Options |
|    | The <b>Macro Options</b> dialog box opens with the insertion point in the <b>Shortcut</b> key box. |               |
| 4. | Type the desired shortcut key character.                                                           | Type <b>g</b> |
|    | The character appears in the <b>Shortcut key</b> box.                                              |               |
| 5. | Select <b>OK</b> .                                                                                 | Click         |
|    | The <b>Macro Options</b> dialog box closes and the shortcut key is assigned to the macro.          |               |
| 6. | Select Cancel.                                                                                     | Click Cancel  |
|    | The <b>Macro</b> dialog box closes.                                                                |               |

#### 13.5 Using a Shortcut Key

# Steps

Use a shortcut key run a macro.

Open the **DateMacro3.xIsm** file. If necessary, enable the macros. Click on a blank cell. The shortcut key for the **Current\_Date** macro is the lowercase letter **e**.

| Press the shortcut key assigned to the | Press [CTRL + e] |
|----------------------------------------|------------------|
| macro.                                 |                  |
| The macro runs.                        |                  |

#### 13.6 DELETING A MACRO

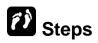

Delete a macro.

Open the **DateMacro3.xlsm** file. If necessary, enable the macros and display the **DEVELOPER** tab.

|          | t the VIEW tab in the Ribbon.  /IEW tab is displayed.                                                   | Click VIEW    |
|----------|----------------------------------------------------------------------------------------------------|---------------|
|          | t the <b>Macros</b> button in the <b>Macros</b>                                                         |               |
|          | Macro dialog box opens.                                                                                 | Click Macros  |
| 3. Selec | t the macro you want to delete.                                                                         | Click PgSetup |
| The n    | macro is selected.                                                                                      |               |
| 4. Selec | t the <b>Delete</b> button.                                                                             | Click Delete  |
| Micro    | Macro dialog box closes and a possible of soft Office Excel message box asking you to confirm the sign. |               |
| 5. Selec | t <b>Yes</b> .                                                                                          | Click Yes     |
|          | Microsoft Office Excel message loses and the macro is deleted.                                          |               |

# 13.7 ADDING A MACRO TO THE QUICK ACCESS TOOLBAR

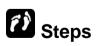

Add a macro to the Quick Access Toolbar (QAT).

Open the **DateMacro3.xlsm** file. If necessary, enable the macros.

| To       | elect the Customize Quick Access coolbar button to the right of the QAT.  The Customize Quick Access coolbar menu opens. | Click                                             |
|----------|----------------------------------------------------------------------------------------------------|---------------------------------------------------|
| T        | elect More Commands.  The Excel Options dialog box opens with the Quick Access Toolbar page lisplayed.                   | Click More Commands                               |
| lis      | elect the <b>Choose commands from</b> st.  I list of available options is displayed.                                     | Choose commands from:   Click Popular Commands  ▼ |
| A        | elect <b>Macros</b> .  A list of available macros is displayed in the <b>Commands</b> list.                              | Click Macros                                      |
| С        | elect the desired macro from the commands list.  The macro name is selected.                                             | Click Current_Date                                |
| T        | elect the <b>Add</b> button.  The macro is added to the <b>Customize Quick Access Toolbar</b> list.                      | Click Add >>                                      |
| Ti<br>ai | The Excel Options dialog box closes and the macro button appears in the Quick Access Toolbar.                            | Click                                             |

# 13.8 DELETING A MACRO TO THE QUICK ACCESS TOOLBAR

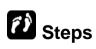

Delete a macro from the Quick Access Toolbar (QAT).

#### **Lesson 13 - Recording Macros**

| Right-click the button on the QAT that you want to remove. | Right-click 🖧                              |
|------------------------------------------------------------|--------------------------------------------|
| The <b>Quick Access Toolbar</b> shortcut menu appears.     |                                            |
| 2. Select Remove from the Quick Access Toolbar.            | Click Remove from the Quick Access Toolbar |
| The selected button is removed from                        |                                            |

Close the **DateMacro3.xlsm** file.

#### 13.9 REVIEW EXERCISE

### Recording macros

- 1. Create a new blank workbook.
- 2. In cell **A1**, begin recording a macro name **Border**. Assign [**CTRL + d**] as a shortcut key. Store the macro in the current workbook.
- 3. Perform the following steps to record the Border macro:
  - Add bold and blue font color to the active cell.
  - Change the font size to 14
  - Apply a Top and Double Bottom Border to the cell.
- 4. Stop recording the macro. Clear all contents and formatting from cell A1. (Hint: Use the Clear button in the Editing group on the HOME tab.).
- 5. Select cell A1 and run the macro.
- 6. Close the workbook without saving it.

#### LESSON 14 -COMMENTS & PASTE SPECIAL

In this section, you will learn about:

- Inserting comments
- Viewing comments
- Reviewing comments
- Printing comments
- Using Paste Special

### 14.1 INSERTING COMMENTS

# Concepts

Comments are notes added to cells to give the reader additional information relating to the data it contains. When a cell contains a comment, a red indicator appears in the top right of the cell.

127,700

When you point the mouse on the cell, the comment appears.

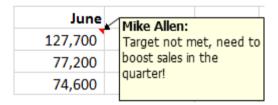

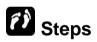

Insert a comment.

### Open the Comments.xlsx file.

| 1. | Select a cell to add the comment.                                                                          | Select cell A8                       |
|----|----------------------------------------------------------------------------------------------------|--------------------------------------|
|    | The cell is selected.                                                                                      |                                      |
| 2. | Select the <b>New Comment</b> button in the <b>Comments</b> group on the <b>REVIEW</b> tab.                | New                                  |
|    | A comment box with the user name, sizing handles, and an arrow pointing to the selected cell is displayed. | Click Comment                        |
| 3. | Type the required text.                                                                                    | Type Need to consolidate with Online |
|    | The text appears in the comment box.                                                                       |                                      |

Click anywhere else in the worksheet.

# 14.2 VIEWING COMMENTS

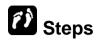

View comments in a worksheet.

| Point to the cell containing the comment you want to view. | Point to cell <b>C6</b> |
|------------------------------------------------------------|-------------------------|
| The comment attached to the selected cell appears.         |                         |

# 14.3 REVIEWING COMMENTS

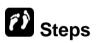

Use the comment reviewing buttons.

If necessary, display the **REVIEW** tab.

|                                     | Il containing the comment permanently display.                      | Click cell <b>D4</b>    |
|-------------------------------------|---------------------------------------------------------------------|-------------------------|
| in the <b>Comm</b><br>display the c | nt attached to the selected                                         | Click Show/Hide Comment |
| next commer                         | group twice to select the                                           | Click Next twice        |
| Comments of comment.                | evious button in the group to select the previous comments appears. | Click Previous          |

| 5. | Select the <b>Show/Hide Comment</b> button in the <b>Comments</b> group to hide the selected comment.  The comment disappears.                           | Click Show/Hide Comment |
|----|----------------------------------------------------------------------------------------------------|-------------------------|
| 6. | Select the <b>Show All Comments</b> button in the <b>Comments</b> group to show all comments in the worksheet.  All comments in the worksheet appear.    | Click Show All Comments |
| 7. | Select the <b>Show All Comments</b> button in the <b>Comments</b> group to hide all comments in the worksheet.  All comments in the worksheet disappear. | Click Show All Comments |

### **Practice the concept:**

- 1. Use the **Edit Comment** button in the **Comments** group to change the comment in cell **D4**.
- 2. Change the word quarter to month and click any cell to exit the comment.
- 3. Then, use the **Delete** button to delete the comment in cell **C6**.

# **14.4 PRINTING COMMENTS**

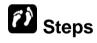

Print comments of a worksheet.

| Select the PAGE LAYOUT tab.                                                                 | Click PAGE LAYOUT |
|---------------------------------------------------------------------------------------------|-------------------|
| The <b>PAGE LAYOUT</b> tab appears.                                                         |                   |
| <ol><li>Select the <b>Print Titles</b> button in the<br/><b>Page Setup</b> group.</li></ol> | Print             |
| The Page Setup dialog box displays.                                                         | Click Titles      |
| 3. Select the <b>Sheet</b> tab.                                                             | Click Sheet       |
| The <b>Sheet</b> page appears.                                                              |                   |

#### **Lesson 14 - Comments**

| 4. Select the <b>Comments</b> list box.  The list of available options appears.                                     | Click Comments: (None) |
|----------------------------------------------------------------------------------------------------|------------------------|
| 5. Select the required option.  The required option is selected.                                                    | Click At end of sheet  |
| 6. Select <b>Print</b> The <b>Page Setup</b> dialog box closes, and the <b>Print</b> dialog box opens.              | Click Print            |
| 7. Select <b>OK</b> .  The <b>Print</b> dialog box closes, and Excel prints the worksheet and comments accordingly. | Click                  |

# 14.5 PASTE SPECIAL

# **Concepts**

Paste special can be used to add the contents of a cell to one or more specified cells. It can also be used to subtract the contents of a cell from one or more specified cells.

It can also be used to multiply the contents of one or more cells with the content of a cell or it can be used to divide the contents of one or more cells by the contents of a cell.

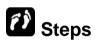

#### Open Comments.xlsx.

To use the Paste Special to add, subtract, multiply or divide:

| 1. | Add a value that you will use to add, subtract, multiply or divide.  1.5 is entered in cell <b>F4</b> | Enter 1.5 in cell <b>F4</b> . |
|----|----------------------------------------------------------------------------------------------------|-------------------------------|
| 2. | Select the cell contents to be added, subtracted, multiplied or divided.                              | Select F4                     |
|    | You are going to use the value in F4 to multiply values in other cells.                               |                               |
| 3. | From the <b>HOME</b> tab, select the <b>Copy</b> button from the <b>Clipboard</b>                     | Click Copy                    |

| group.                                                                                                    |                                                                            |  |
|----------------------------------------------------------------------------------------------------|----------------------------------------------------------------------------|--|
| The value in F4 is copied.                                                                                         |                                                                            |  |
| Select the cell or cells to which the paste will be applied.                                                       | Select cells <b>B4</b> and <b>B7</b>                                       |  |
| The cells that will be multiplied are selected                                                                     |                                                                            |  |
| <ol> <li>From the HOME tab, select the<br/>Paste button arrow from the<br/>Clipboard group.</li> </ol>             | Click Paste                                                                |  |
| Select Paste Special to open the     Paste Special dialog box.                                                     | Click Paste Special                                                        |  |
| The <b>Paste Special</b> dialog box displays.                                                                      |                                                                            |  |
| 7. Under <b>Operation</b> select the                                                                               | Select Multiply and Click OK.                                              |  |
| operation you wish to carry out:  Add, Subtract, Multiply, or Divide.                                              | Paste Special ? X Paste                                                    |  |
| The <b>Paste Special</b> dialog box closes.The values in cells <b>B4</b> and <b>B7</b> have been multipled by 1.5. | All using Source theme     Eormulas                                        |  |
|                                                                                                    | ○ Add ○ Divide ○ Subtract                                                  |  |
|                                                                                                    | ☐ Skip <u>b</u> lanks ☐ Transpos <u>e</u> Paste <u>L</u> ink ☐ OK ☐ Cancel |  |
|                                                                                                    |                                                                            |  |

### Paste special options: values /numbers

You can also use Paste Special to paste formulas as values/numbers.

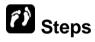

### Open the **Comments.xlsx** file.

| Select cells to paste as values.                                                    | Select cells B9:D9 |
|-------------------------------------------------------------------------------------|--------------------|
| The cells are selected.                                                             |                    |
| Select the <b>Copy</b> button in the <b>Clipboard</b> group on the <b>HOME</b> tab. | Click Copy         |
| A blinking marquee appears around the copied selection.                             |                    |

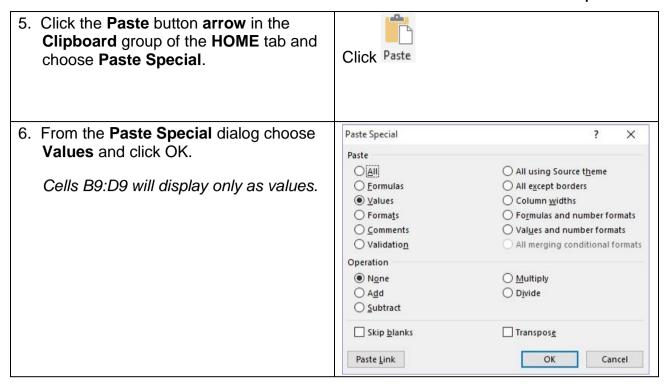

### Paste special options: transpose.

Transpose can be used to switch data from columns to rows, or vice versa.

### Open the Comments.xlsx file.

| Select the range to transpose.  The cells are selected.                                                                                          | Select cells A3:D8 |
|----------------------------------------------------------------------------------------------------|--------------------|
| Select the <b>Copy</b> button in the <b>Clipboard</b> group on the <b>HOME</b> tab.      A blinking marquee appears around the copied selection. | Click Copy         |
| 3. Select a destination cell                                                                                                    | Click G3           |
| <ol> <li>Click the Paste button arrow in the<br/>Clipboard group of the HOME tab and<br/>choose Paste Special.</li> </ol>                        | Click Paste        |

OK

Cancel

5. From the Paste Special dialog choose Paste Special Transpose and click OK. Paste <u>A</u>II O All using Source theme Data is switched from columns to rows O <u>F</u>ormulas All except borders O <u>V</u>alues O Column widths O Formats O Formulas and number formats O Comments O Values and number formats O Validation All merging conditional formats Operation None Multiply ○ A<u>d</u>d O D<u>i</u>vide O Subtract Skip <u>b</u>lanks ✓ Transpose

# 14.6 REVIEW EXERCISE

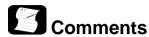

- 1. Open the Expenses.xlsx file.
- 2. Insert the comment Acquired new products last month in cell C3.
- 3. Display the comment in cell A2.
- 4. Delete the comment in cell D4.
- 5. Show all the comments in the worksheet.
- 6. Copy the data in the cell range **A1:D5** and paste it into cell **A8**, transposing rows and columns.
- 7. Close the workbook without saving it.

### ICDL Syllabus

| Ref ICDL Task Item                                                               | Location                                                        | Ref           | ICDL Task Item                                                                                   | Location                                                  |
|----------------------------------------------------------------------------------|-----------------------------------------------------------------|---------------|--------------------------------------------------------------------------------------------------|-----------------------------------------------------------|
| AM4.1.Apply an autoformat/table 1.1 style to a cell range.                       | 1.1 Applying An<br>Autoformat/Table<br>Style To A Cell<br>Range | AM4.2<br>1.7  | .Use database functions:<br>dsum, dmin, dmax, dcount,<br>daverage.                               | 4.8 Using<br>Database<br>Functions                        |
| AM4.1.Apply conditional formatting 1.2 based on cell content.                    | 1.2 Applying<br>Conditional                                     | AM4.2<br>1.8  | .Create a two-level nested function.                                                             | 9.4 Using Nested<br>If Functions                          |
| AM4.1.Create and apply custom                                                    | Formats  1.8 Creating A                                         | AM4.2<br>1.9  | .Use a 3-D reference within a sum function.                                                      | 9.15 Using A 3-D<br>Reference Within<br>A Sum Function    |
| 1.3 number formats.                                                              | Custom Number<br>Format                                         | AM4.2<br>1.10 | .Use mixed references in formulas.                                                               | 9.16 Use Mixed<br>References In                           |
| AM4.1.Copy, move worksheets<br>2.1 between spreadsheets.                         | 2.1 Copying<br>Worksheets                                       |               |                                                                                                  | Formulas                                                  |
| AM4.1.Split a window. Move,<br>2.2 remove split bars.                            | 2.4 Split A<br>Window. Move,<br>Remove Split Bars               | AM4.3<br>1.1  | .Create a combined column and line chart.                                                        | 5.1 Create A<br>Combined Columr<br>And Line Chart         |
| AM4.1.Hide, show rows, columns, 2.3 worksheets.                                  | 2.2 Hiding<br>Columns And                                       | AM4.3<br>1.2  | .Add a secondary axis to a chart.                                                                | 5.7 Using A<br>Secondary Axis                             |
|                                                                                  | Rows                                                            | AM4.3<br>1.3  | .Change the chart type for a defined data series.                                                | 5.8 Changing Data<br>Series Chart                         |
| AM4.2.Use date and time 1.1 functions: today, now, day, month, year.             | 9.8 Using Date<br>Functions                                     | AM4.3         | Add, delete a data series in                                                                     | Types 5.9 Changing                                        |
| AM4.2.Use mathematical 1.2 functions: rounddown,                                 | 9.11 Using The<br>Sumif Function                                | 1.4           | a chart.                                                                                         | Source Data<br>Range                                      |
| roundup, sumif.  AM4.2.Use statistical functions: 1.3 countif, countblank, rank. | 9.12 Using The<br>Rank Function                                 | AM4.3<br>2.1  | .Re-position chart title, legend, data labels.                                                   | 5.2 Re-Position<br>Chart Title,<br>Legend, Data<br>Labels |
|                                                                                  | 9.9 Using The<br>Countif Function                               |               | .Change scale of value axis:                                                                     | 5.4 Changing The<br>Axis Scaling                          |
|                                                                                  | 9.10 Using the<br>Countblank<br>Function                        | 2.2           | minimum, maximum number to display, major interval.                                              |                                                           |
| AM4.2.Use text functions: left,<br>1.4 right, mid, trim,<br>concatenate.         | 9.14 Using Text<br>Functions                                    | AM4.3<br>2.3  | .Change display units on value axis without changing data source: hundreds, thousands, millions. | 5.4 Changing The<br>Axis Scaling                          |
| AM4.2.Use financial functions: fv, 1.5 pv, pmt.                                  | 9.13 Using<br>Financial<br>Functions                            | AM4.3<br>2.4  | .Format columns, bars, plot area, chart area to display an image.                                | 5.5 Formatting The<br>Data Series                         |
| AM4.2.Use lookup functions:<br>1.6 vlookup, hlookup.                             | 9.1 Using The<br>Vlookup Function                               | AM4.4<br>1.1  | .Create, modify a pivot table/datapilot.                                                         | 6.1 Creating A<br>Pivottable Report                       |
|                                                                                  | 9.2 Using The<br>Hlookup Function                               | AM4.4<br>1.2  | .Modify the data source and refresh the pivot table/datapilot.                                   | 6.4 Refreshing<br>A Pivottable<br>Report                  |

| Ref ICDL Task Item                                                                         | Location                                      | Ref ICDL Task Item                                                                  | Location                                  |
|--------------------------------------------------------------------------------------------|-----------------------------------------------|-------------------------------------------------------------------------------------|-------------------------------------------|
| AM4.4. Automatically, manually                                                             | 6.3 Selecting A Report Filter Item            | AM4.5.Trace precedent, 2.1 dependent cells. Identify cells with missing dependents. | 7.8 Displaying/Re moving Dependent        |
| AM4.4.Automatically, manually 1.4 group data in a pivot table/datapilot and rename groups. | 6.13 Grouping<br>Data Manually                |                                                                                     | Arrows 7.9 Displaying/Re moving precedent |
| AM4.4.Use one-input, two-input 1.5 data tables/multiple operations tables.                 | 10.7 Creating A<br>One-Variable<br>Table      | AM4.5.Show all formulas in a                                                        | Arrows 7.10 Showing                       |
|                                                                                            | 10.8 Creating A<br>Two-Variable               | 2.2 worksheet, rather than the resulting values.                                    | Formulas                                  |
|                                                                                            | Table                                         | AM4.5.Insert, edit, delete, show, 2.3 hide comments/notes.                          | 14.1 Inserting<br>Comments                |
| AM4.4.Sort data by multiple 2.1 columns at the same time.                                  | 3.3 Sorting Data By Multiple Levels           |                                                                                     | 14.2 Viewing<br>Comments                  |
| AM4.4.Create a customised list 2.2 and perform a custom sort.                              | 3.4 Using Custom<br>Sort                      |                                                                                     | 14.3 Reviewing<br>Comments                |
| AM4.4.Automatically filter a list in 2.3 place.                                            | 4.1 Automatically<br>Filter A List In         | AM4.6.Name cell ranges, delete 1.1 names for cell ranges.                           | 7.1 Jumping To A<br>Named Range           |
| AM4.4.Apply advanced filter                                                                | Place 4.5 Using an                            |                                                                                     | 7.2 Assigning<br>Names                    |
| 2.4 options to a list.                                                                     | Advanced AND Condition                        |                                                                                     | 7.6 Deleting<br>Range Names               |
| AM4.4.Use automatic sub-totalling 2.5 features.                                            | 3.1 Creating<br>Subtotals In A List           | AM4.6.Use named cell ranges in a 1.2 function.                                      | 7.3 Using Range<br>Names In<br>Formulas   |
| AM4.4.Expand, collapse outline 2.6 detail levels.                                          | 3.1 Creating<br>Subtotals In A List           | AM4.6.Use paste special options: 2.1 add, subtract, multiply,                       | 14.5 Paste Special                        |
| AM4.4.Create named scenarios. 3.1                                                          | 10.1 Creating A<br>Scenario                   | divide.                                                                             |                                           |
| AM4.4.Show, edit, delete 3.2 scenarios.                                                    | 10.2 Displaying A<br>Scenario                 | AM4.6.Use paste special options:<br>2.2 values /numbers,<br>transpose.              | 14.5 Paste Special                        |
| AM4.4.Create a scenario summary 3.3 report.                                                | 10.4 Creating A<br>Scenario<br>Summary Report | AM4.6.Create a spreadsheet<br>3.1 based on an existing<br>template.                 | 2.6 Using A<br>Template                   |
| AM4.5.Set, edit validation criteria 1.1 for data entry in a cell                           | 3.5 Using Data<br>Validation                  | AM4.6.Modify a template. 3.2                                                        | 2.7 Editing A<br>Template                 |
| range like: whole number, decimal, list, date, time.                                       |                                               | AM4.6.Insert, edit, remove a 4.1 hyperlink.                                         | 8.4 Creating A<br>Hyperlink               |
| AM4.5.Enter input message and 1.2 error alert.                                             | 3.7 Creating A Custom Error                   |                                                                                     | 8.5 Editing A<br>Hyperlink                |
|                                                                                            | Message                                       |                                                                                     | 8.6 Removing A<br>Hyperlink               |

| Ref          | ICDL Task Item                                                                                                    | Location                                                 |
|--------------|----------------------------------------------------------------------------------------------------|----------------------------------------------------------|
| AM4.6<br>4.2 | S.Link data within a spreadsheet, between spreadsheets, between applications.                                                                                               | 8.1 Linking Data<br>Within A<br>Spreadsheet              |
| AM4.6<br>4.3 | 6.Update, break a link.                                                                                                    | 8.3 Removing<br>Linked Data                              |
| AM4.6<br>4.4 | 6.Import delimited data from a text file.                                                                                                    | 8.2 Importing Data<br>From Text Files                    |
| AM4.6<br>5.1 | S.Record a simple macro like:<br>change page setup, apply a<br>custom number format,<br>apply autoformats to a cell<br>range, insert fields in<br>worksheet header, footer. | 13.1 Recording A<br>Macro                                |
| AM4.6<br>5.2 | S.Run a macro.                                                                                                    | 13.3 Running A<br>Macro                                  |
| AM4.6<br>5.3 | 6.Assign a macro to a custom button on a toolbar.                                                                                                    | 13.7 Adding A<br>Macro To The<br>Quick Access<br>Toolbar |
| AM4.7<br>1.1 | '.Turn on, off track changes. Track changes in a worksheet using a specified display view.                                                                                  | 12.5 Highlighting<br>Changes                             |
| AM4.7<br>1.2 | Accept, reject changes in a worksheet.                                                                                                    | 12.10 Reviewing<br>Tracked Changes                       |
| AM4.7<br>1.3 | Compare and merge spreadsheets.                                                                                                    | 12.11 Merging<br>Shared Workbook<br>Files                |
| AM4.7<br>2.1 | Add, remove password protection for a spreadsheet: to open, to modify.                                                                                                    | 11.9 Assigning A<br>Password                             |
|              |                                                                                                    | 11.10 Opening A<br>Password-<br>Protected File           |
|              |                                                                                                    | 11.11 Removing A<br>Password                             |
| AM4.7<br>2.2 | 7.Protect, unprotect cells, worksheet with a password.                                                                                                    | 11.1 Unlocking<br>Cells In Worksheet                     |
|              |                                                                                                    | 11.3 Protecting A<br>Worksheet                           |
|              |                                                                                                    | 11.4 Unprotecting<br>A Worksheet                         |
| AM4.7<br>2.3 | 7.Hide, unhide formulas.                                                                                                    | 11.2 Hide, Unhide<br>Formulas                            |

Congratulations! You have reached the end of the ICDL Advanced Spreadsheets book.

You have learned about the key advanced skills relating to spreadsheet software, including:

- Apply advanced formatting options such as conditional formatting and customised number formatting.
- Create charts and apply advanced chart formatting features.
- Validate and audit spreadsheet data.
- Use linking, embedding and importing features to integrate data.
- Apply spreadsheet security features.

Having reached this stage of your learning, you should now be ready to undertake ICDL certified testing. For further information on taking this test, please contact your ICDL test centre.

Computer Pride Limited
1st Floor, ICEA Building, Kenyatta Avenue
PO Box 42656-00100
Nairobi, Kenya
icdlafrica.org